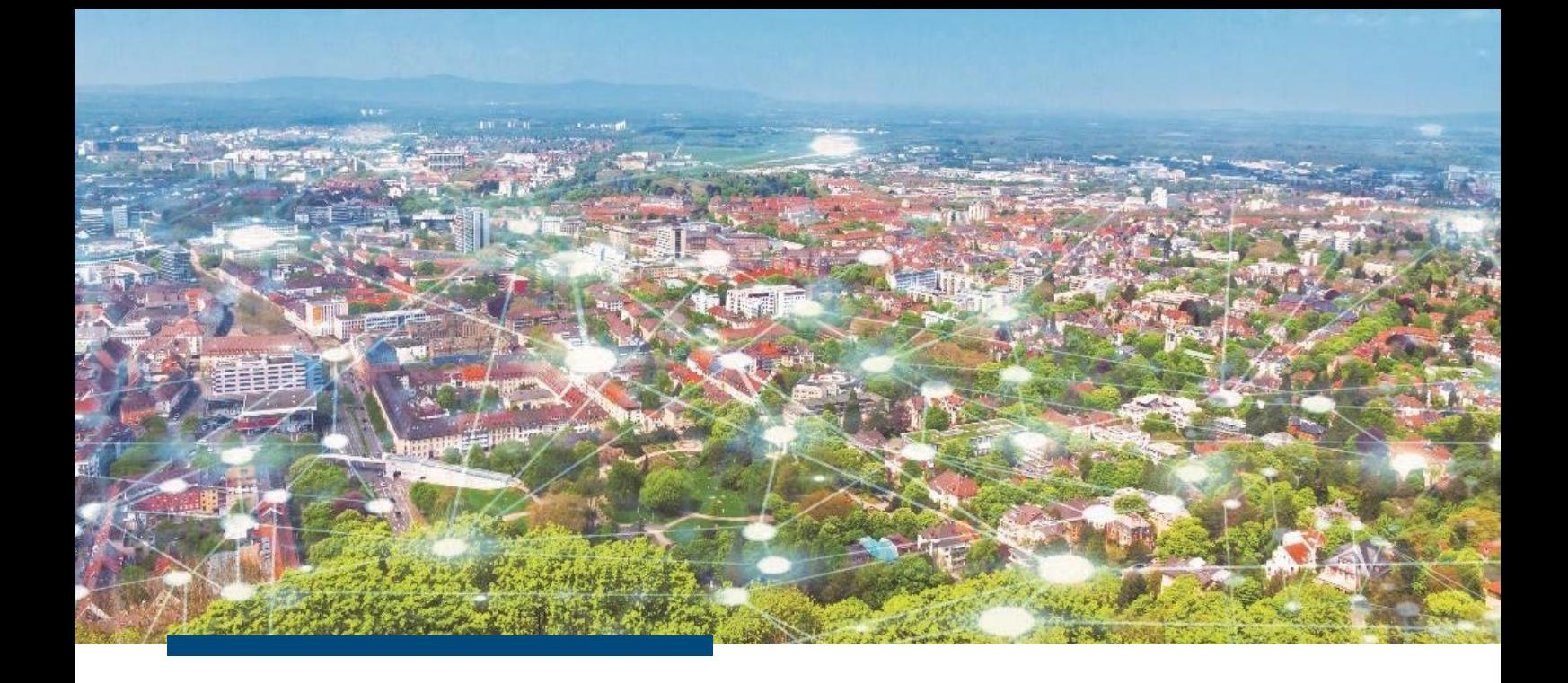

# **Handbuch**

# **Modul Autor**

**RIWA GmbH**

[www.riwa.de](http://www.riwa.de/) marketing@riwa.de

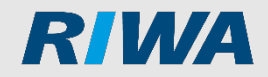

# **Inhaltsverzeichnis**

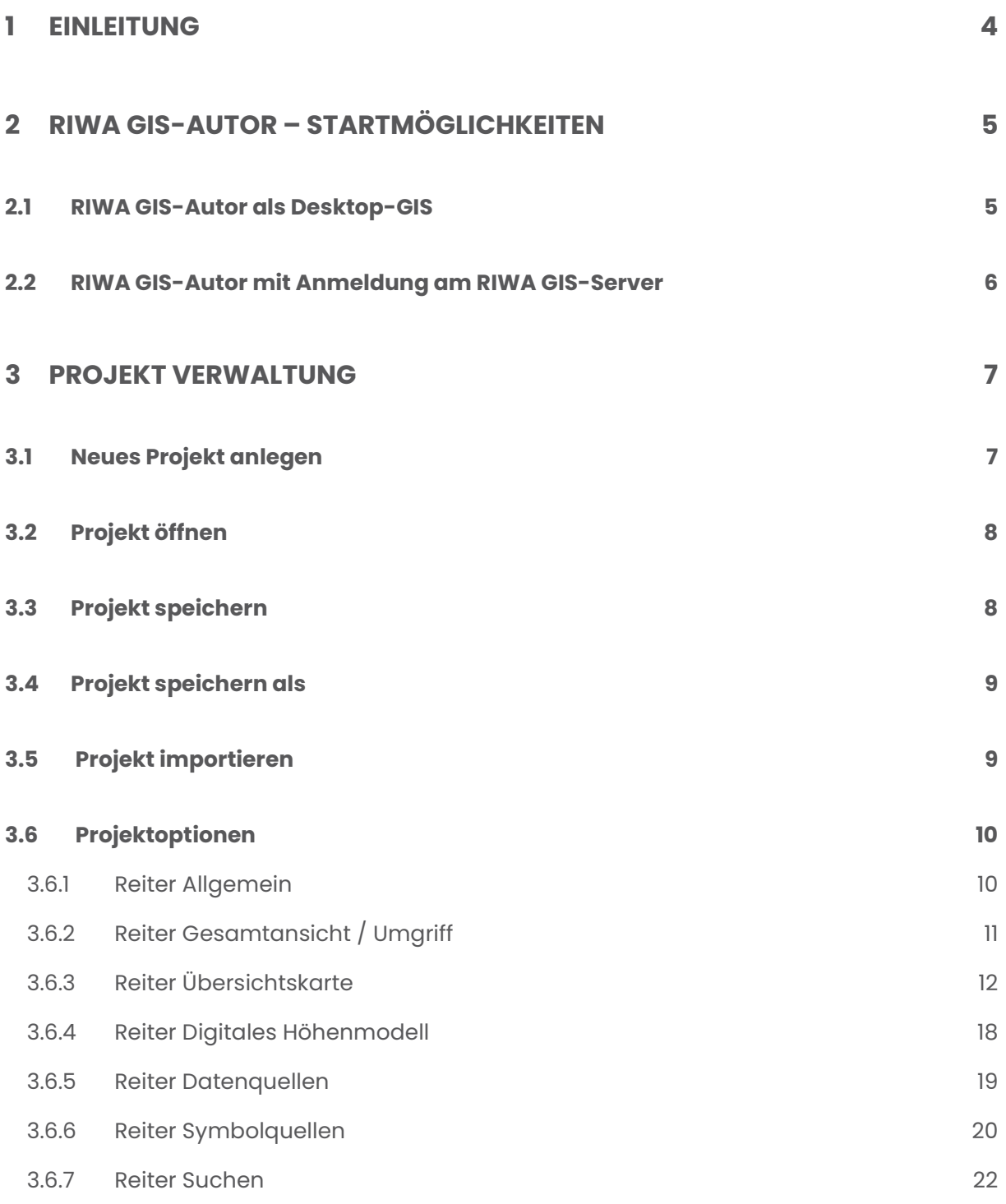

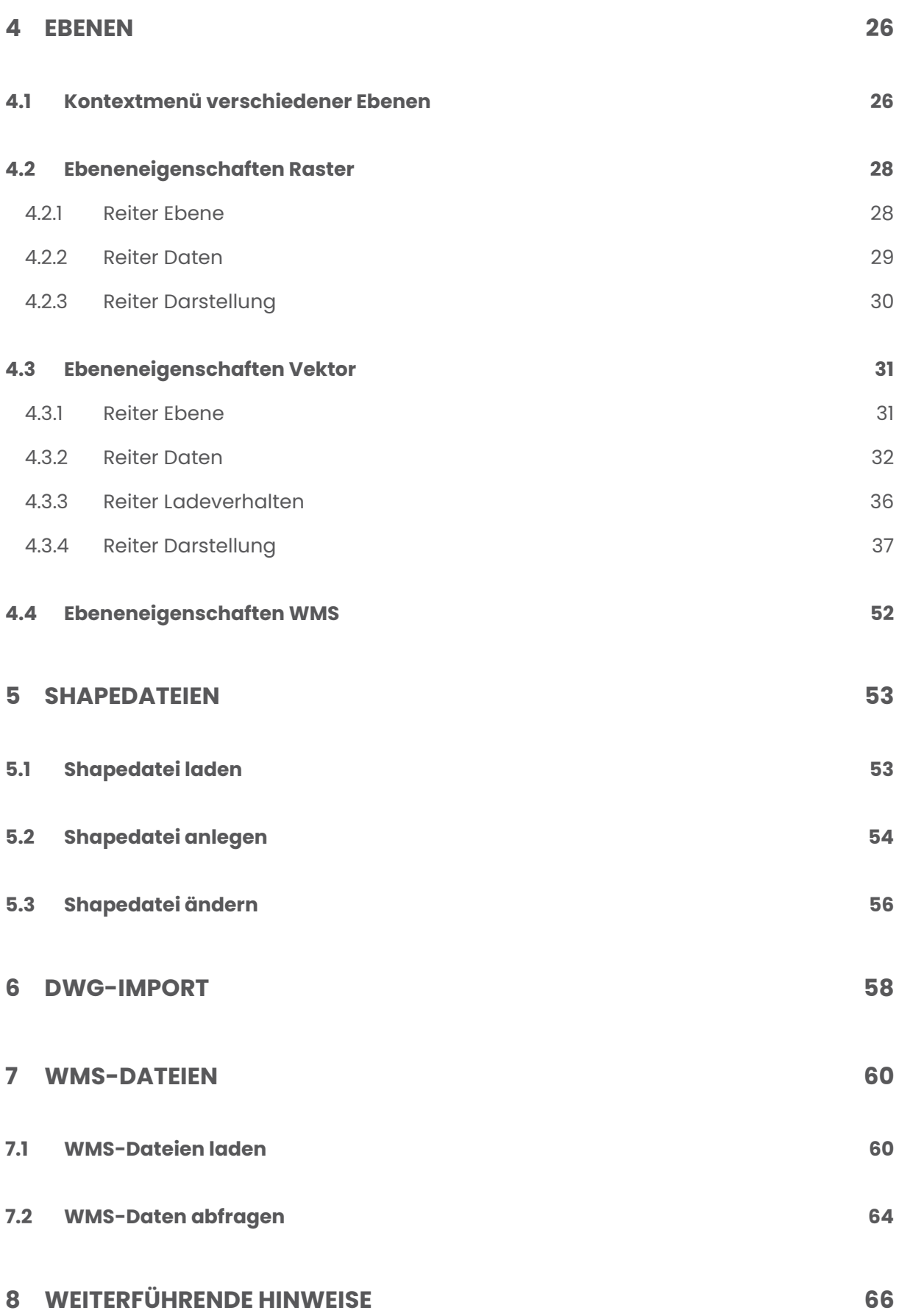

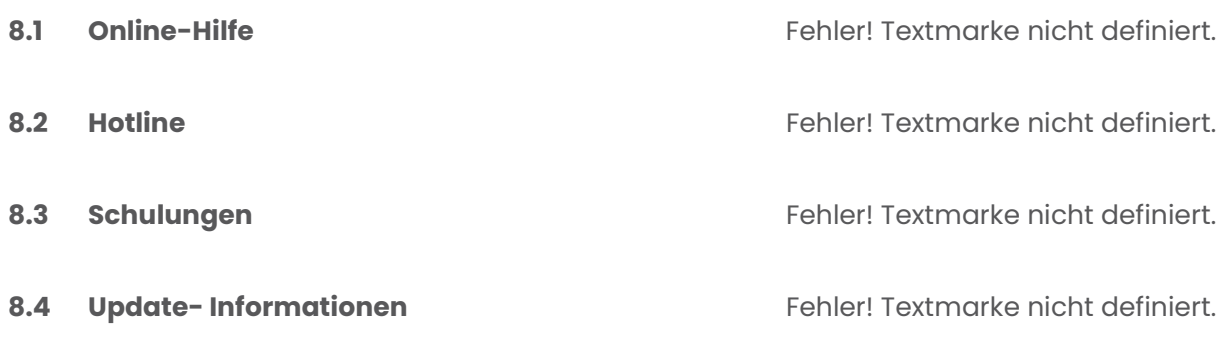

© RIWA GmbH . Februar 2023

# <span id="page-4-0"></span>**1 Einleitung**

Die Erstellung von Projekten (auch Darstellungsmodelle genannt) findet im RIWA-GIS Autor statt. Ein Projekt definiert die Kartendarstellung von geometrischen Daten. Im Projekt wird gespeichert wie geometrische Daten aus unterschiedlichen Datenquellen darzustellen, zu erfassen und auf Ebenen zu verteilen sind. Wichtig: Im Projekt werden **keine** geometrischen Daten hinterlegt.

Folgende Möglichkeiten stehen Ihnen zur Verfügung.

- Rasterbilder können von Ihnen hinterlegt werden.
- Auf die Darstellung von Vektordaten können Sie selbst eingreifen.
- Daten aus Geodatenbanken können eingebunden werden.
- Sie können DWG/DXF-Dateien importieren.
- Einbindung von WMS-Server können von Ihnen selbst vorgenommen werden.

# <span id="page-5-0"></span>**2 RIWA GIS-Autor – Startmöglichkeiten**

# <span id="page-5-1"></span>**2.1 RIWA GIS-Autor als Desktop-GIS**

Zum Starten des Autors als Desktop-GIS Anwendung führen Sie die RGZ\_Autor.exe im Programmverzeichnis Ihrer RIWA GIS-Installation aus. Das Programm startet daraufhin ohne Anmeldung am RIWA GIS-Server mit folgender Oberfläche.

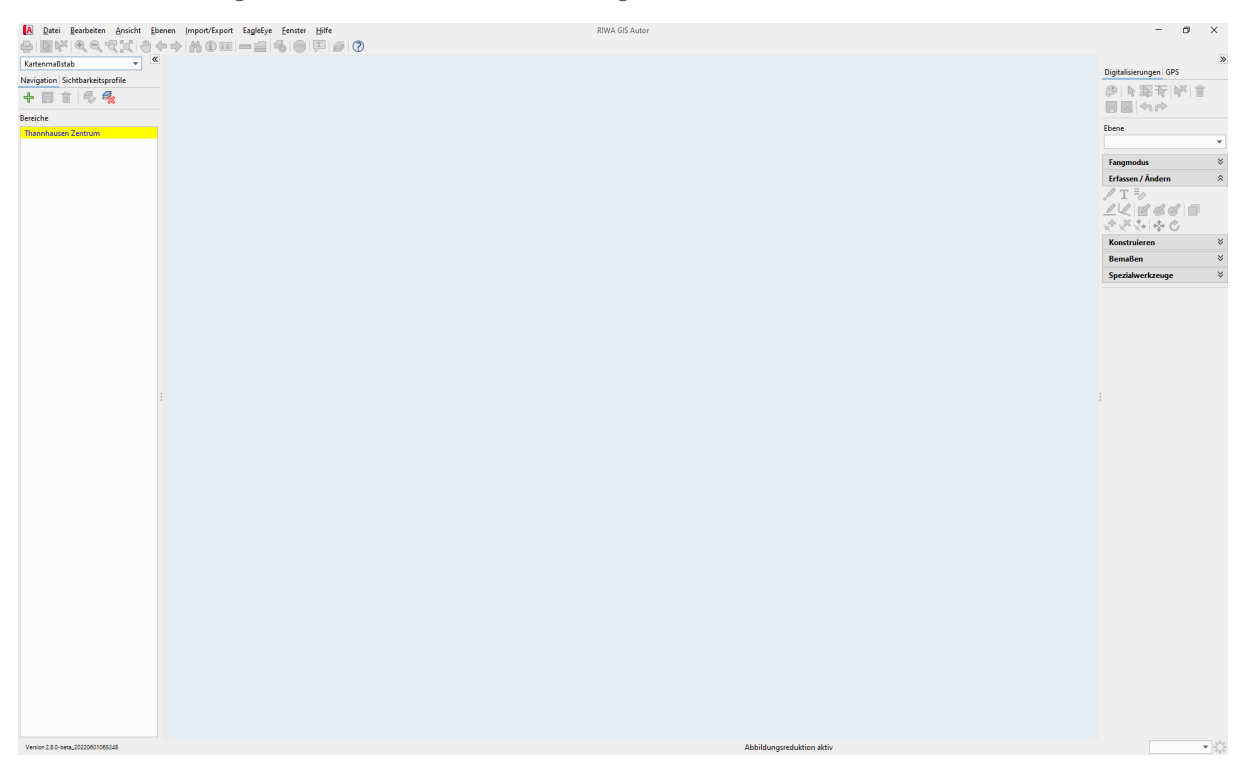

Die Grundfunktionen wie Navigation, Drucken, Zeichnen und Werkzeugleiste entsprechen denen wie bei Anmeldung am RIWA GIS-Server. Lediglich die RIWA GIS-Module stehen Ihnen nicht zur Verfügung. Über **Datei** - **Projekt öffnen** oder **Datei** - **Projekt anlegen** können Sie ein eigenes Projekt anlegen oder öffnen.

# <span id="page-6-0"></span>**2.2 RIWA GIS-Autor mit Anmeldung am RIWA GIS-Server**

Wenn Sie einem Benutzer den RIWA GIS-Autor über die **GIS-Autor**-Option (siehe rote Markierung im Screenshot) in der Benutzerverwaltung des RIWA GIS-Servers zuweisen, so stehen diesem die Autor-Funktionen nach Anmeldung am RIWA GIS-Server zur Verfügung.

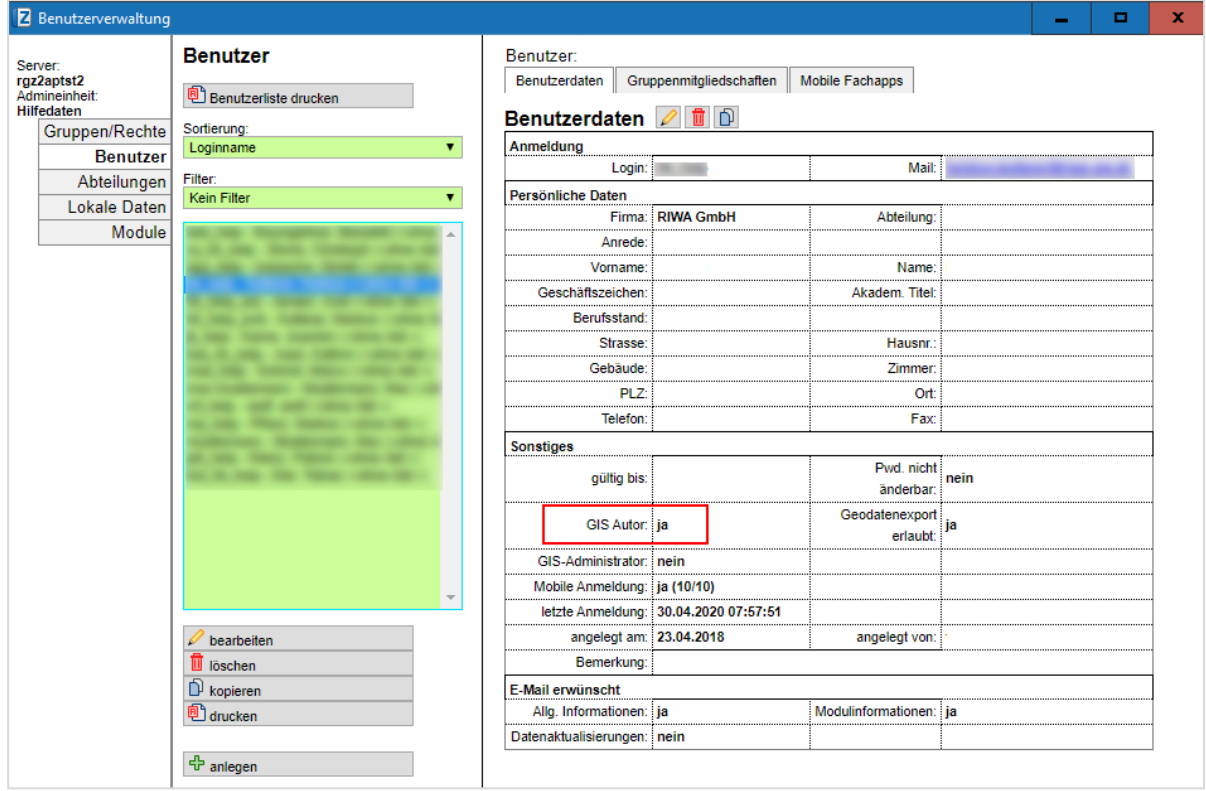

Sie können hier die Autor Funktionalitäten nutzen um z. B. direkt eine Shapedatei oder Daten aus einer Geodatenbank in Ihrem Netzwerk hinzu zuladen. Beachten Sie, dass Sie nur die grün hinterlegten Ebenen und Ebenengruppen ändern können. Die Ebenen und Ebenegruppen, welche Daten des RIWA GIS-Servers anzeigen, können nicht von Ihnen

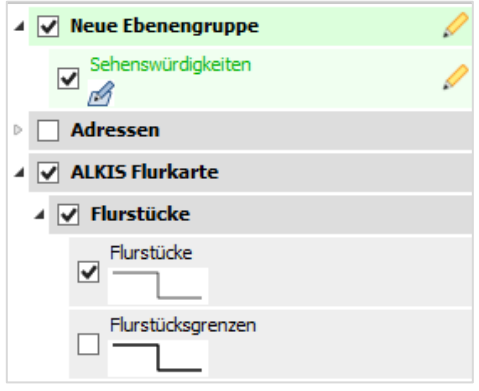

geändert werden. Wenn Sie ein Projekt über den Weg **Datei** - **Projekt speichern** abspeichern, so werden ausschließlich die grün hinterlegten Inhalte abgespeichert.

*Hinweis: Sie können den RIWA GIS-Autor nur über die Benutzerverwaltung zuweisen, wenn Ihnen die notwendigen Berechtigungen zur Verfügung stehen. Bei Bedarf wenden Sie sich bitte an unsere Hotline.*

Datei Bearbeiten Ansicht Ebenen Import/Export

# <span id="page-7-0"></span>**3 Projekt Verwaltung**

 $\Box$ Neues Projekt... Strg+N Mit dem **RIWA GIS-Autor** können Sie neue Projekte ि Projekt öffnen...  $Strg+O$ 團 Projekt speichern anlegen. Projekt speichern als... Im Hauptmenü stehen Ihnen unter der Rubrik  $\Box$ Projekt importieren... **Datei** die Funktionen zur eigenen Änderungen aller Ebenen speichern... 圖 Projektverwaltung zur Verfügung. 圜 Alle Änderungen verwerfen 魯 Allgemeine Optionen... *Hinweis: Projekte werden in Dateien mit der Endung*  **Po** Projektoptionen... *\*.jmp abgespeichert.*  $\oplus$ Drucken...  $Strg + P$ **Bild kopieren** Strg+1 Bild speichern als... Bild im SVG Format speichern... Beenden

# <span id="page-7-1"></span>**3.1 Neues Projekt anlegen**

Wenn Sie Daten neu in ein Projekt integrieren möchten bzw. einbinden wollen, müssen Sie dazu ein neues Projekt anlegen.

- 1. Öffnen Sie das Kontextmenü **Datei**.
- 2. Klicken Sie auf den Eintrag **Neues Projekt…**.

→ Es wird ein Projekt mit leerer Grafik und Ebenenleiste erstellt. Es besteht zunächst aus den Ebenen Projekt und System. Diese können Sie individuell anpassen bzw. ergänzen.

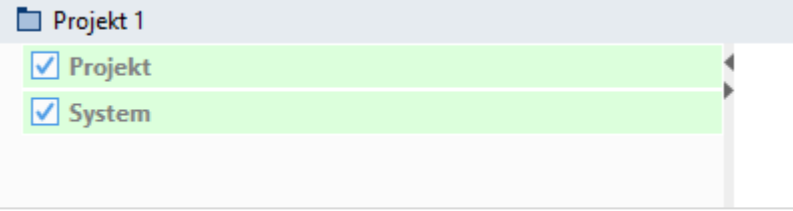

# <span id="page-8-1"></span><span id="page-8-0"></span>**3.2 Projekt öffnen**

Ein vorhandenes RIWA-GIS-Projekt können Sie folgendermaßen öffnen:

- 1. Öffnen Sie das Kontextmenü **Datei**.
- 2. Klicken Sie auf den Eintrag **Projekt öffnen…**.
- 3. Wählen Sie das gewünschte Projekt aus und klicken Sie auf die Schaltfläche **Öffnen**.

Im Hauptmenü im Reiter **Fenster** können Sie zwischen den einzelnen Projekten hin- und her schalten.

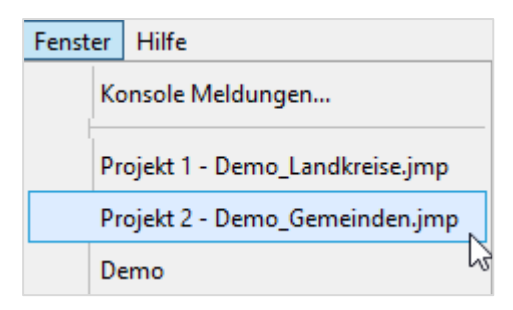

*Hinweis: Die Projektdatei wird als \*.jmp-Datei abgelegt.*

# **3.3 Projekt speichern**

Mit dieser Funktion speichern Sie das momentan aktive Projekt, ohne den Dateinamen nochmals eingeben zu müssen. Die Version der Projektdatei ist immer die aktuellste.

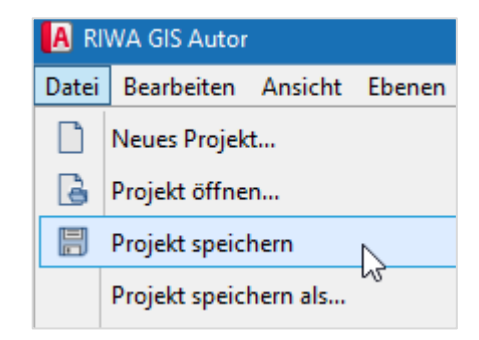

# <span id="page-9-0"></span>**3.4 Projekt speichern als**

Mit dieser Funktion speichern Sie das momentan aktive Projekt. Dabei können Sie Speicherort und Dateinamen eintragen/ändern. Außerdem haben Sie die Möglichkeit, Projektdateien in älteren Formaten abzuspeichern, wenn diese z. B. in einem RWA GIS-Clientprogramm einer Vorgängerversion verwendet werden sollen.

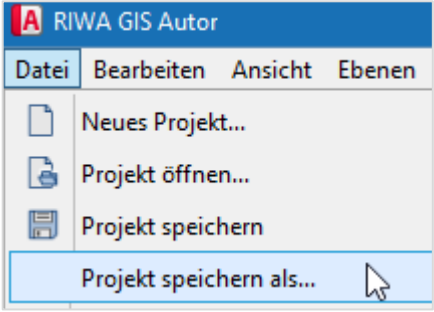

# <span id="page-9-1"></span>**3.5 Projekt importieren**

Mit dieser Funktion können Sie in das momentan aktive Projekt ein weiteres Projekt hinzuladen. Alle Ebenen, Suchen, Datenquellen etc. des zu importierenden Projektes werden in das aktuelle Projekt übernommen.

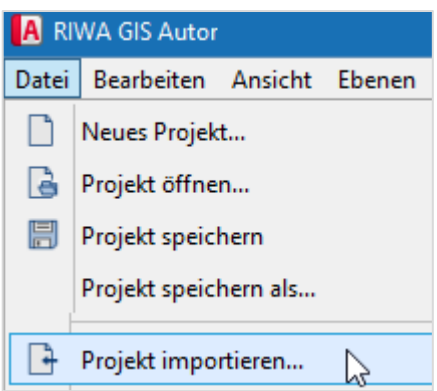

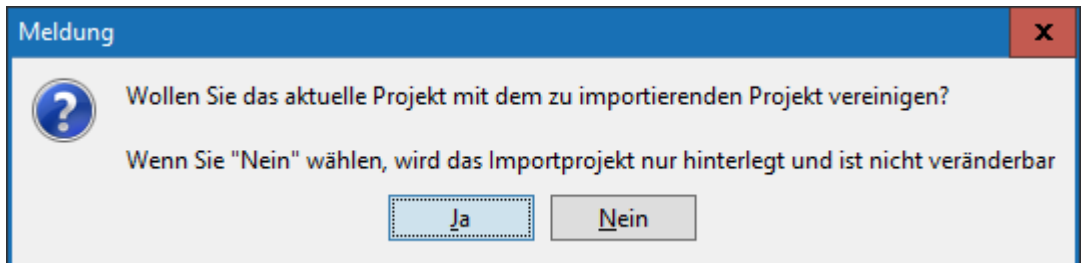

Über den Auswahldialog können Sie festlegen, ob das Projekt mit dem aktuellen Projekt vereint werden soll (grün/ja), oder ob das zu importierende Projekt nur temporär hinterlegt, aber nicht mit dem aktuellen Projekt abgespeichert werden soll (nein/grau).

*Hinweis: Temporär hinterlegte Ebenen und Ebenengruppen erkennen Sie an der weißen Hintergrundfarbe. Ebenen und Ebenengruppen des aktuellen Projektes haben einen grünen Hintergrund.*

# <span id="page-10-0"></span>**3.6 Projektoptionen**

Die Projektoptionen legen die grundsätzlichen Voreinstellungen zum Projekt fest. So haben Sie hier die Möglichkeit, allgemeine Einstellungen zum Projekt generell vorzunehmen, z.B. Datenquellen auf Shape, Oracle, MySQL usw. anzulegen, die Übersichtskarte anzupassen, Symbolquellen zu definieren oder Suchvorlagen anzulegen.

Die in den Projektoptionen getroffenen Einstellungen werden in der Projektdatei gespeichert.

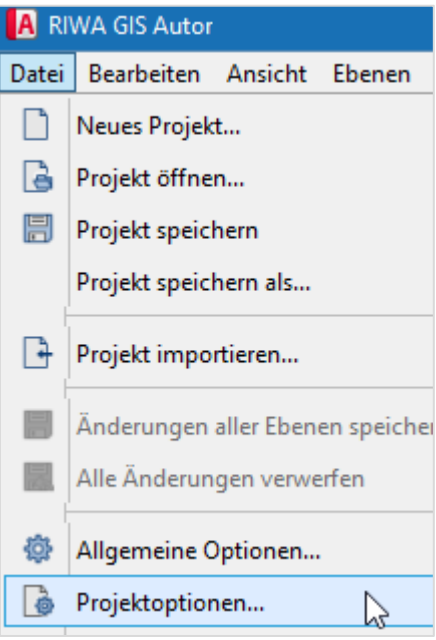

# <span id="page-10-1"></span>**3.6.1 Reiter Allgemein**

In den Projektoptionen können sämtliche Einstellungen, die das neu angelegte Projekt

betreffen, angepasst werden. Im Reiter **Allgemein** werden Projektname und -

beschreibung, sowie die Maßeinheiten- und Koordinatenvorgabe für das Projekt bestimmt.

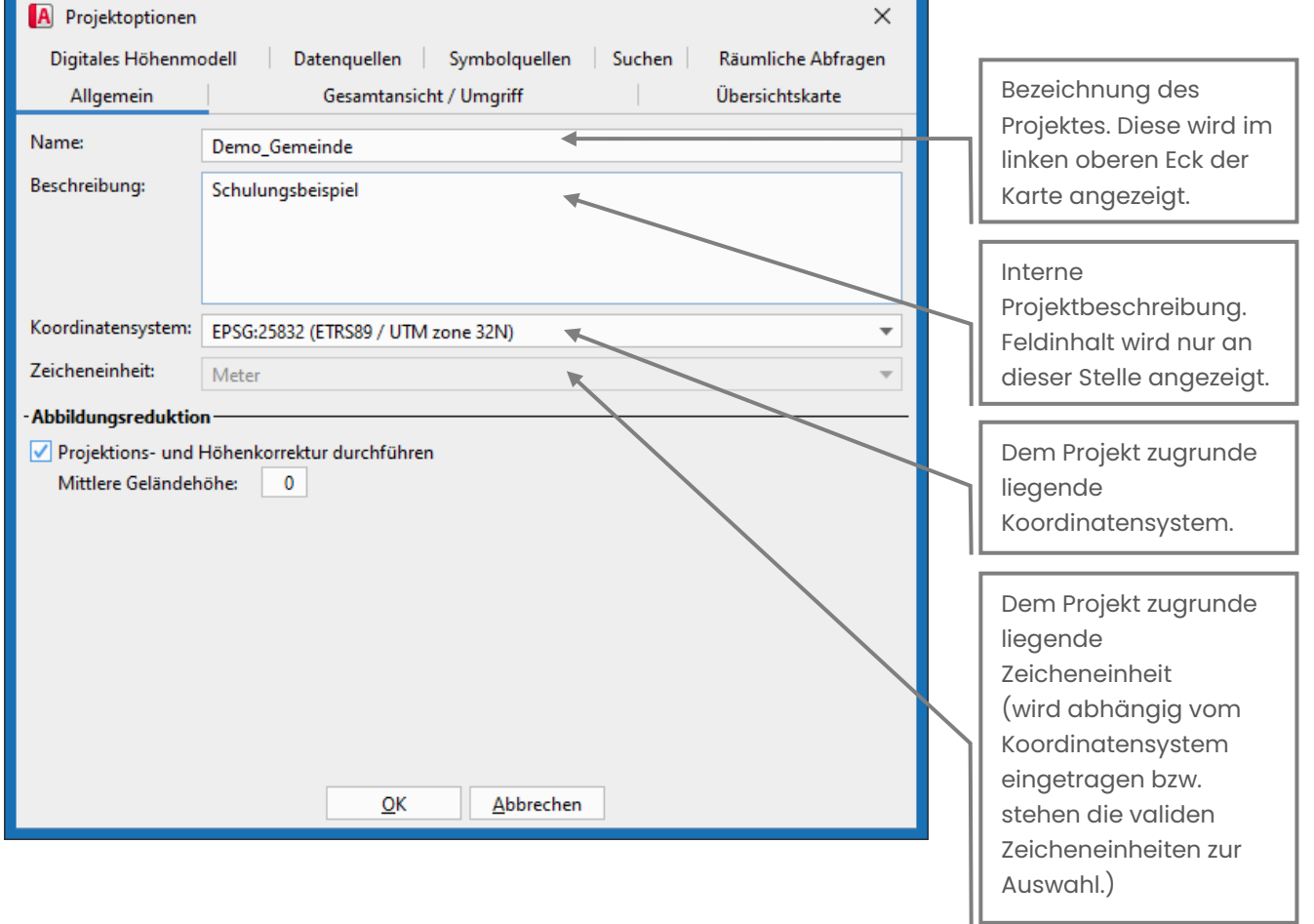

*Hinweis: Die für das Projekt gewählte Maßeinheit und das Koordinatensystem werden in der Statusleiste des Kartenfensters angezeigt.*

Abbildungsreduktion aktiv (609469,5, 5348352,8) Meter ETRS89 / UTM zone 32N

#### <span id="page-11-0"></span>**3.6.2 Reiter Gesamtansicht / Umgriff**

Im Reiter **Gesamtansicht / Umgriff** wird die Kartendarstellung eingestellt. Zum einen wird der Übersichtsbereich, das heißt der Anfangskartenausschnitt festgelegt und zum anderen der maximale Zoomfaktor sowie der zwar geladene, aber nicht sichtbare Umgriff der Karte bestimmt. Zoomfaktor und Umgriff sollten dabei nicht zu extrem eingestellt sein, da sich ansonsten in beiden Fällen die Ladezeiten der Karte wesentlich verlängern würden. Standardmäßig sind daher die Einstellungen so, wie in der folgenden Grafik dargestellt.

*Hinweis: Der Übersichtsbereich der Karte wird bei einem Klick auf die folgende Schaltfläche in der Werkzeugleiste aufgerufen:*

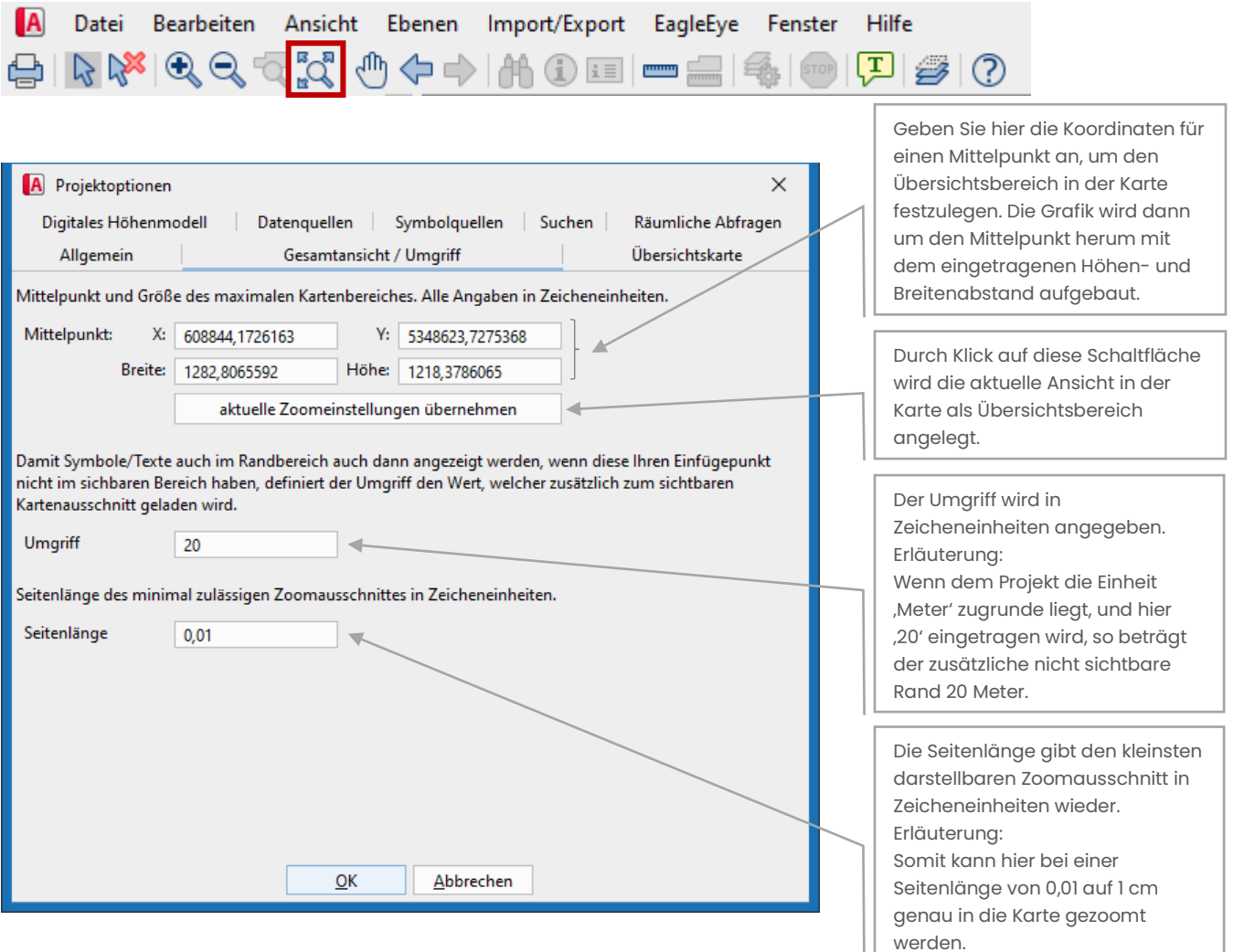

# **Begrifflichkeiten:**

- **Mittelpunkt** ist der zentrale Punkt in der Karte. Die Seiten (Höhe und Breite) werden entsprechend den Vorgaben um ihn herum aufgebaut. Wenn die aktuelle Zoomeinstellung übernommen werden soll, werden Breite und Höhe sowie die Koordinate des Mittelpunktes berechnet.
- **Umgriff** lädt außerhalb des sichtbaren Kartenbereichs, also über den Rand hinaus, die unter Umgriff eingetragene Zahl als "erweiterten" Rahmen mit. Texte wie z.B. lange Straßennamen, welche über den Rand hinausgehen, sind somit im Speicher hinterlegt und werden dargestellt, auch wenn der Anfangspunkt nicht im Kartenausschnitt liegt.
- **Seitenlänge** markiert den minimal zulässigen Zoomausschnitt, mit dem in die Karte gezoomt werden darf. Ist der hier angegebene Grenzwert erreicht, wird nicht mehr weiter gezoomt.

# <span id="page-12-0"></span>**3.6.3 Reiter Übersichtskarte**

# **3.6.3.1 Allgemeines und Funktion**

Über den Reiter **Übersichtskarte** können Sie Ihrem Projekt eine individuelle Übersichtskarte hinzufügen oder Sie bewusst auch gänzlich weglassen. Die Übersichtskarte ist mit Ihrer Hauptkarte verknüpft, so dass Sie- wenn auch im kleineren Maßstab - immer sehen können, wo genau Sie sich momentan befinden. Wenn Sie per gedrückter linker Maustaste in Ihrer Übersichtskarte einen Rahmen - um beispielsweise einen Ortsbereich - ziehen, wird dieser Rahmen in der Übersichtskarte gelb dargestellt und gleichzeitig in der großen Karte auf den gezogenen Bereich gezoomt.

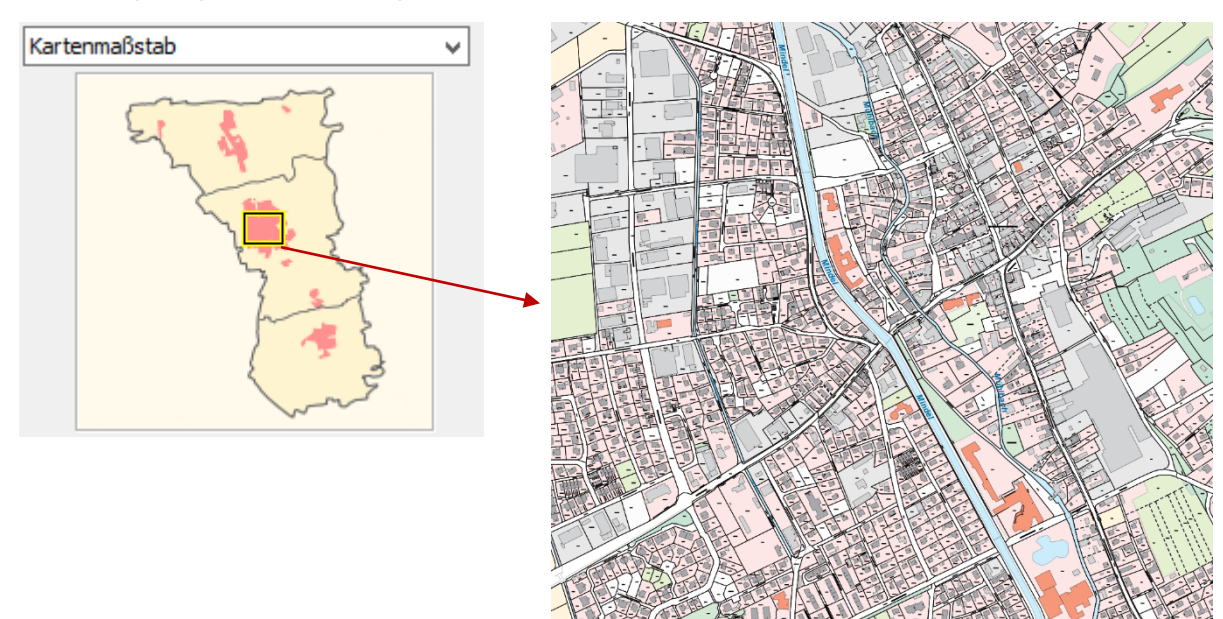

Im Folgenden wird erklärt, wie Sie eine Übersichtskarte mit Ihrer Hauptkarte verknüpfen und einrichten können. Beachten Sie dabei, dass sämtliche neu angelegte Projekte standardmäßig keine Übersichtskarte geladen haben. Die Standardeinstellung in den Projektoptionen (Quelle: "keine Übersicht), sieht daher wie folgt aus:

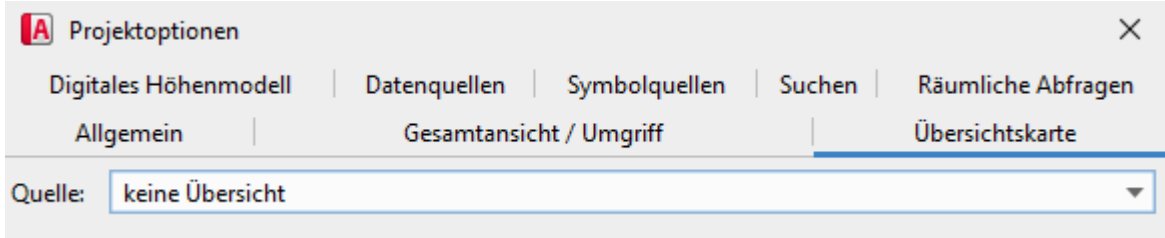

# **3.6.3.2 Übersichtskarte aus WMS-Diensten generieren**

1. Wählen Sie im Feld Quelle den Eintrag **WMS**.

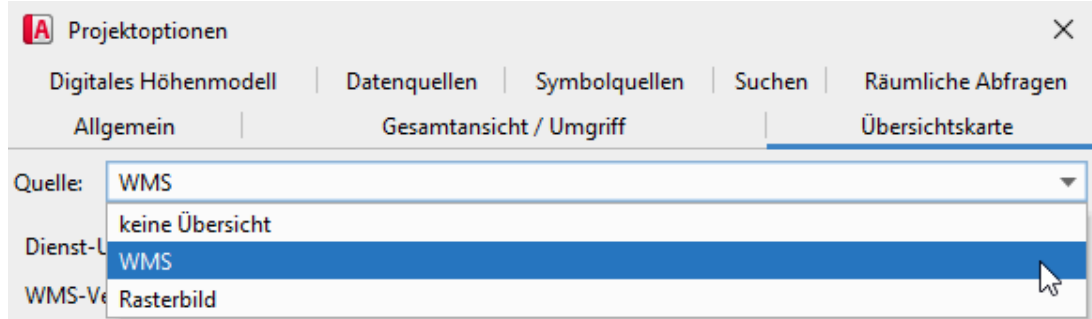

- 2. Klicken Sie auf die Schaltfläche **URL wählen…**.
- 3. Tragen Sie den gewünschten WMS-Dienst ein.

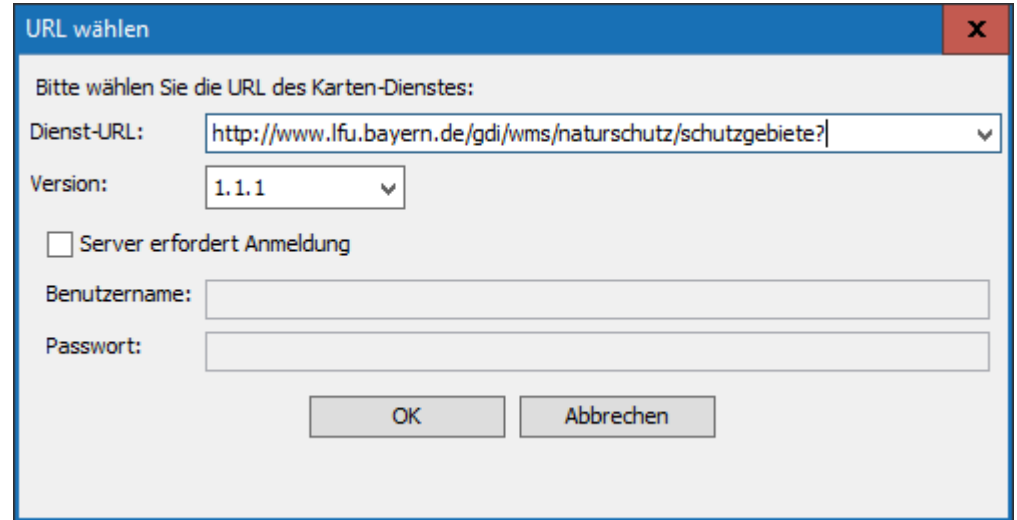

Sollten Sie einen kostenpflichtigen Dienst nutzen, können Sie an dieser Stelle auch Benutzername und Passwort hinterlegen.

*Hinweis: Einige der WMS-Dienste stehen Ihnen kostenfrei zur Verfügung und können unter folgendem Link aufgerufen werden: <http://geoportal.bayern.de/geoportalbayern/seiten/dienste> z.B. die Digitale Topographische Karte 1:500000 Bayern: https://geoservices.bayern.de/wms/v1/ogc\_dtk500\_oa.cgi?*

→ Die verfügbaren Ebenen werden Ihnen im linken Fenster angezeigt. Über die Pfeiltasten können Sie einzelne oder auch mehrere Ebenen nach rechts kopieren.

Alle Ebenen im rechten Fenster werden dann in der Karte angezeigt.

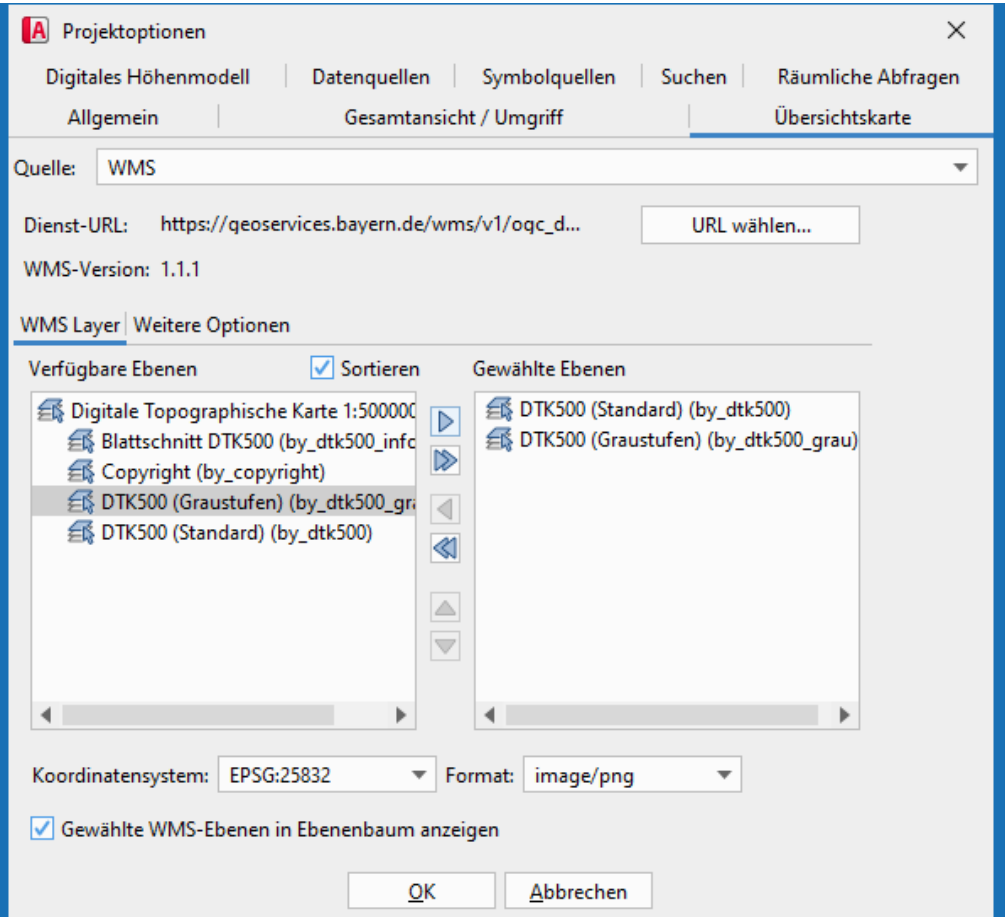

Im Reiter **Weitere Optionen** können Sie noch verschiedene Einstellungen treffen –

so zum Beispiel die Transparenz einstellen.

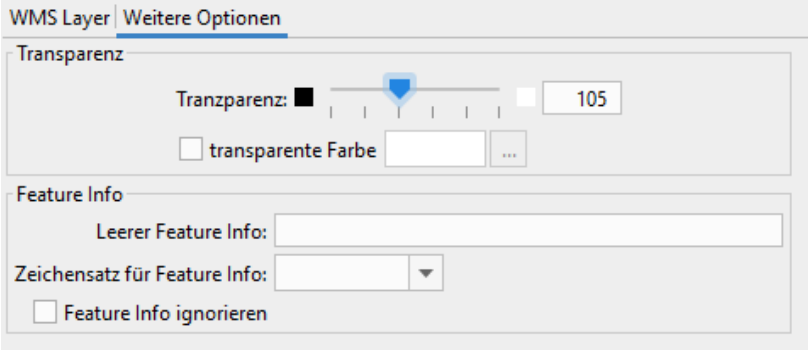

4. Klicken Sie auf die Schaltfläche **OK**.

→ Die Übersichtskarte wird Ihnen angezeigt.

*Hinweis: Weitere Informationen zum Thema WMS-Dienste finden Sie im Kapite[l 6.](#page-58-0)* 

### **3.6.3.3 Übersichtskarte aus Rasterbild generieren**

Zur Erstellung einer Übersichtskarte aus einem Rasterbild gehen Sie folgendermaßen vor:

- 1. Ziehen Sie die Karte Ihres Projektes auf eine quadratische Form.
- 2. Klicken Sie auf die Schaltfläche **zu Übersicht zoomen**:
- 3. Klicken Sie auf die Funktion **Bild speichern als...** und generieren damit aus der quadratisch dargestellten Projektkarte ein PNG-Bild.

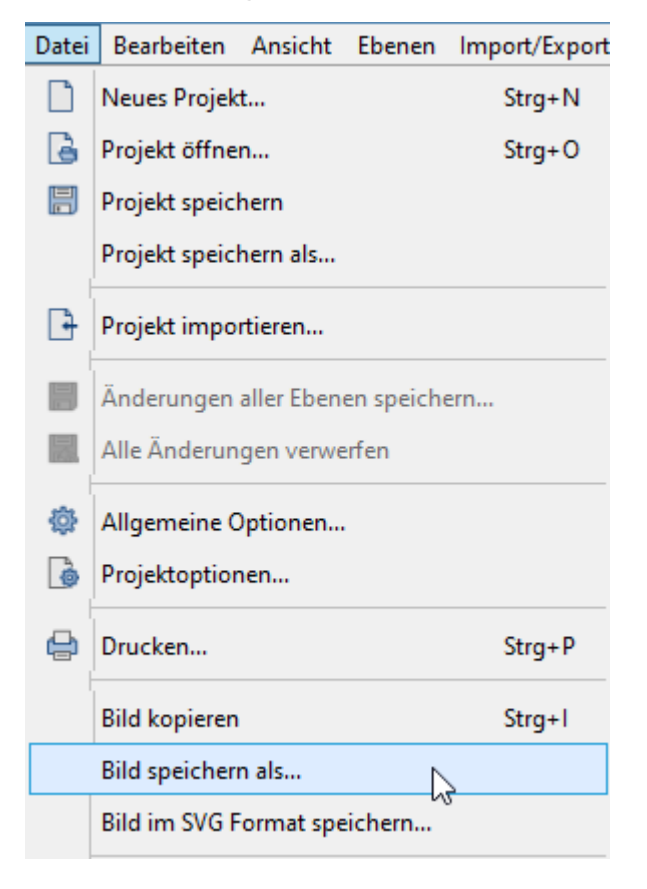

- 4. Speichern Sie das Bild auf Ihrem Rechner lokal ab.
- 5. Öffnen Sie die Projektoptionen und wählen als Quelle für die Übersichtskarte den Eintrag **Rasterbild** aus.

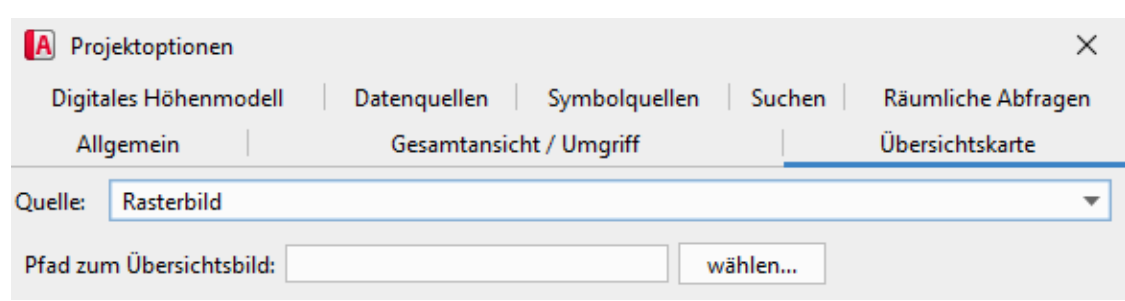

6. Wählen Sie die zuvor gespeicherte Datei aus.

 $\rightarrow$  Sie wird Ihnen anschließend als Übersichtskarte angezeigt.

#### <span id="page-18-0"></span>**3.6.4 Reiter Digitales Höhenmodell**

Über einen WMTS-Dienst kann ein Digitales Höhenmodell geladen werden. Die Definition des WMTS-Dienstes erfolgt Analog zu der WMTS Ebenendefinition. Es können sowohl der GIS-Server als auch externe WMTS Dienste eingebunden werden. Die Höhendaten müssen in Rasterdaten mit nur einem Band vorliegen.

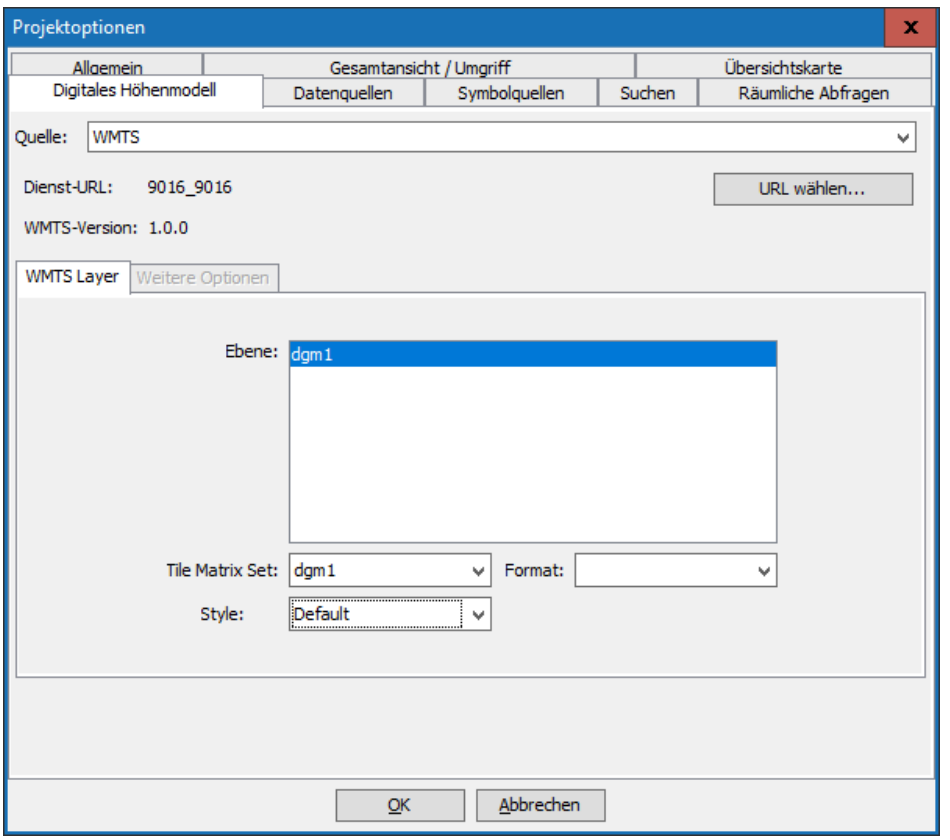

Das Höhenmodell dient nur als Datenquelle für die Funktionen Geländeprofil und Höhenkote. Es kann aber nicht als Ebene angezeigt werden.

#### <span id="page-19-0"></span>**3.6.5 Reiter Datenquellen**

Mit Datenquelle ist der Speicherort gemeint, an dem die Daten abgelegt werden, die Sie in Ihrem Projekt verwenden. Die Daten bleiben an diesem Ort auch , liegen' - sie werden lediglich ins Projekt geladen bzw. vom Projekt aus geändert oder auch generiert. Sie können im RIWA GIS-Autor pro Projekt auf unterschiedliche Datenquellen zuzugreifen. Eine Datenquelle bezieht sich dabei immer auf vektorielle Geodaten, die z.B. in einer Shape-Datei oder in einer Geodatenbank vorliegen.

Wenn Sie unter den Projektoptionen im Reiter **Datenquellen** auf die Schaltfläche **Neu** klicken, öffnet sich ein Dialog, in welchem Sie für Ihr Projekt verschiedene Datenquellenangaben vorgeben und bestimmen können. Nachträglich können diese Angaben geändert oder auch gelöscht werden.

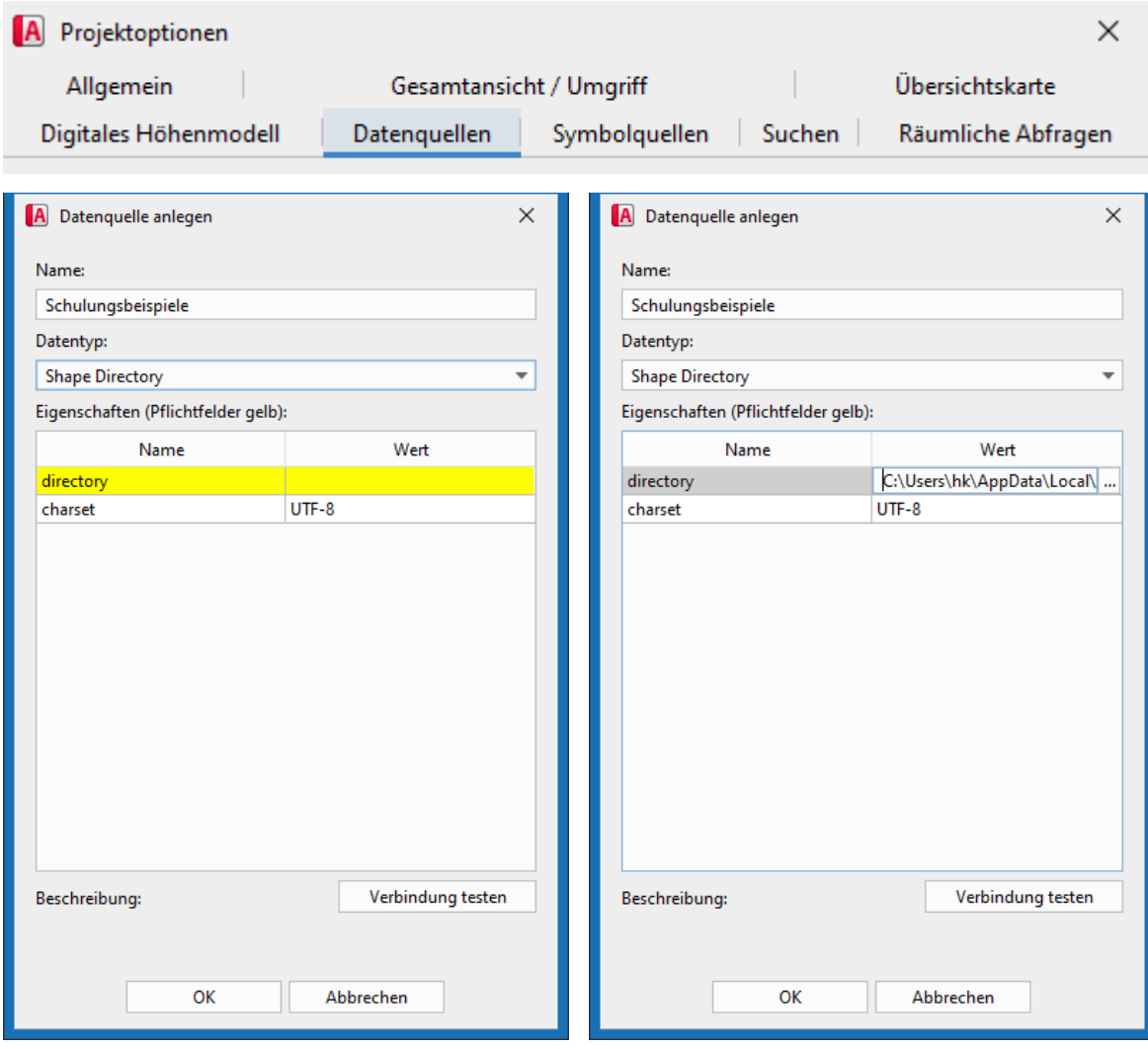

Bei der Wahl des Datentyps öffnet sich das jeweils passende Eigenschaftstableau. Tragen Sie hier jeweils unbedingt die gelb markierten Pflichtfelder in der Spalte **Wert** ein. Per Klick auf einen Eintrag der Spalte **Name** erhalten Sie im unteren Teil der Maske eine Beschreibung.

# <span id="page-20-0"></span>**3.6.6 Reiter Symbolquellen**

Eine Symboldatenquelle stellt die Verknüpfung zu einem Verzeichnis mit Symboldateien her.

Eigene Symbole können Sie z.B. mit dem OpenSource Programm InkScape im SVG-Format erzeugen und bearbeiten.

Um neue Symbolquellen anzulegen, klicken Sie auf die Schaltfläche **Neu**. In dem sich öffnenden Dialog können Sie die verschiedenen Symbolquellenangaben bestimmen.

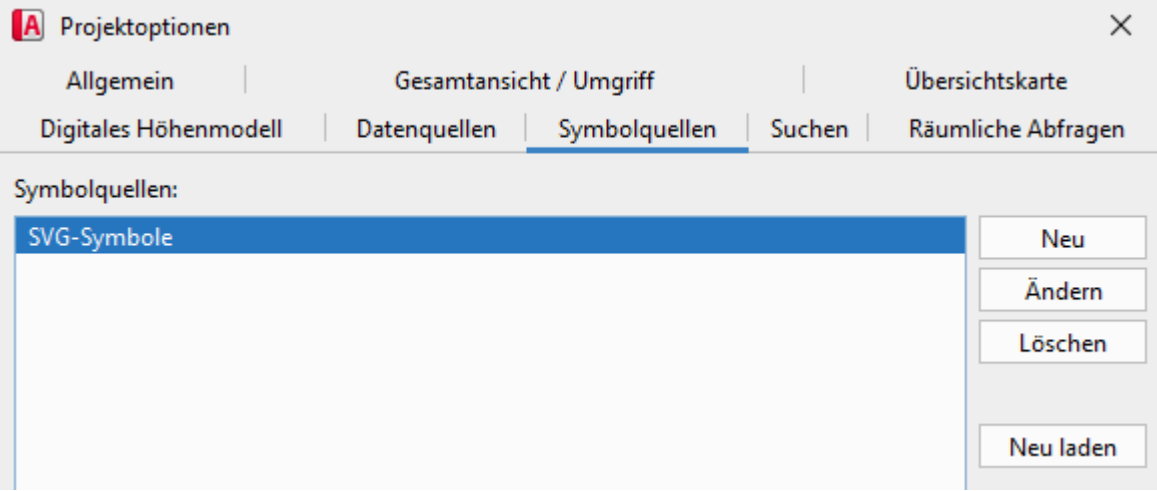

Über die Schaltflächen auf der rechten Seite stehen Ihnen folgende Möglichkeiten zur

Verfügung:

**Neu**: Anlegen einer neuen Symbolquelle

**Ändern**: Ändern von Pfad oder Name einer bereits bestehenden Symbolquelle

**Löschen**: Löschen einer Symbolquelle

**Neu laden**: Neu laden einer vorhandenen Symbolquelle (wenn Änderungen im Ordner

stattgefunden haben, muss die Symbolquelle neu geladen werden um wieder auf dem aktuellsten Stand zu sein)

Beim Anlegen oder Ändern einer Symbolquelle können Sie jeweils die Verbindung vorab testen.

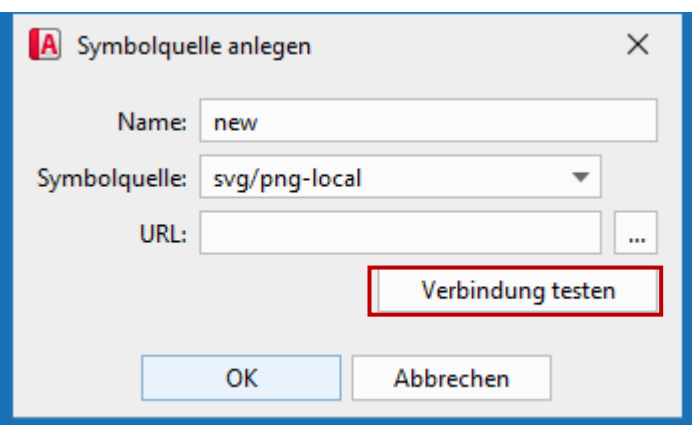

### <span id="page-22-0"></span>**3.6.7 Reiter Suchen**

Über den Reiter **Suchen** können Sie Suchanfragen über Sachattribute vorgeben, welche

den Anwender zu einem bestimmten Kartenausschnitt navigieren.

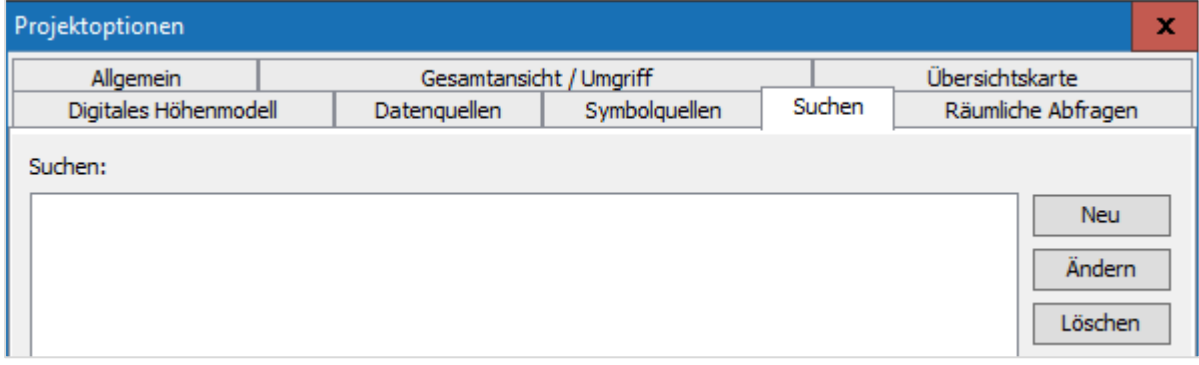

Über die Schaltflächen auf der rechten Seite stehen Ihnen folgende Möglichkeiten zur

Verfügung:

**Neu:** Anlegen einer neuen Suchanfrage

**Ändern:** Ändern einer bereits bestehenden Suchanfrage

**Löschen:** Löschen einer bestehenden Suchanfrage

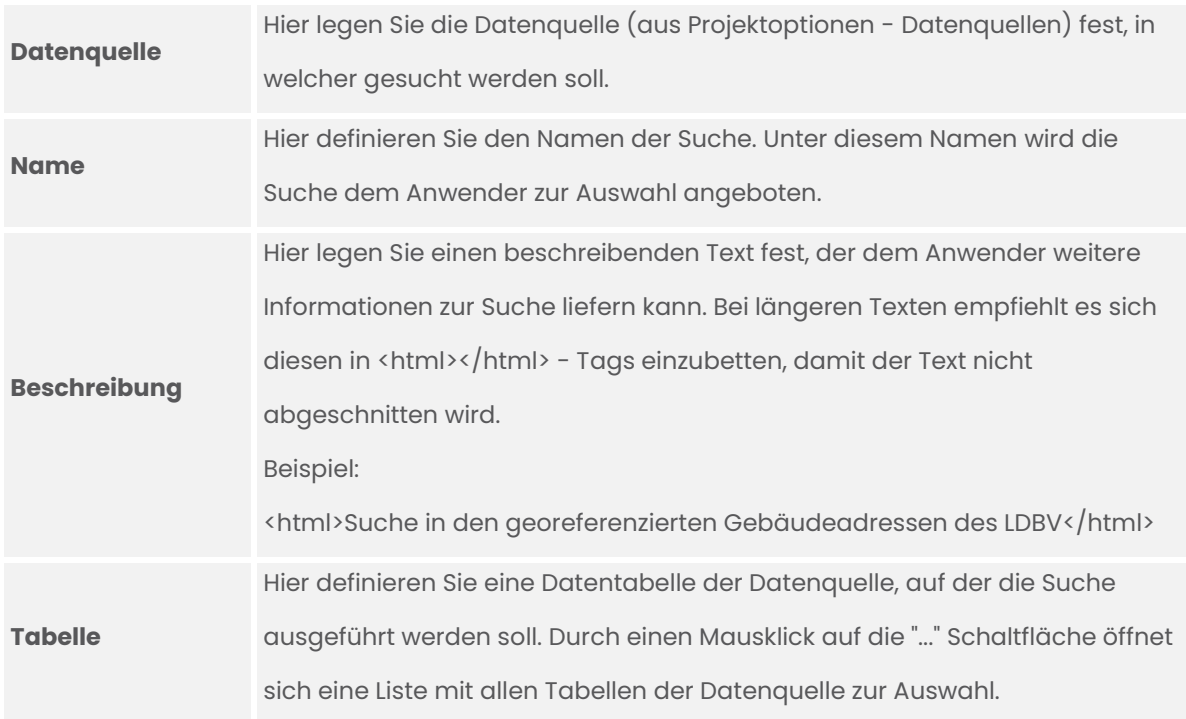

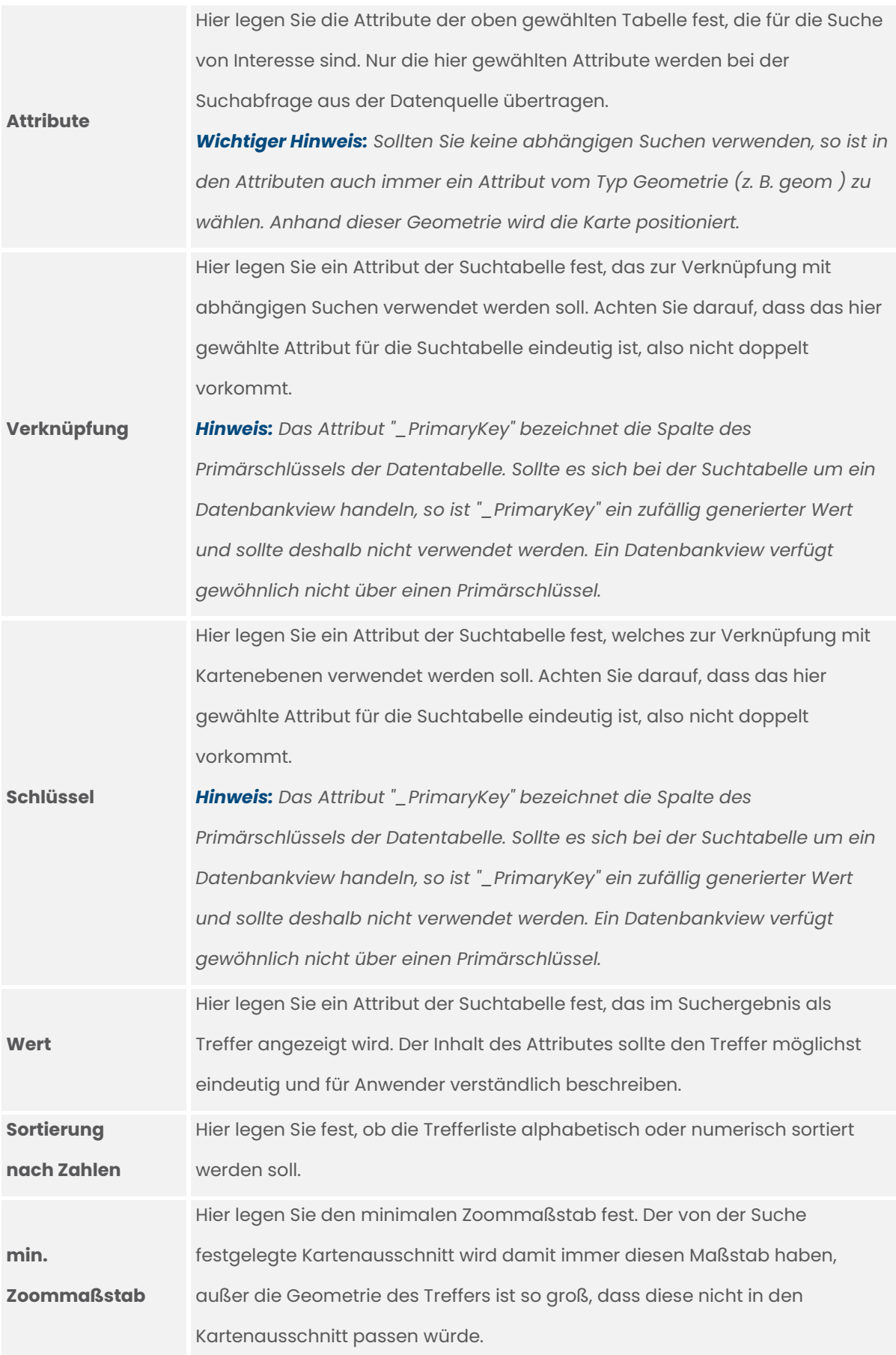

# **3.6.7.1 Suchfelder**

Über die Suchfelder können Sie die Datenmenge der Datentabelle filtern. Durch die blauen Pfeile auf der rechten Seite kann die Reihenfolge der Suchfelder angepasst werden. Durch die Schaltflächen auf der linken Seite können Sie Suchfelder anlegen, editieren oder löschen.

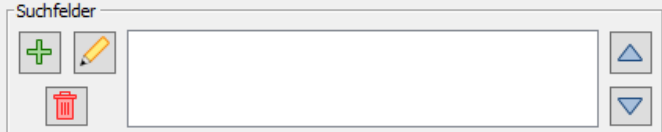

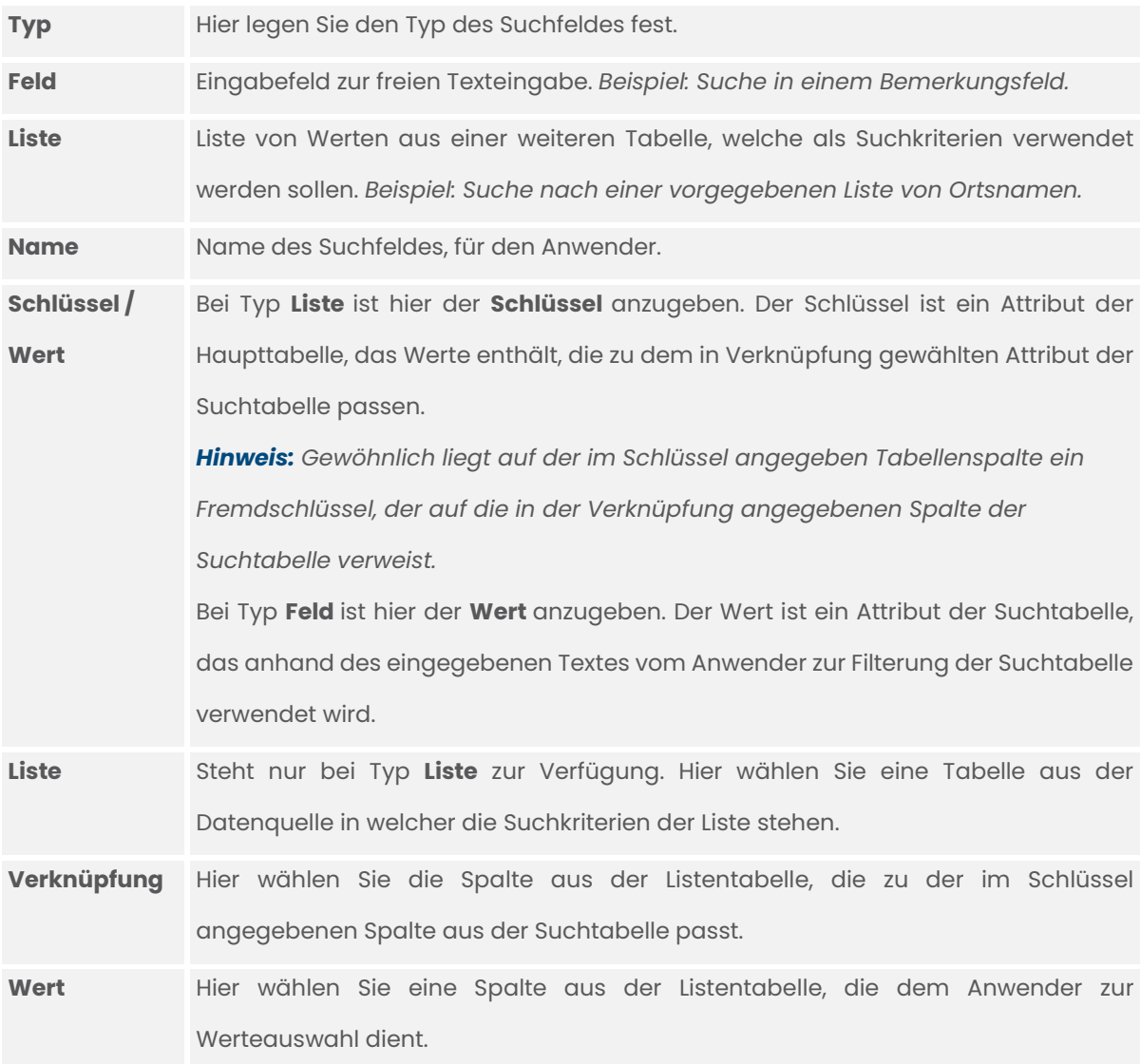

#### **3.6.7.2 Ebenen-IDs**

Hier können Sie Ebenen-IDs von Kartenebenen eingeben. Nach dem Zoom auf einen Treffer werden auf den Ebenen die Elemente selektiert und die Ebene wird sichtbar geschalten.

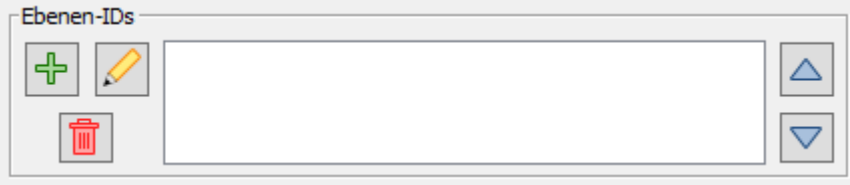

# **3.6.7.3 Abhängige Suchen**

Mit abhängigen Suchen können Sie einen Treffer in der Suchtabelle für eine weitere Suche verwenden und Ihn damit in mehrere weitere Suchergebnisse aufteilen.

Beispiel: Suche nach einer Straße -> Verwenden der Straße zur Suche nach Hausnummern.

Die Treffer der abhängigen Suche werden in einer Baumstruktur unter dem Treffer der Hauptsuche im Suchdialog angezeigt.

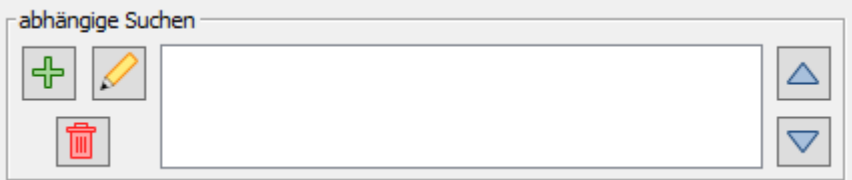

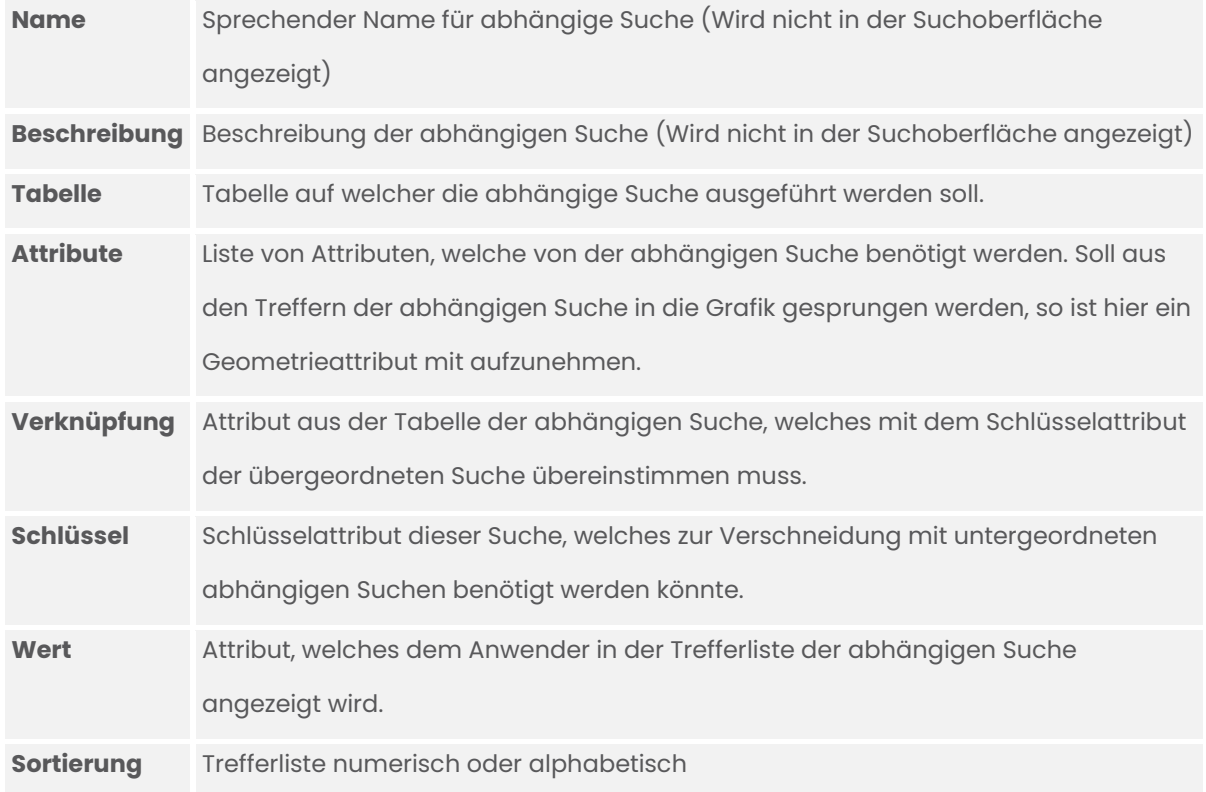

# <span id="page-26-0"></span>**4 Ebenen**

Im Reiter Ebenen können Sie unter anderem neue Ebenengruppen, Vektor-, Bemassungs-,

CAD-, Raster- oder WMS-Ebenen anlegen.

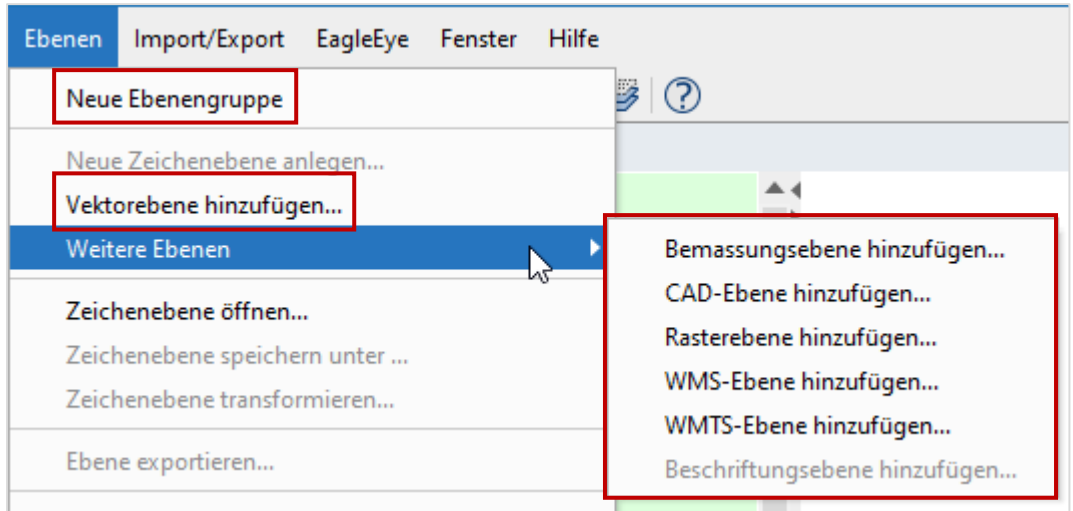

Nachdem Sie eine Ebene oder Ebenengruppe angelegt haben, stehen Ihnen weitere

Funktionen im Kontextmenü zur Verfügung.

Das Kontextmenü zu einer Ebene wird angezeigt, wenn Sie diese in der Ebenenleiste mit der rechten Maustaste anklicken.

# <span id="page-26-1"></span>**4.1 Kontextmenü verschiedener Ebenen**

#### Vektorebene Zeichenebene Rasterebene

Auswahl als KML-Datei exportieren...

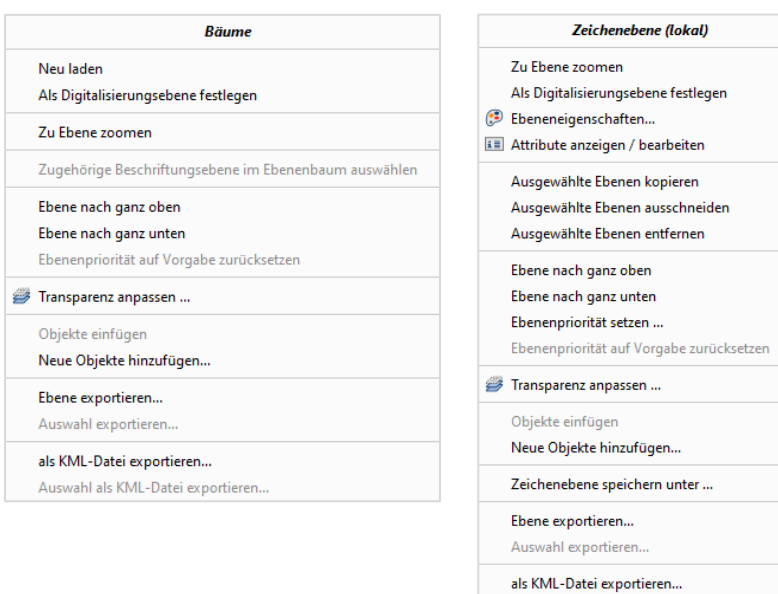

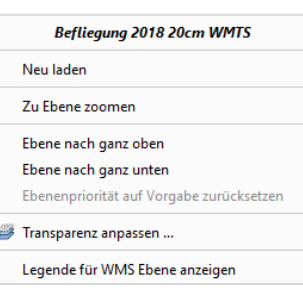

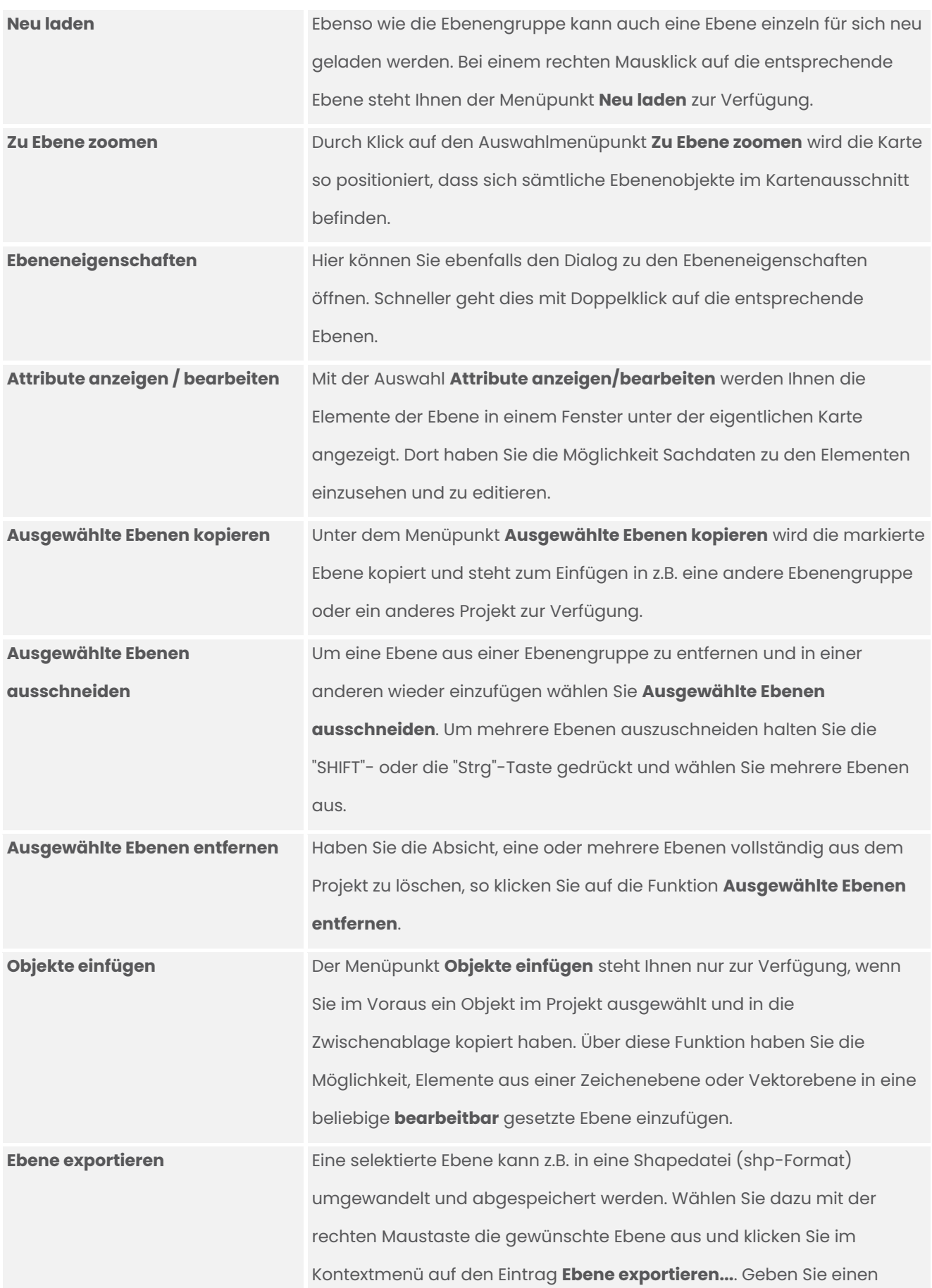

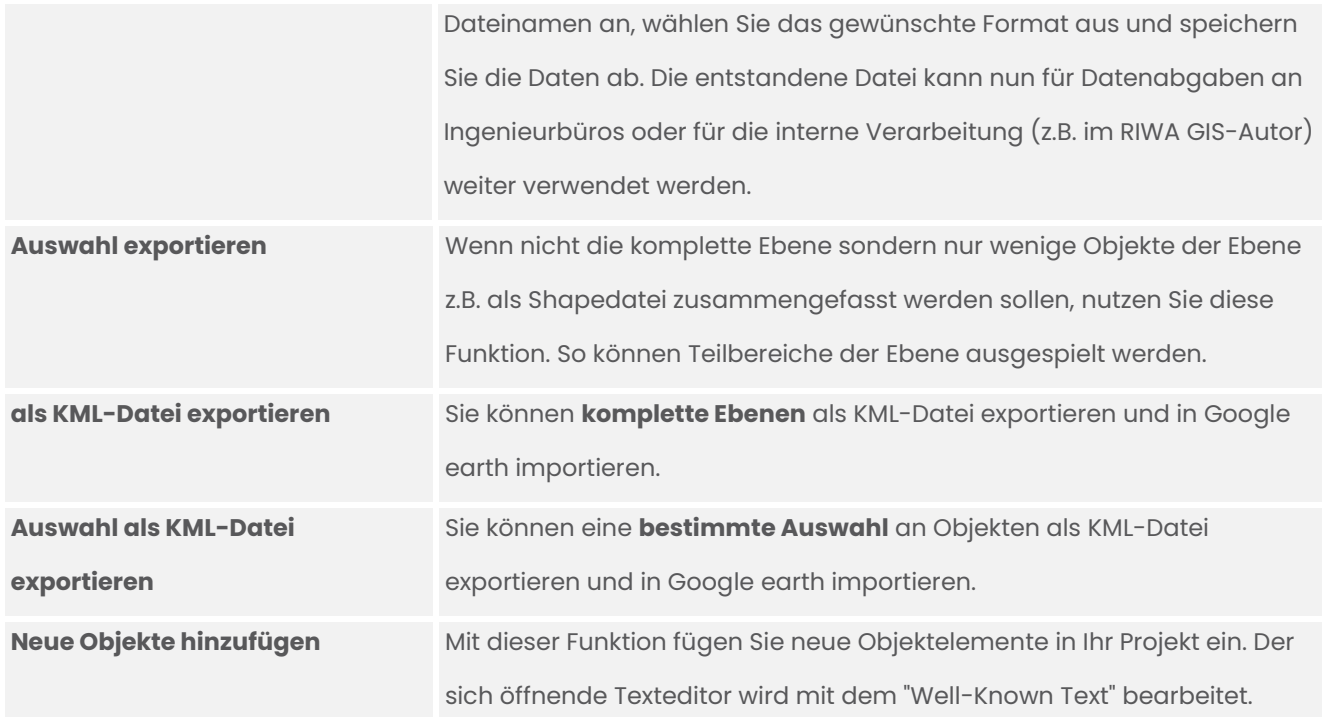

# <span id="page-28-0"></span>**4.2 Ebeneneigenschaften Raster**

# <span id="page-28-1"></span>**4.2.1 Reiter Ebene**

Die Ebeneneigenschaften einer Rasterdatei öffnen Sie über einen Rechtsklick auf den entsprechenden Eintrag in der Ebenenleiste. Im Kontextmenü können Sie dann die Ebeneneigenschaften aufrufen.

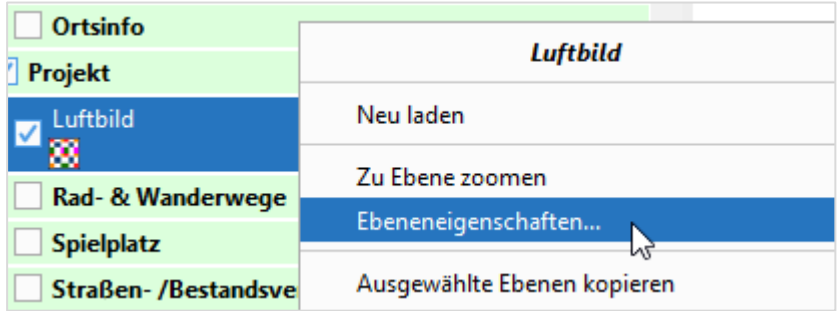

In der Maske legen Sie den Namen und das Lageniveau der ausgewählten Rasterebene fest, also in welcher Priorität die Ebene angezeigt wird.

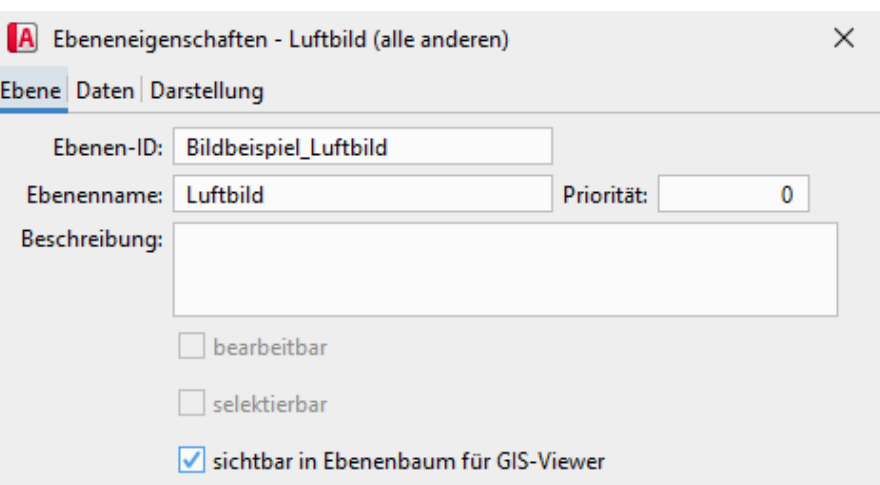

Den Namen der Ebene tragen Sie in das Feld **Ebenenname** ein, um diesen Namen in der Legende erscheinen zu lassen.

In dem Feld **Ebenen - ID** trägt das Programm automatisch den Namen Ihres georeferenzierten Bildes ein. Das Feld **Priorität** entscheidet über die Lage der Ebene. Je größer die eingetragene Zahl ist, desto höher liegt die Ebene im Projekt. Gerade bei Rasterbildern ist das eine nützliche Funktion, wenn diese nur im Hintergrund erscheinen sollen -z.B. bei einem Luftbild- setzen Sie die Priorität unter die restlichen Ebenen.

# <span id="page-29-0"></span>**4.2.2 Reiter Daten**

Die Eigenschaften der Datenquelle werden im Reiter **Daten** eingetragen. Hier haben Sie die Möglichkeit den Datentyp festzulegen. Zur Auswahl stehen: Rasterdateien (TIFF, PNG, JPEG, GIF), GeoTiff-Dateien und Bildmosaik mit Shapeindex.

Sie können den Dateipfad als globalen Pfad oder relativ zur JUMP-Projektdatei angeben. Zusätzlich können Sie das Koordinatenreferenzsystem der Ebene einstellen.

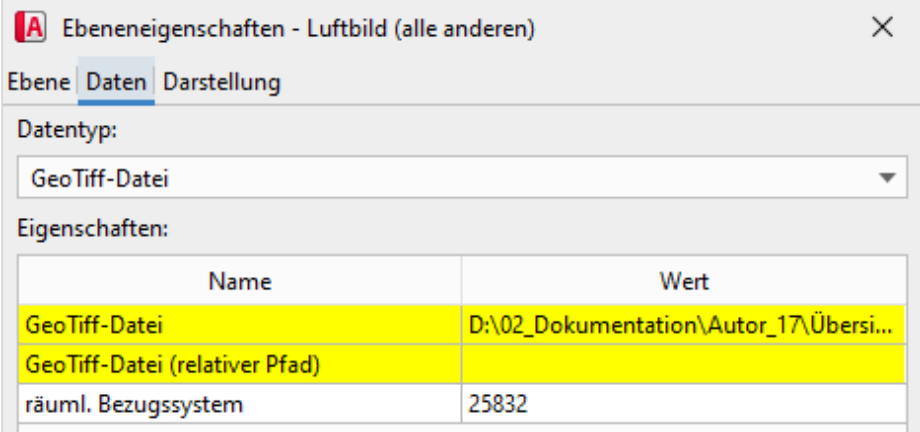

#### <span id="page-30-0"></span>**4.2.3 Reiter Darstellung**

Im Reiter **Darstellung** können Sie das Darstellungsmodell für die Rasterebene definieren. Hier können die Maßstabsbereiche festgelegt werden, in denen das Bild dargestellt werden soll. Für verschiedene Bereiche können unterschiedliche Darstellungen gewählt werden.

Setzen Sie den Haken bei **Maßstabsbereiche verwenden** und legen Sie mit der Schaltfläche  $\left| \right\rangle$  einen neuen Maßstabsbereich an. Es erscheint eine Maske in der Sie einen Maßstabsbereich festlegen können z.B. von 25.000 bis 100.000. In Ihrem Projekt wird die Ebene jetzt in allen Maßstäben zwischen 25.000 und 100.000 angezeigt. Allerdings nicht in kleineren oder größeren Maßstäben. Um einen vorhandenen Maßstabsbereich zu bearbeiten, klicken Sie auf die Schaltfläche  $\mathbb Z$ . Zum Entfernen auf die Schaltfläche  $\mathbb R$ .

Wollen Sie Ihr Bild in den Vordergrund setzen, aber darunter liegende Ebenen nicht vollständig verdecken, so können Sie mit dem entsprechenden Schieberegler in dieser Maske eine Transparenz festlegen. Je weiter der Regler nach rechts verschoben wird, desto durchsichtiger wird das Bild.

Möchten Sie eine bestimmte Farbe in Ihrem Bild ausblenden, so können Sie diese auswählen. Es wird dann genau die ausgewählte Farbe auf transparent gesetzt.

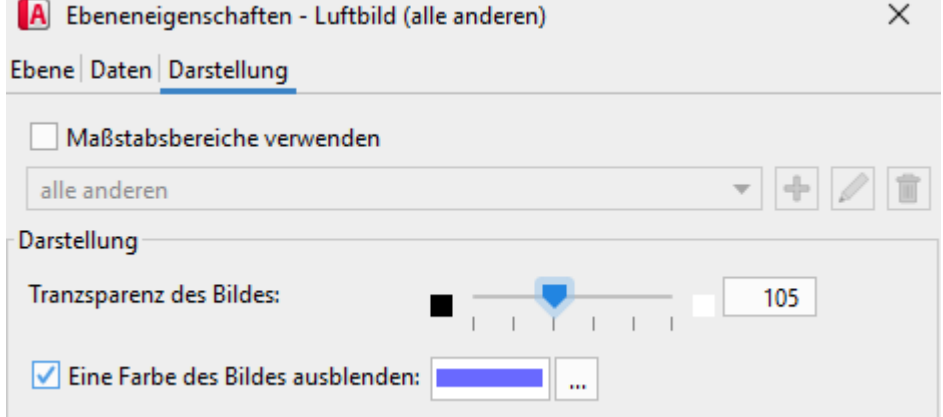

# <span id="page-31-0"></span>**4.3 Ebeneneigenschaften Vektor**

# <span id="page-31-1"></span>**4.3.1 Reiter Ebene**

Die Ebeneneigenschaften einer Vektordatei öffnen Sie über einen Rechtsklick auf den entsprechenden Eintrag in der Ebenenleiste. Im Kontextmenü können Sie dann die Ebeneneigenschaften aufrufen.

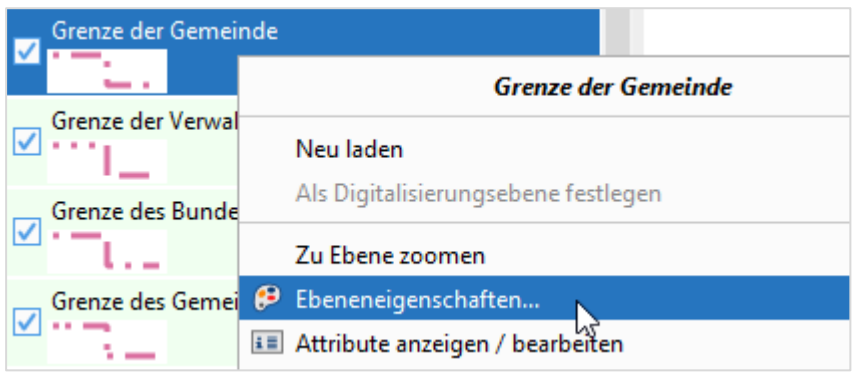

In dieser Maske legen Sie den Namen und das Lageniveau der ausgewählten Vektorebene fest (s. Grafik). Der Reiter **Ebene** steht in allen Ebeneneigenschaftsdialogen - unabhängig vom Ebenentyp zur Verfügung.

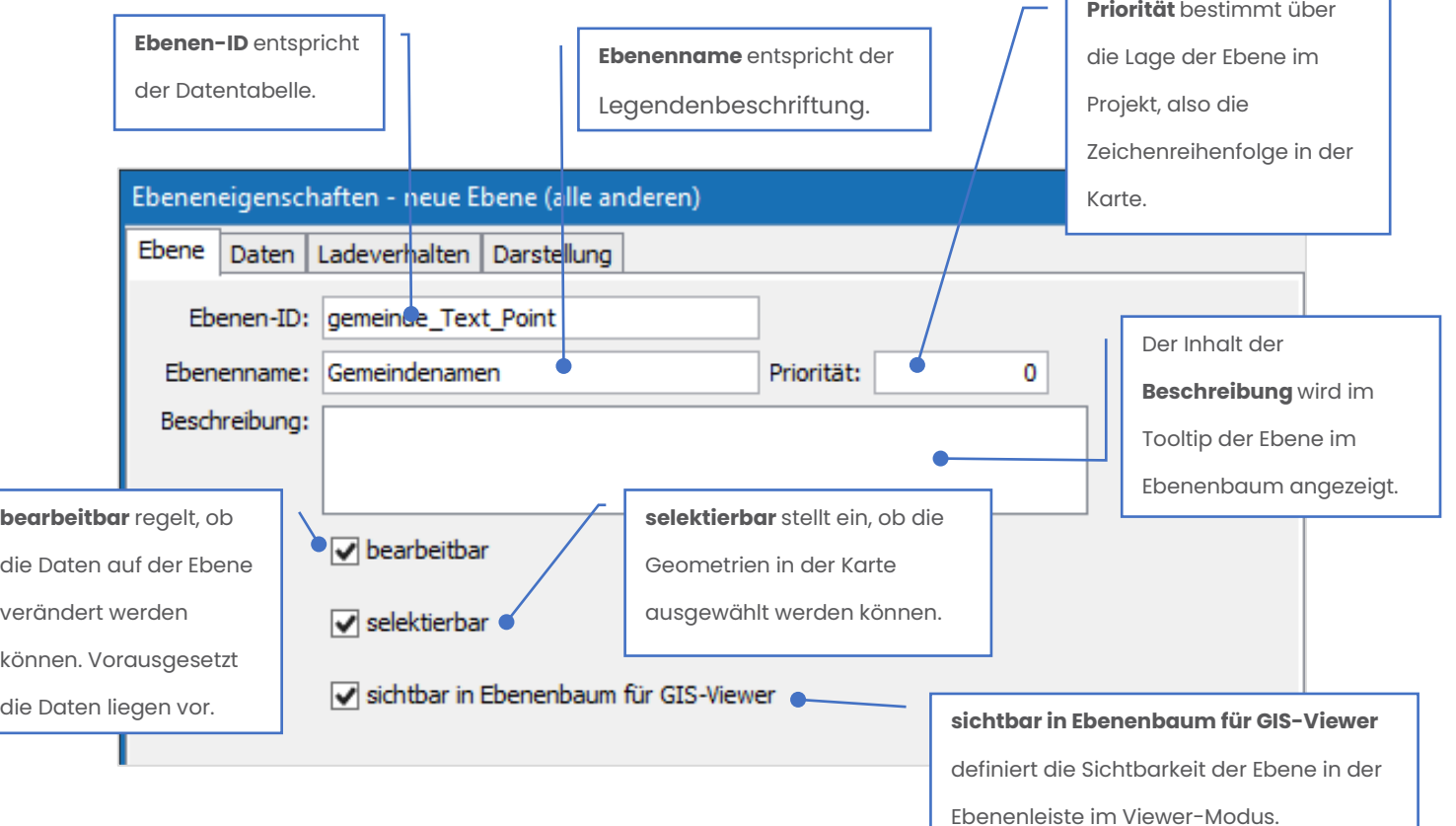

*Hinweis: Die Ebenen-ID muss im Projekt eindeutig sein.*

*Hinweis: Sichtbar in Ebenenbaum für GIS-Viewer ermöglicht es, einzelne Ebenen im Ebenenbaum des RGZ im Viewer-Modus anzuzeigen oder auszublenden. Die nicht sichtbaren Ebenen werden weiterhin gezeichnet, sind aber nicht mehr im Ebenenbaum enthalten und können somit vom Nutzer nicht mehr separat ein- bzw. ausgeschalten werden.*

# <span id="page-32-0"></span>**4.3.2 Reiter Daten**

Für Vektorebenen muss eine Datenquelle angegeben werden, aus der Sie die Daten zur Darstellung beziehen können.

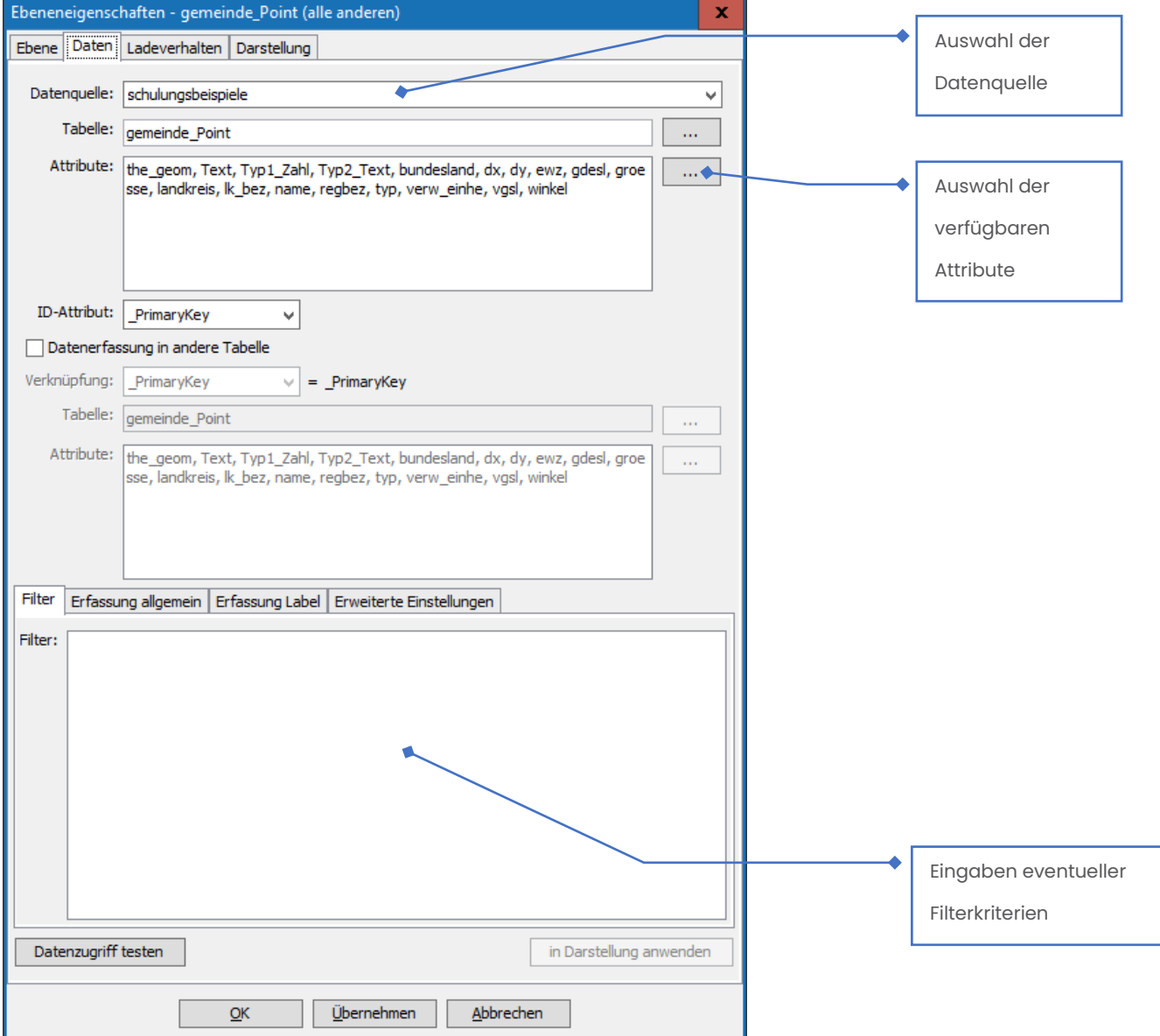

Eine Datenquelle ist in mehreren Tabellen organisiert. Über die Schaltfläche  $\begin{bmatrix} \cdots \end{bmatrix}$ neben dem Feld **Tabelle** kann eine dieser Tabellen für die Ebene ausgewählt werden.

Im Reiter **Filter** haben Sie die Möglichkeit eine Einschränkung der Elemente, die in der Vektorebene dargestellt werden, vorzunehmen. Die Filterung erfolgt durch die Eingabe von Filterkriterien zum Beispiel: Spalte>Wert. Worauf Sie achten müssen ist, dass Sie als Filter nur Attributbezeichnungen verwenden, die in der Tabelle vorhanden sind.

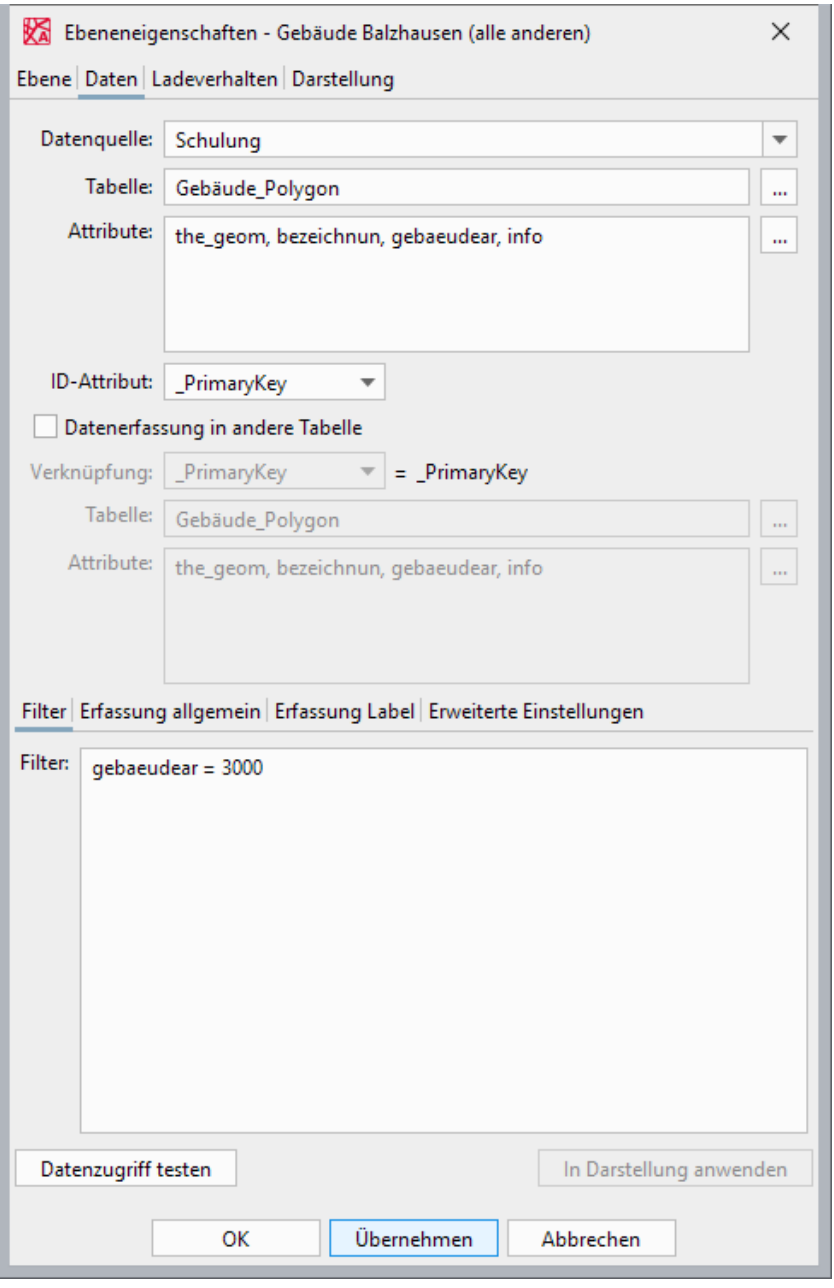

Mögliche Vergleichsoperatoren:

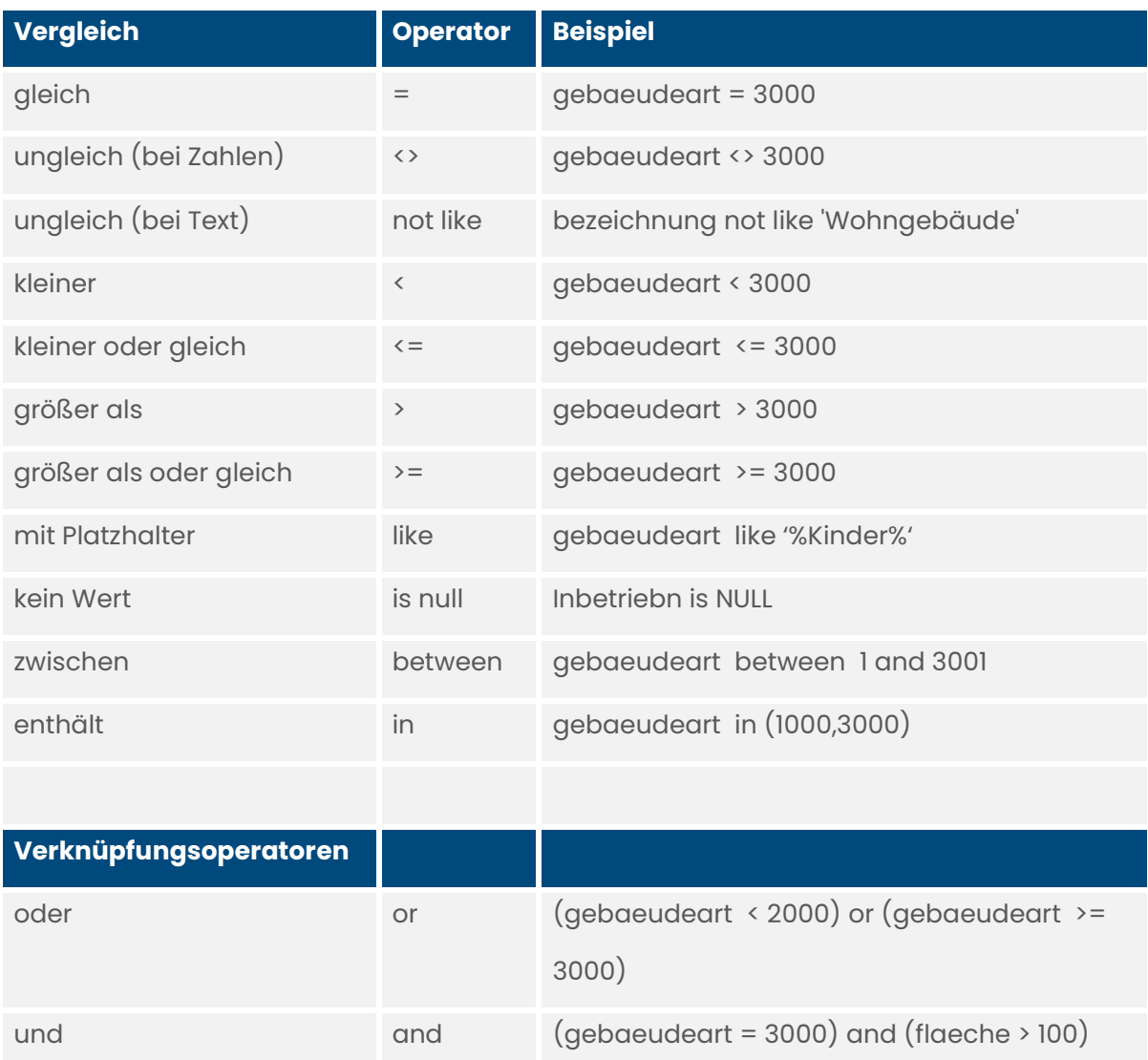

Im Reiter **Erfassung allgemein** können Sie u.a. die Bearbeitung der Daten einschränken

bzw. zulassen.

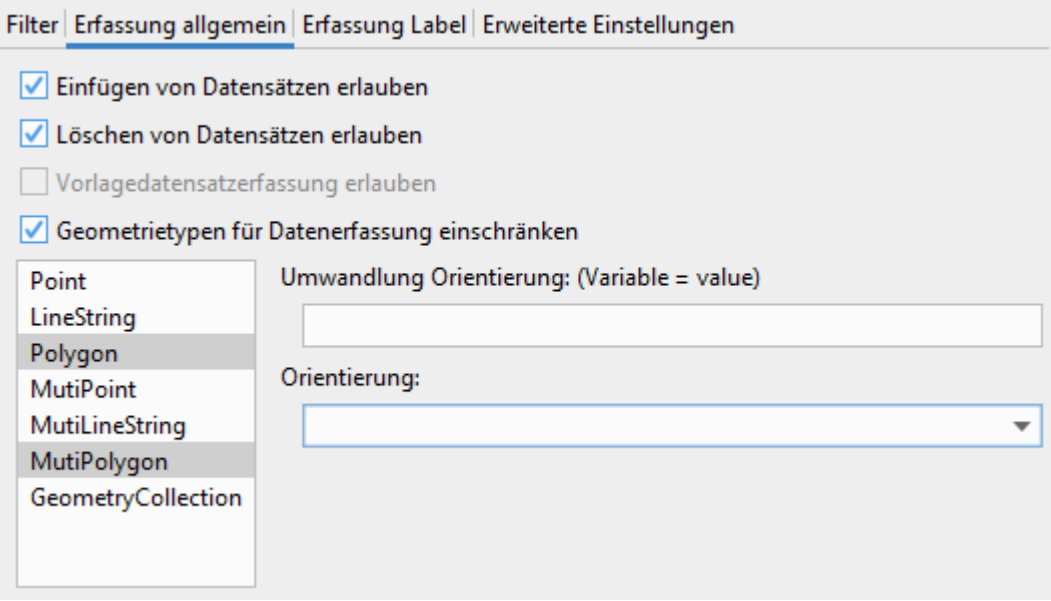

Im Reiter **Erfassung Label** können Sie die Verwendung von Labels aktivieren und definieren. Im Feld **Inhalt** können Sie die gewünschte Tabellenspalte auswählen. Außerdem können Sie die Orientierung und den Versatz der Beschriftung einstellen.

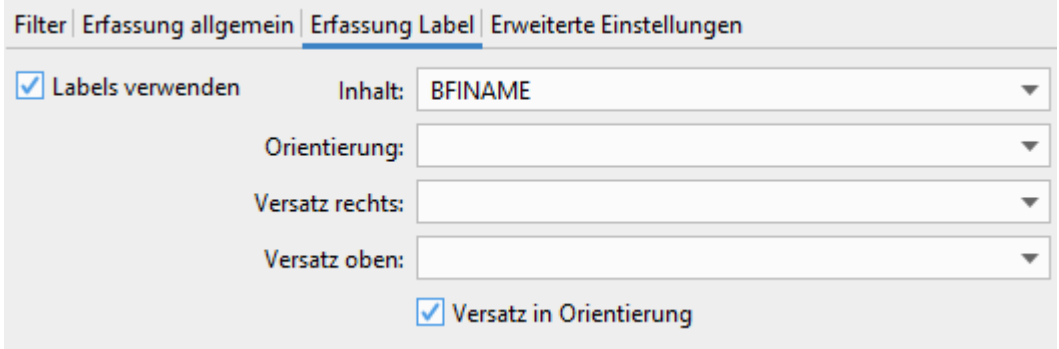

Im Reiter **Erweiterte Einstellungen** können Sie eine Koordinatentransformation durchführen. Eine Koordinatentransformation ist nur bei kleinen Geometrien empfehlenswert, da die Datenmengen online umgerechnet werden. Quell- und Ziel-Koordinatensystem werden automatisch ermittelt und für die Transformation verwendet. Wenn Sie eine individuelle Einstellung treffen möchten, dann aktivieren Sie die Checkbox **Koordinatentransformation überschreiben** und wählen dann die gewünschten Koordinatensysteme aus.

# <span id="page-36-0"></span>**4.3.3 Reiter Ladeverhalten**

Hier haben Sie die Möglichkeit, das Ladeverhalten von vektoriellen Ebenen zu beeinflussen. Dafür stehen Ihnen zwei Möglichkeiten zur Verfügung.

Voraussetzung: Bei der Ebene handelt es sich um einen Ebenentyp, der Vektordaten darstellt (Vektorebenen, Bemaßungsebene, CAD-Ebene).

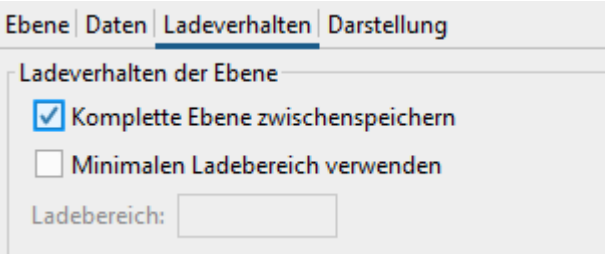

Möchten Sie, dass die Daten der Ebene immer komplett angefordert und zwischengespeichert werden, so wählen Sie K**omplette Ebene zwischenspeichern**. Der erste Ladevorgang dauert zwar etwas länger, anschließend müssen aber keine Daten mehr aus der Datenquelle angefordert werden und die Ladezeiten verringern sich.

Über **Minimalen Ladebereich verwenden** können Sie einen quadratischen Ladebereich vorgeben, welcher mindestens angefordert und zwischengespeichert wird. Wird der Bereich mit dem Kartenausschnitt verlassen (z. B. durch Zoomen oder Verschieben des Kartenausschnittes), so werden erneut Daten aus der Datenquelle nachgeladen.

# <span id="page-37-0"></span>**4.3.4 Reiter Darstellung**

Die unterschiedlichen Darstellungsmöglichkeiten einer Vektorebene können Sie in dieser

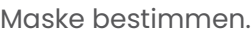

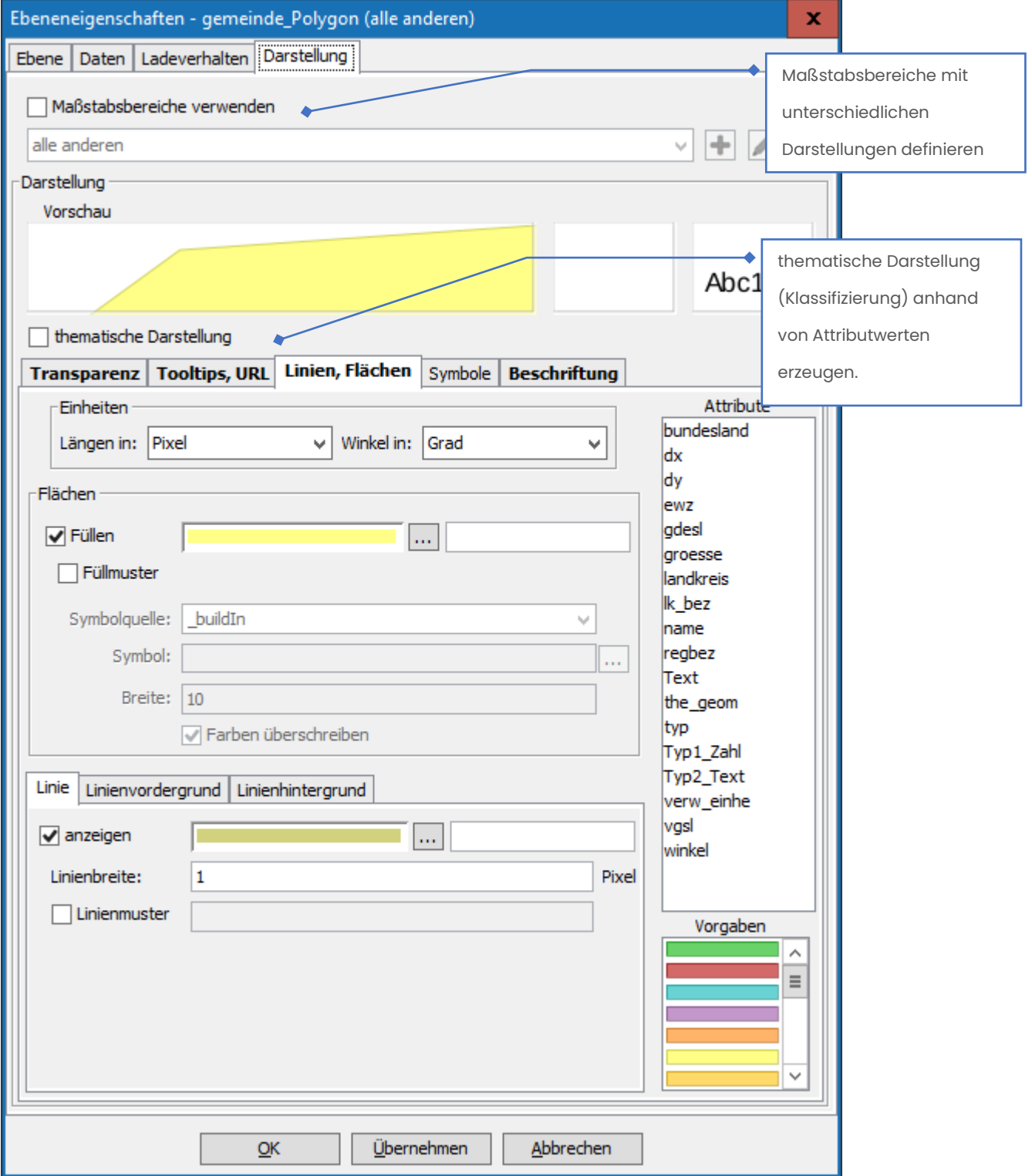

# **4.3.4.1 Transparenz-Einstellungen**

Über den Transparenzregler stellen Sie ein, wie durchsichtig die ausgewählte Vektorebene sein soll. Durch das Setzen der entsprechenden Häkchen neben dem Transparenzregler können Sie einstellen, auf welche Teile der Grafik die Transparenzeinstellung angewendet werden soll.

Der Transparenzwert 0 bedeutet keine Transparenz, der Transparenzwert 255 bedeutet komplette Unsichtbarkeit.

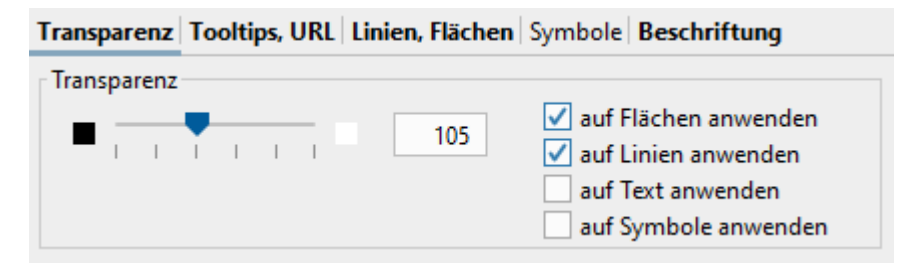

# **4.3.4.2 Tooltips und URL**

**Definition:** Mit Tooltip wird eine Information bezeichnet, die erscheint, wenn Sie den

Mauszeiger über einem Objekt in der Karte positionieren.

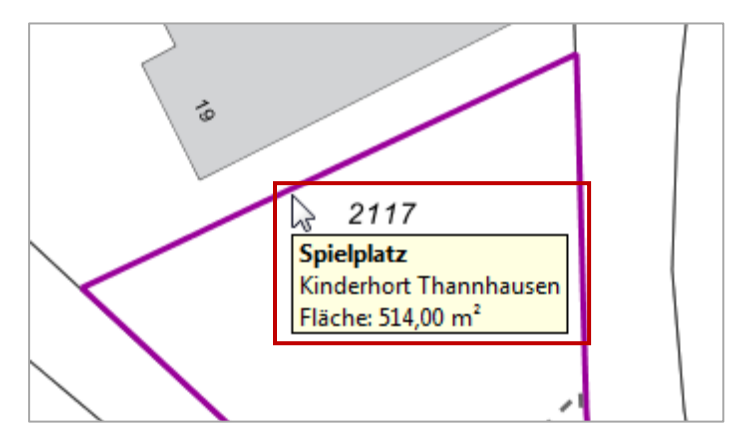

Möchten Sie für eine Vektorebene Tooltips erzeugen, so setzen Sie in diesem Reiter das

Häkchen bei **Tooltips anzeigen**.

Im Feld **Text** definieren Sie Ihre Tooltip-Anzeige. Rechts davon werden Ihnen die Attribute aufgelistet, die zur Verfügung stehen.

Setzen Sie einen Text in Hochkomma, wird dieser als Text im Tooptip angezeigt.

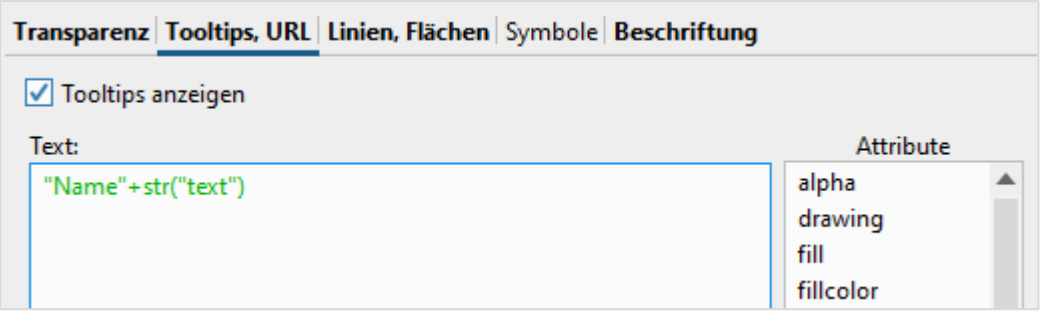

Mögliche Definitionen:

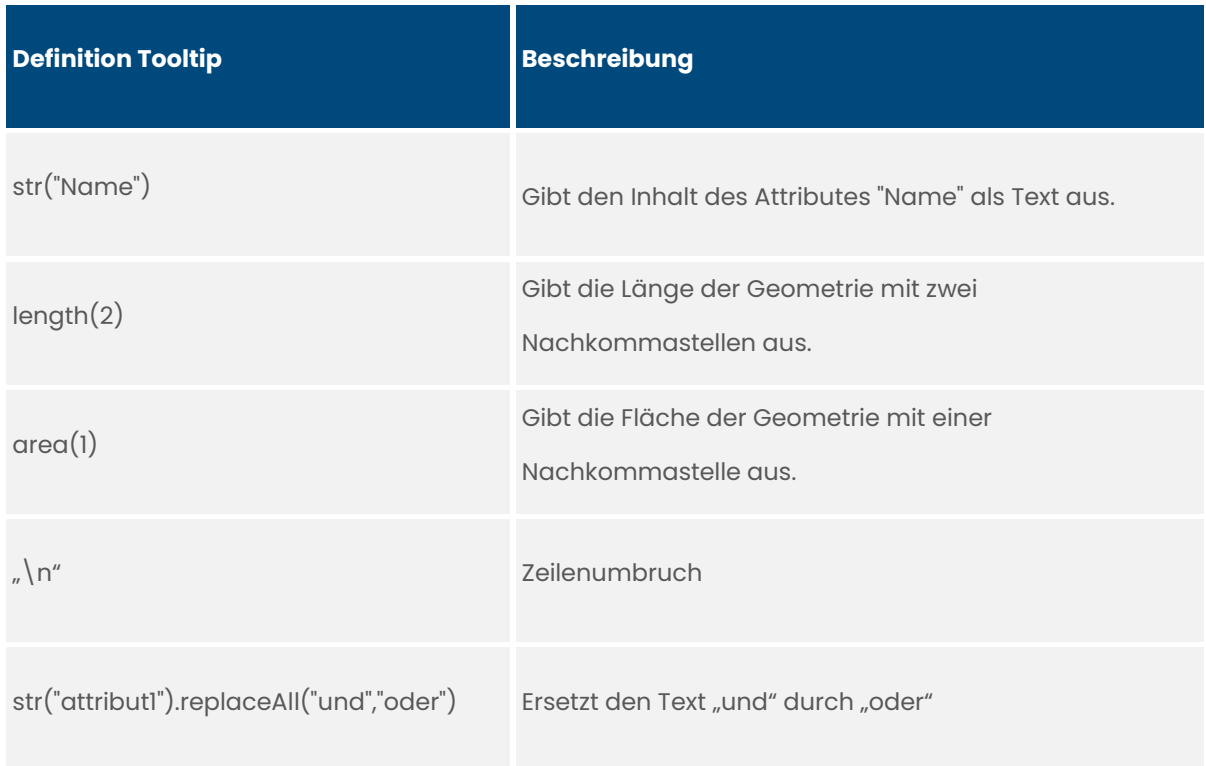

**URLs aufrufen**: Wenn Sie aus der Grafik zu genau einem gewählten Objekt eine URL aufrufen möchten, so können Sie "URL aufrufen" anhaken und danach den Inhalt der URL im darunter liegenden Textfeld festlegen.

# **4.3.4.3 Linien- und Flächendarstellung**

In diesem Reiter haben Sie eine Vielzahl an Möglichkeiten, die Darstellung von Linien und

Flächen individuell anzupassen.

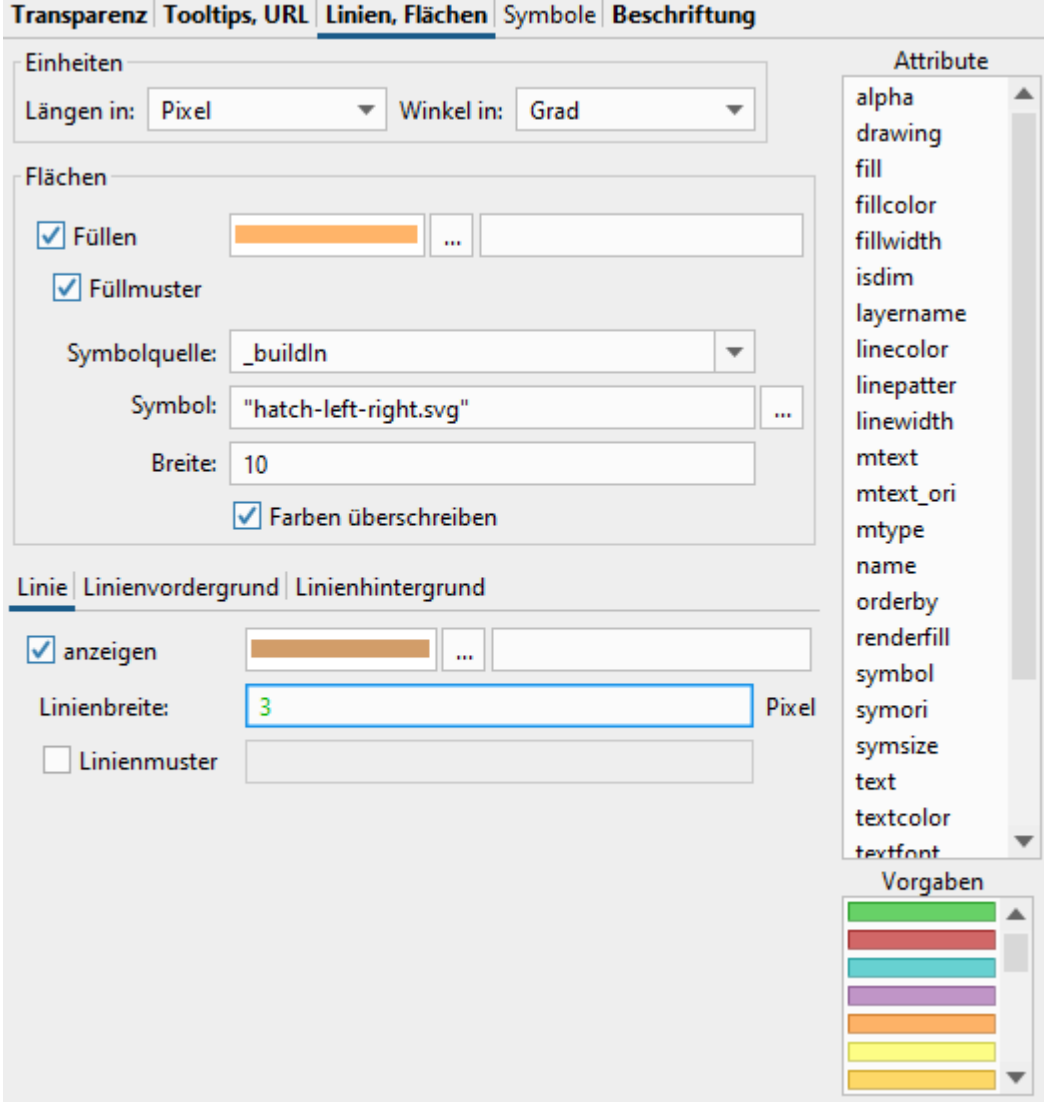

**Einheiten (Längen in, Winkel in)**: Hier legen Sie die verwendeten Einheiten für Längen- und Winkelangaben in der Darstellungsdefinition fest. Als Längeneinheit stehen Pixel und Zeichnungseinheit zur Verfügung und für die Winkeleinheit Grad und Gon. Wenn Sie für die Längen "Pixel" wählen, so bleiben die Elemente unabhängig vom Darstellungsmaßstab auf dem Bildschirm immer gleich groß. Wenn Sie "Zeichnungseinheiten" wählen, so wird dem Element eine feste Größe in Zeicheneinheiten (z. B. Meter) zugewiesen.

**Flächen**: Die Gestaltung von Flächen können Sie mit der Farbe und dem Muster der Fläche vornehmen, indem Sie die Farbe durch Klick auf das Feld | ... | auswählen. Ein Muster können Sie ebenfalls definieren.

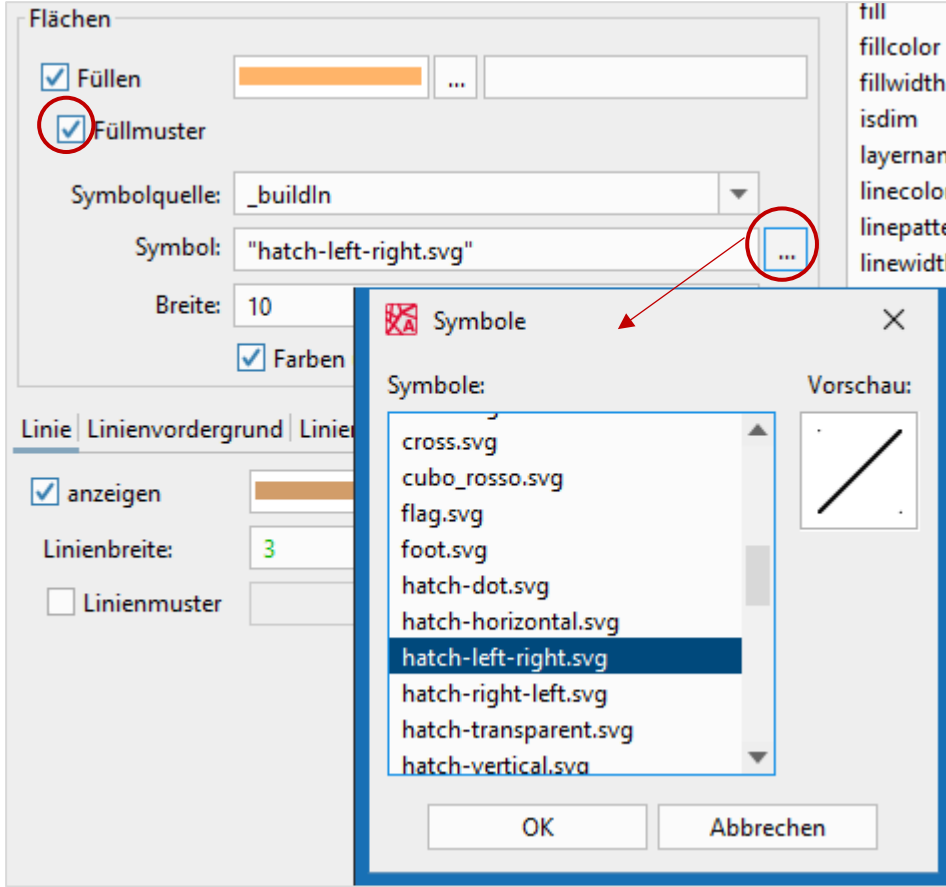

Sie haben außerdem die Möglichkeit, die Art und Größe des Musters zu verändern und die Farben des Musters zu überschreiben.

*Hinweis: Füllmuster sind spezielle Symbole, welche für die Füllung aneinandergereiht werden.*

**Linien**: Bei den Linien bestimmen Sie über die Linienfarbe und das Linienmuster. Das Linienmuster kann durch Eingabe von Zahlenwerten festgelegt werden. Bei unregelmäßigen Strichelungen werden mehrere Werte durch Komma getrennt, dabei muss der Wert in Anführungsstriche gesetzt werden (textuelle Festsetzung). Die angegebenen Zahlenwerte sind Vielfache der Linienbreite.

Über Linienvordergrund und Linienhintergrund können Sie auch mehrfarbige Linien erstellen.

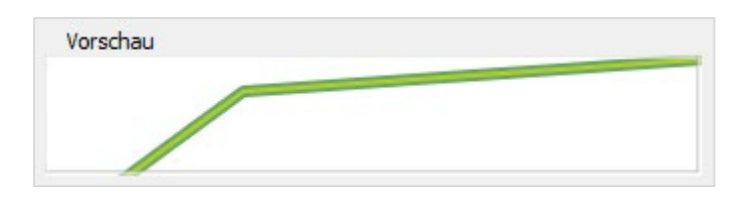

# **4.3.4.4 Symboldarstellung**

In diesem Reiter definieren Sie Symbole.

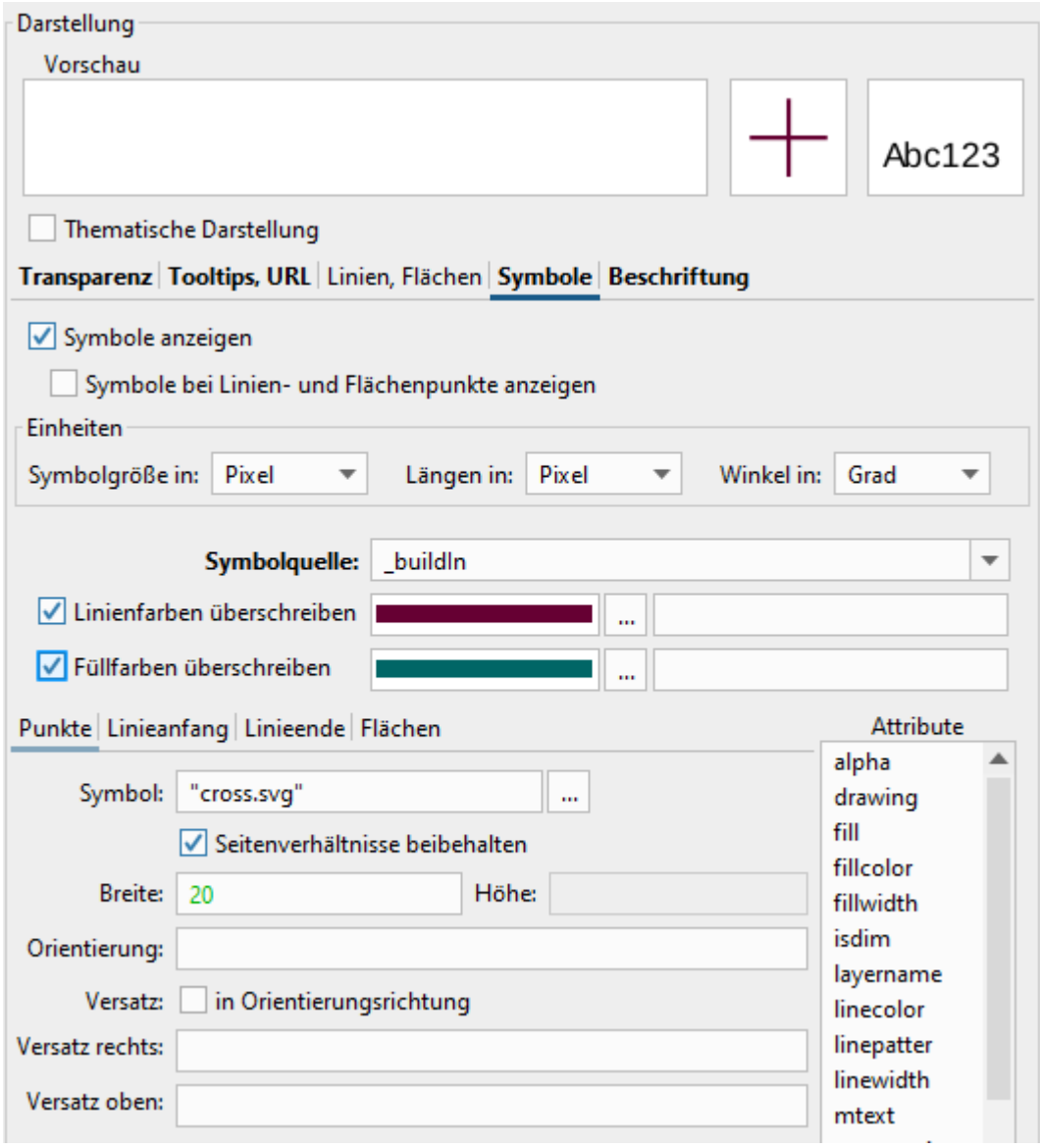

Die Einstellung **Symbole bei Linien- und Flächenpunkte anzeigen** bedeutet, dass ein Punktsymbol an jedem Knickpunkt eines Linienzuges oder eines Polygons dargestellt wird. **Symbolquelle**: Hier können Sie eine unter den Projektoptionen definierte Symbolquelle wählen. Die Symbolquelle "\_buildIn" steht immer zur Verfügung und beinhaltet einige Standardsymbole, die z. B. auch von den Zeichenebenen verwendet werden.

**Einheiten**: Hier legen Sie die verwendeten Einheiten für Längen- und Winkelangaben in der Darstellungsdefinition fest. Die Einheit der Symbolgröße bezieht sich auf die Angaben "Breite, Höhe". Die Einheit "Längen in" bezieht sich auf "Versatz links, Versatz oben".

# **Farben überschreiben**: Durch die Auswahl von **Linienfarben- / Flächenfarben**

**überschreiben** können Sie im Symbol vorgegebene Farben nachträglich ändern. So können Sie z. B. in einer thematischen Darstellung ein Symbol verwenden, welches je nach Thema in unterschiedlichen Farben dargestellt wird.

Über die Reiter **Punkte, Linienanfang, Linienende, Flächen** können Sie Symboldarstellungen für unterschiedliche Geometrietypen festlegen. Die Darstellung ist aktiv, sobald im Feld **Symbol** eine Eintragung vorgenommen wurde.

#### *Hinweise:*

- *Die Angabe zum Symbol ist textuell vorzunehmen, alle anderen Angaben sind numerisch.*
- *Versatz in Orientierungsrichtung bedeutet, dass der Text nicht absolut um x und y sondern relativ zu einer Linie oder relativ zur Orientierung eines Punktes verschoben wird.*
- *Wird bei Linienanfang keine Orientierung angegeben, so ist die Orientierung des Symbols die Richtung der ersten Linie minus 180°.*
- *Wird bei Linienende keine Orientierung angegeben, so ist die Orientierung des Symbols die Richtung der letzten Linie des Linienzuges.*
- *Bei Flächen können Sie unter Position wählen, ob das Symbol innerhalb der Fläche am ersten Linienpunkt des Umrings angezeigt werden soll.*

# **4.3.4.5 Textdarstellung (Beschriftung)**

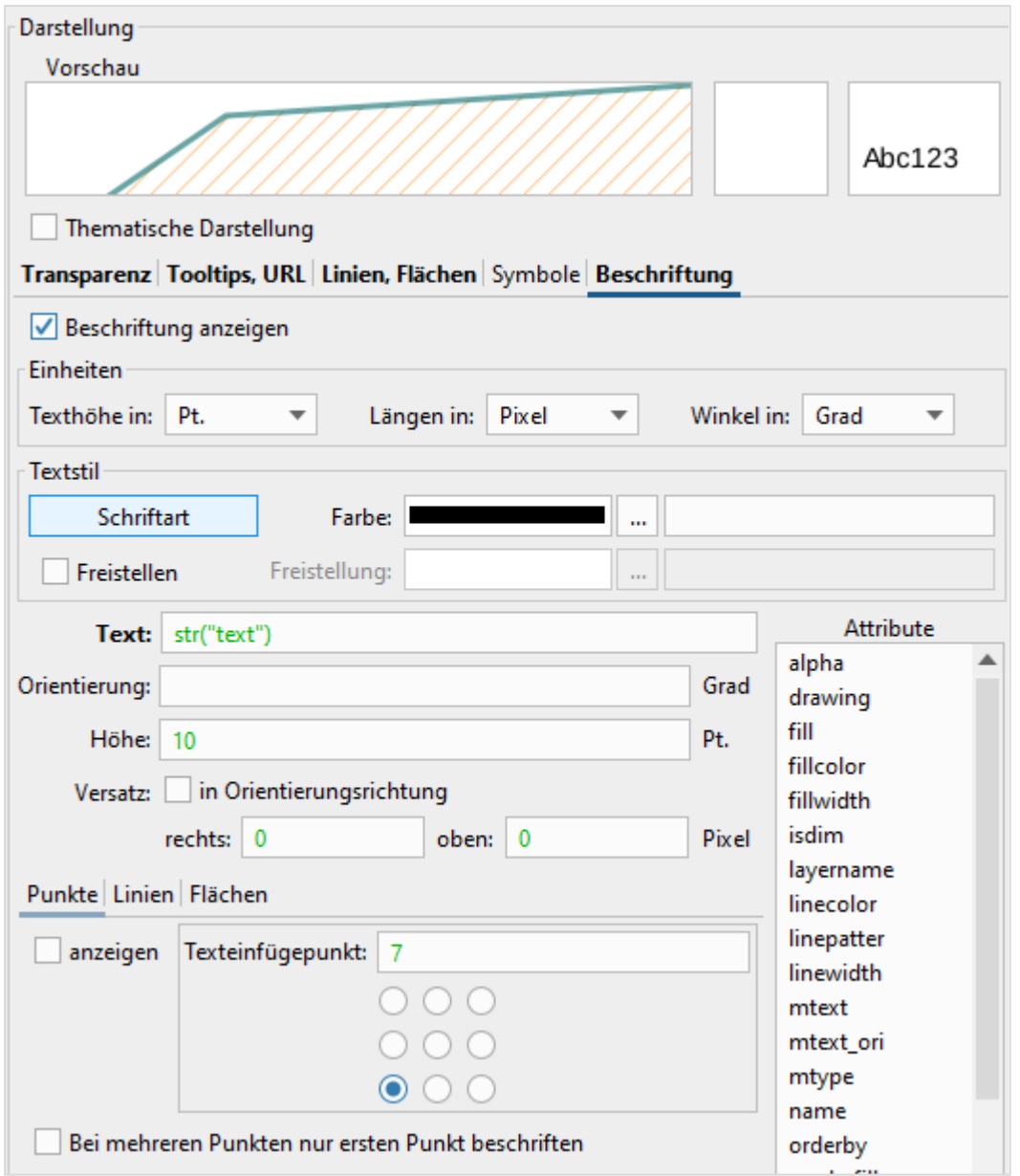

**Einheiten**: Hier legen Sie die verwendeten Einheiten für Längen- und Winkelangaben in der Darstellungsdefinition fest. Die Einheit der Textgröße kann hier in Pt. = Punkt angegeben werden. Texte werden damit am Bildschirm z. B. immer in 12pt - Schrift dargestellt.

**Textstil:** Wenn Sie **Freistellen** wählen, so wird Ihr Text mit einem Rechteck hinterlegt. Über

die Schaltflächen **Schriftart**, **Farbe** und **Freistellung** können Sie noch die Formatierung des Textes vornehmen.

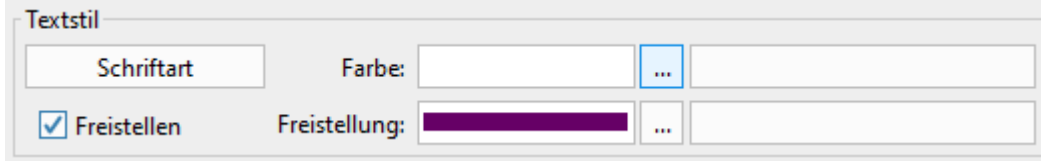

Vorschau:

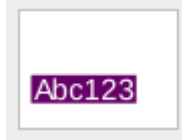

**Text:** Geben Sie hier an, wie der Text aus den Sachattributen zusammenzustellen ist.

**Orientierung, Höhe, Versatz:** Hier handelt es sich um numerische Angaben zur Ausrichtung und Position des Texts. Versatz in Orientierungsrichtung bedeutet, dass der Text nicht absolut um x und y sondern relativ zu einer Linie oder relativ zur Orientierung eines Punktes verschoben wird.

Über die Reiter **Punkte, Linien, Flächen** können Sie die Textanzeige in unterschiedlichen Geometriearten aktivieren. Die Darstellung ist aktiv, sobald die Checkbox **anzeigen** angehakt ist.

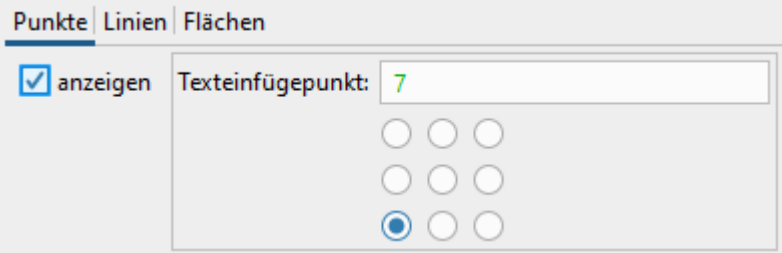

*Hinweis: Bei Linien können Sie wählen, ob der Text nur am längsten oder an jedem Segment einfügt werden soll. Ist keine Orientierung angegeben, so wird der Text automatisch in Richtung des Liniensegmentes geschrieben.*

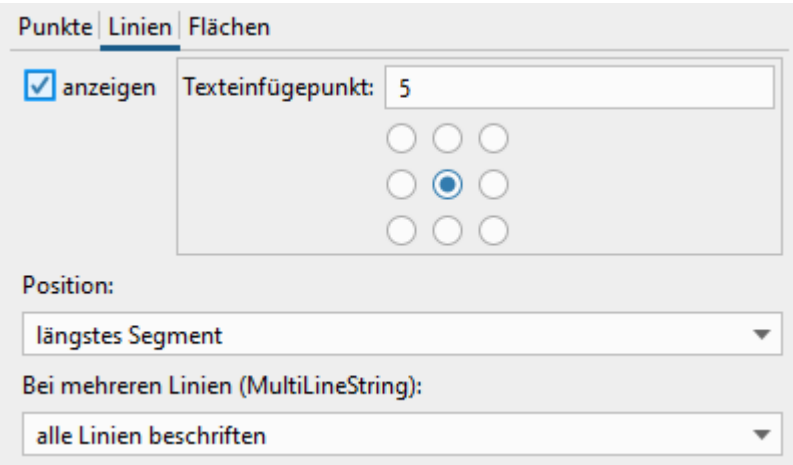

*Bei Flächen können Sie unter Position wählen, ob der Text innerhalb der Fläche oder am ersten* 

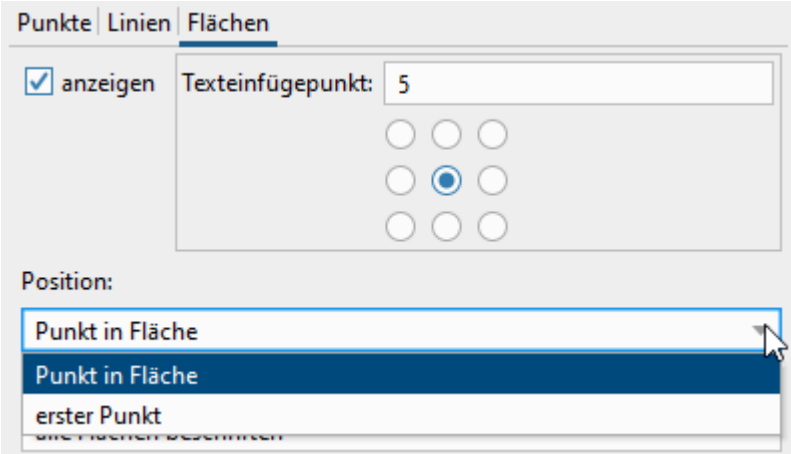

*Linienpunkt des Umrings angezeigt werden soll.*

# **4.3.4.6 Thematische Darstellung**

Haken Sie die Checkbox **thematische Darstellung** an. Sie können zwischen statischen und dynamischen Thematiken auswählen. Die Unterschiede werden unten erklärt.

Hier können Sie einstellen, wie das Objekt in der Karte dargestellt wird. Dabei sind Darstellung und Beschriftung vom Attributwert abhängig. Diesen definieren Sie unter **Einstellungen…**. Einfach ausgedrückt, greift die Darstellungstabelle auf einen oder mehrere Werte in der Attributtabelle zurück und weist dem Objekt die entsprechende Farbe/Symbolik und Beschriftung zu.

Im Folgenden werden die einzelnen Einstellungsmöglichkeiten kurz erläutert:

### **Einzelwerte statisch**

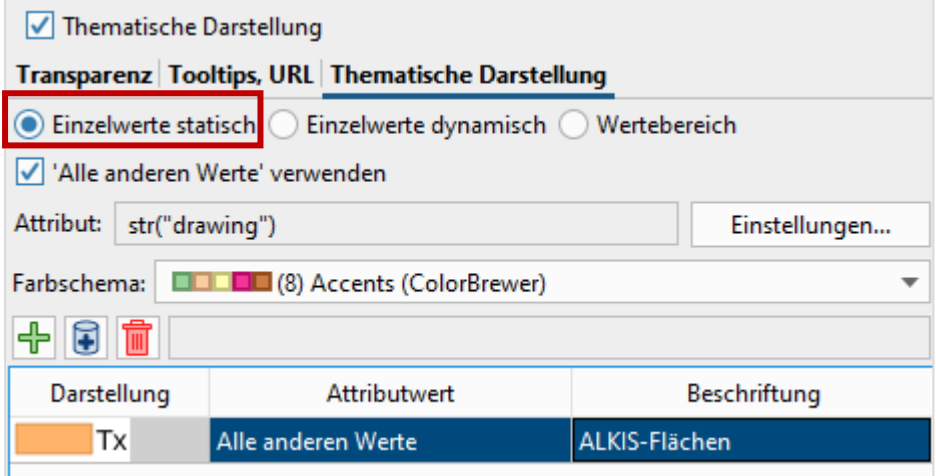

**Attribut**: Durch einen Klick auf die Schaltfläche **Einstellungen…** können Sie einen Attributwert (=Eintrag aus der Objektinformationstabelle) definieren. Dieser kann sich auch aus mehreren Einzelattributen zusammensetzen.

**Farbschema**: Durch die Auswahl eines Farbschemas werden alle unten definierten Darstellungen mit diesem überschrieben.

**Darstellungstabelle:** In der Darstellungstabelle werden alle Attributwerte mit der aktuellen Darstellung in der Karte angezeigt. Sie können die Darstellung anpassen, in dem Sie auf die Farbfläche klicken. Daraufhin Hier können Sie die gewünschte Farbe auswählen.

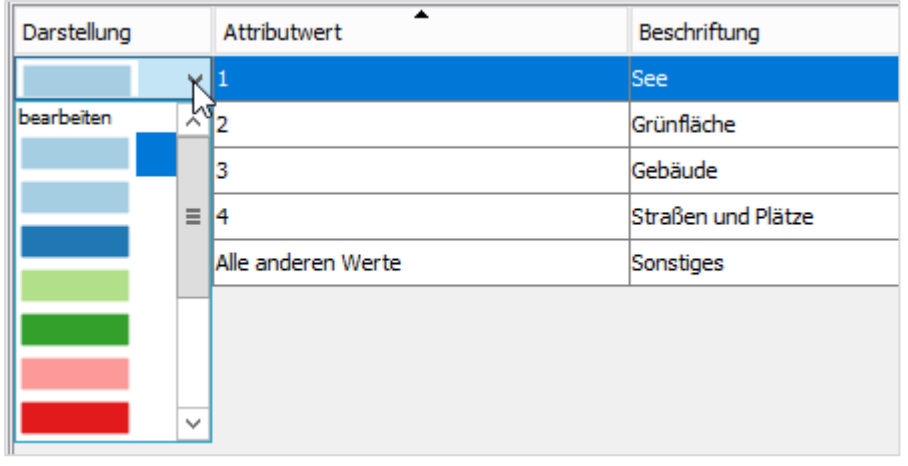

Der **Attributwert** legt einen Text oder eine Zahl fest, von dem Darstellung und Beschriftung abhängen. Dabei bezieht man sich auf eine bestimmte Spalte in der

Objektinformationstabelle, in der dieser Text oder diese Zahl eingetragen ist. Die Tabellen-

Spalte definiert man über die Schaltfläche **Einstellungen…**.

Hier sucht das System also ab sofort nach den Werten, die in der Spalte **Attributwert**

eingetragen wurden, und weist sie der voreingestellten Darstellung und Beschriftung zu.

Lautet der Eintrag also beispielsweise "2" so wird in unserem Fall die Fläche grün

dargestellt und gehört zur Ebene **Grünfläche**.

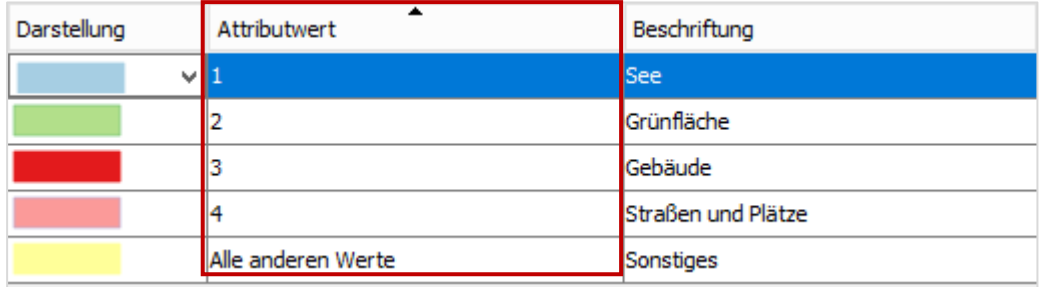

*Hinweis: Der Attributwert "All other values" bzw. "Alle anderen Werte" ist immer vorhanden und legt die Darstellung für Elemente fest, welche nicht einem Attributwert der Darstellungstabelle zugeordnet werden konnten.*

Gebäude  $\overline{\mathsf{v}}$ Grünfläche  $\checkmark$ Sec  $\overline{\mathsf{v}}$ Sonstiges  $\checkmark$ Straßen und Plätze  $\checkmark$ 

Unter **Beschriftung** können Sie die Beschriftung der Thematik in der Ebenenleiste festlegen.

**Zeile hinzufügen + :** Durch einen Klick auf diese Schaltfläche können Sie eine neue Zeile in die Tabelle eintragen und für diese Darstellung, Attributwert und Beschreibung eingeben.

**Zeilen automatisch befüllen :** Durch einen Klick auf diese Schaltfläche löschen Sie alle bislang definierten Darstellungen. In der Datenbank wird anhand der unter "Attribut" getroffenen Einstellungen nach unterschiedlichen Werten gesucht und für jeden dieser Werte eine Tabellenzeile angelegt. Für alle neu angelegten Zeilen wird die Darstellung, die in "All other values" vorgegeben ist, kopiert.

*Hinweis: Diese Funktion ist nur in der Einstellung Einzelwerte statisch aktiv.*

**Zeile löschen**  $\|\|$ **:** Durch einen Klick auf diese Schaltfläche oberhalb der Tabelle können Sie eine zuvor in der Tabelle gewählte Zeile löschen.

# **Einzelwerte dynamisch**

Diese Einstellung verwenden Sie, wenn Sie Ihre Thematiken aus einer Datenbanktabelle heraus dynamisch definieren möchten. Dadurch müssen Sie bei Änderungen nicht das Darstellungsmodell anpassen, sondern nur den Eintrag in der Tabelle.

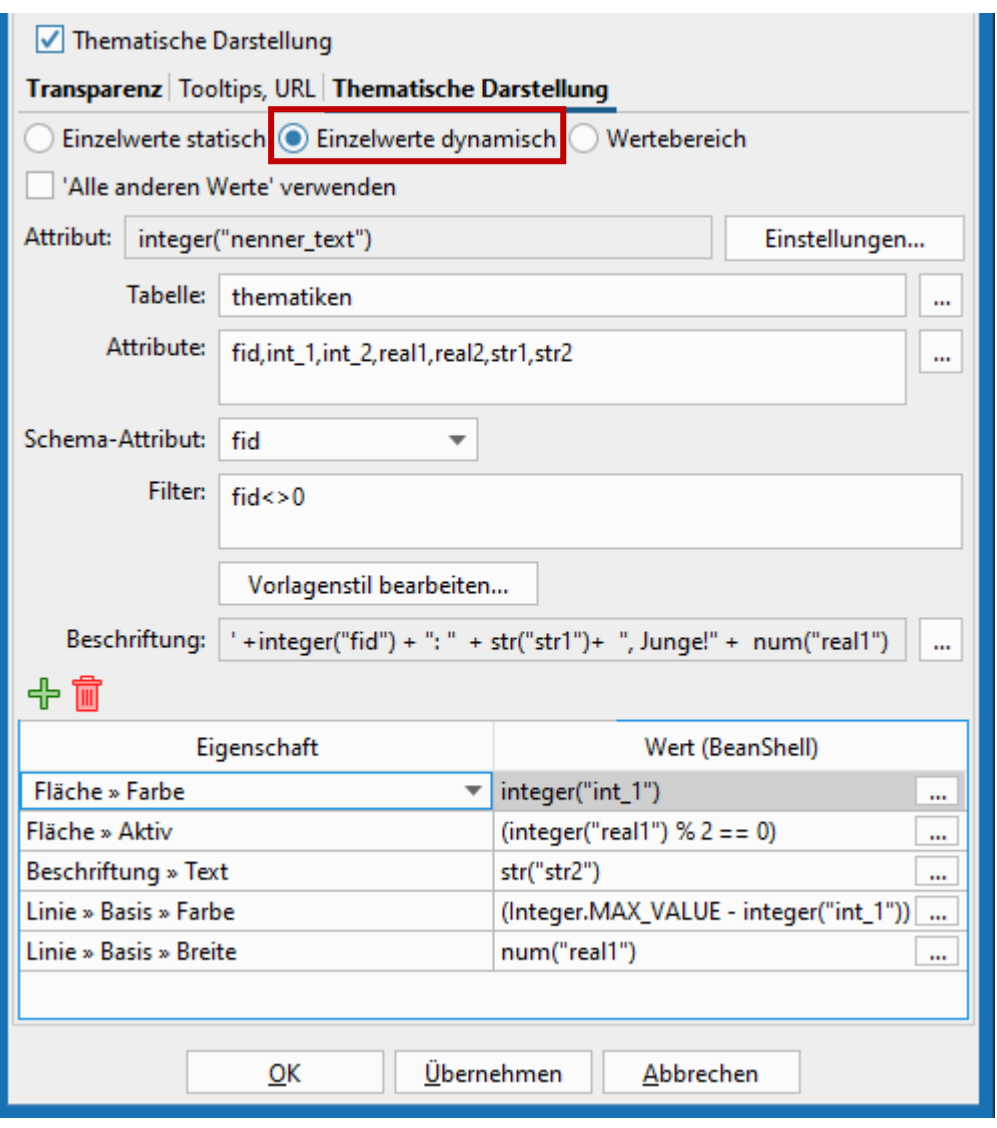

#### **Wertebereich**

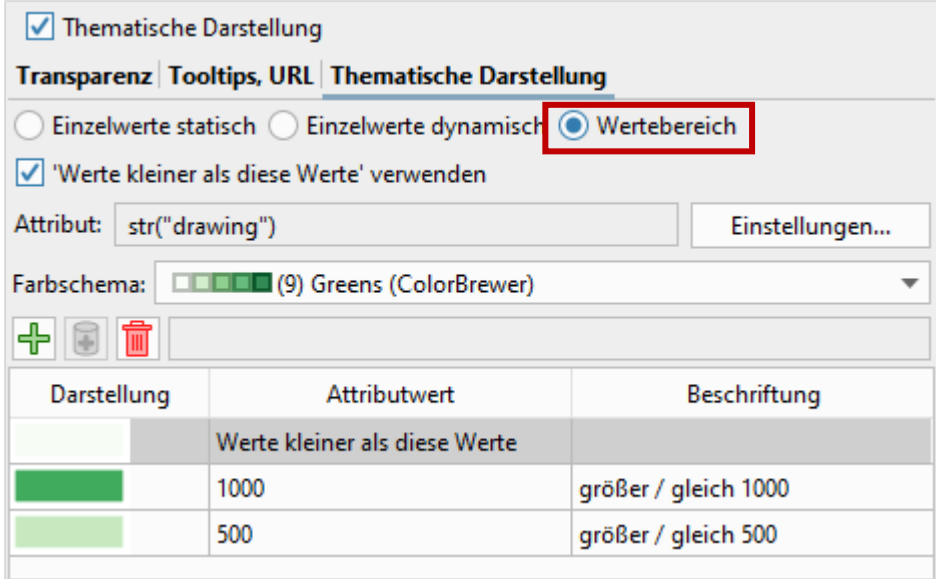

**Attribut**: Durch einen Klick auf die Schaltfläche **Einstellungen…** können Sie einen Attributwert (=Eintrag aus der Objektinformationstabelle) definieren. Dieser kann sich auch aus mehreren Einzelattributen zusammensetzen.

*Hinweis: Wenn Sie einen Wertebereich verwenden, so muss Ihr Attributwert numerisch sein.*

Bei der Verwendung von Wertebereichen geben Sie nur eine Zahl als Attributwert an. Alle Werte größer als oder gleich dieser Zahl bis zum nächsten Wertebereich werden dann mit entsprechender Darstellung gezeichnet.

In folgendem Beispiel werden Werte größer/gleich 500 bis kleiner als 1000 in blassgrün und Werte größer/gleich als 1000 in dunkelgrün dargestellt.

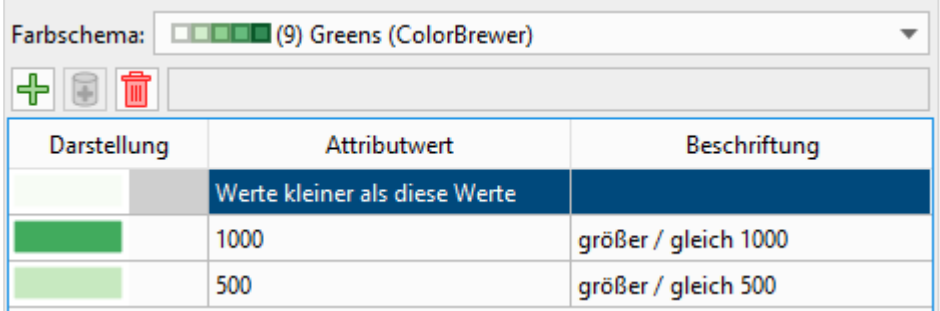

# <span id="page-52-0"></span>**4.4 Ebeneneigenschaften WMS**

WMS steht für Web Map Service. Diese Dienste ermöglichen den Abruf von Raster-Karten

über das Internet.

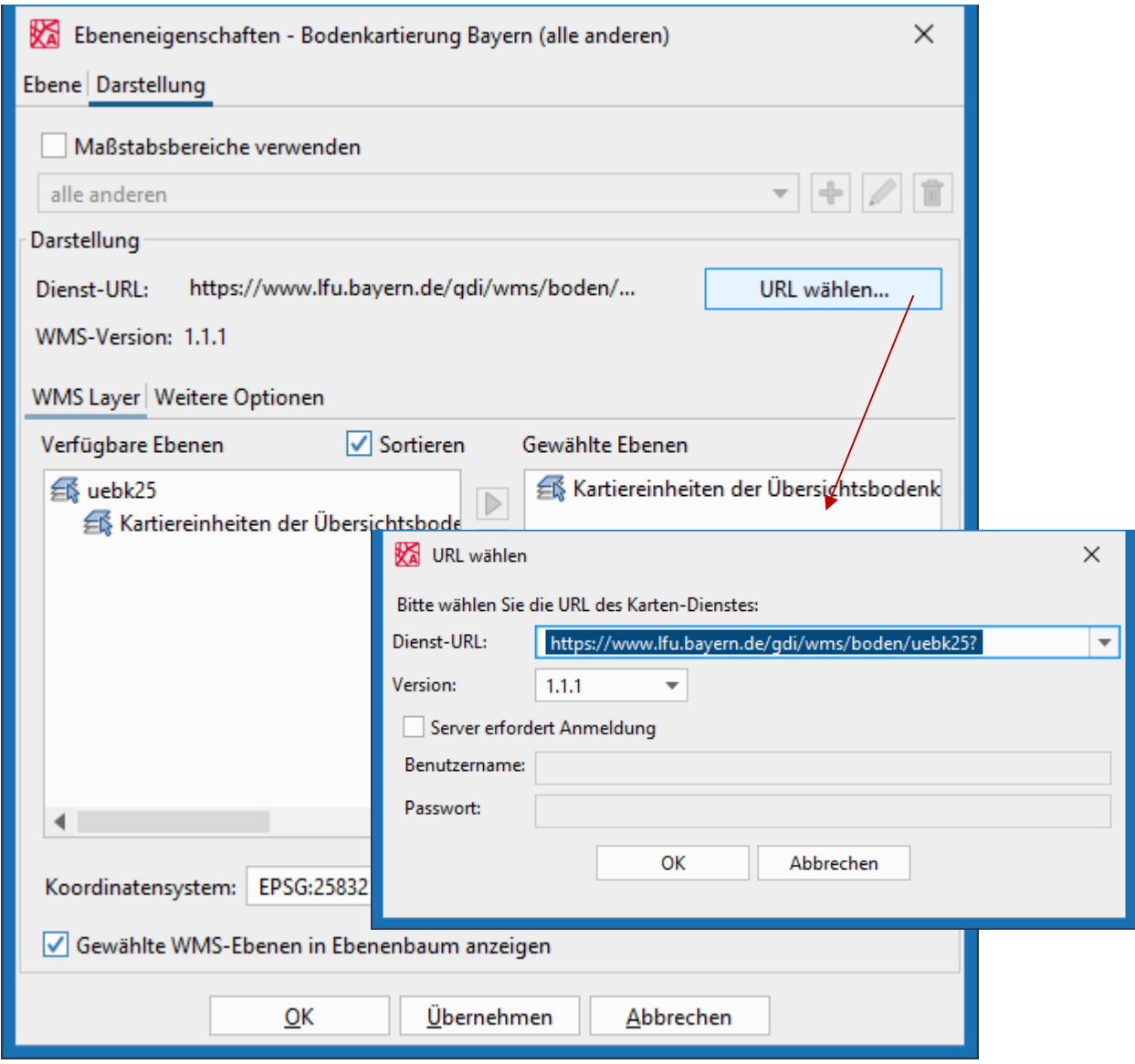

**Transparenz** (Reiter **Weitere Optionen**): Wie auch bei herkömmlichen Rasterebenen haben Sie hier die Möglichkeit mit dem Schieberegler eine Transparenz festzulegen. **transparente Farbe** (Reiter **Weitere Optionen**): Hier kann ein Farbwert angegeben werden, welcher in der Karte als transparent erscheinen soll. Diese Einstellung kann dann sinnvoll sein, wenn der Dienst z. B. nur nicht transparente JPEG Bilder ausliefert.

# <span id="page-53-0"></span>**5 Shapedateien**

In Projekten können Sie vorhandene Shapedateien laden, anlegen oder ändern. Die

Funktionen stehen Ihnen unter dem Menüpunkt **Import/Export** zur Verfügung.

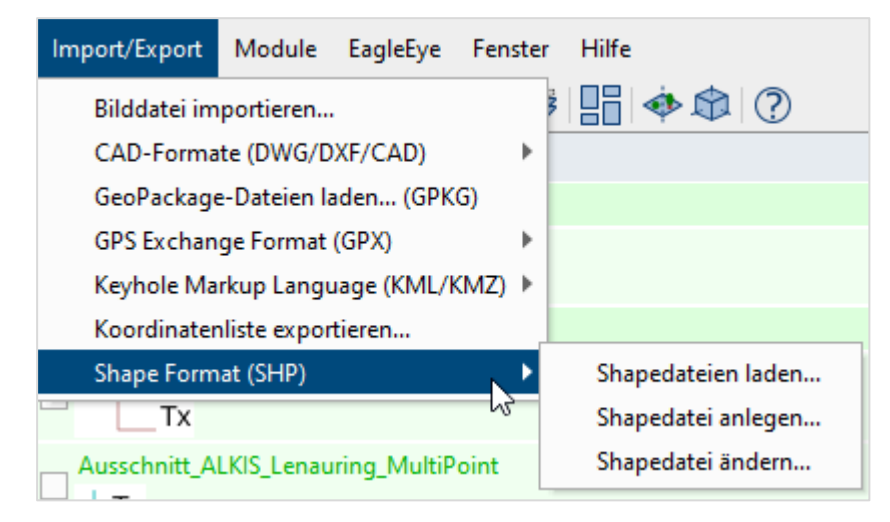

# <span id="page-53-1"></span>**5.1 Shapedatei laden**

Über diese Funktion laden Sie beliebige Shapedateien aus einer Datenquelle in Ihr Projekt.

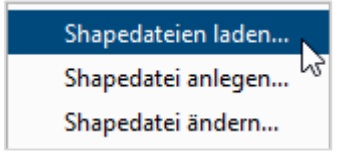

Nach Aufruf der Funktion navigieren Sie zur entsprechenden Datei und wählen den Zeichensatz aus, welcher der Shapedatei zugrunde liegt. Meist handelt es sich um den Standard UTF-8.

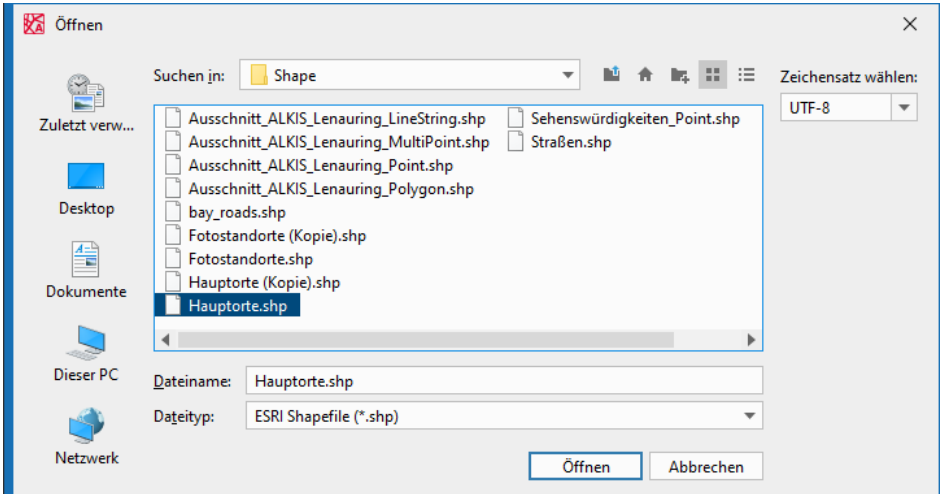

Klicken Sie anschließend auf die Schaltfläche **Öffnen**.

In der Ebenenleiste wird eine neue Ebenengruppe mit dem Namen "Shapes" angelegt und

darunter die Ebene mit den Inhalten der von Ihnen geladenen Shapedatei.

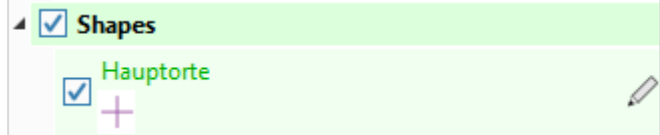

# <span id="page-54-0"></span>**5.2 Shapedatei anlegen**

Mit dieser Funktion legen Sie eine neue Shapedatei an.

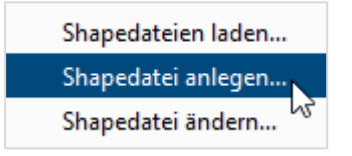

Wählen Sie zunächst den Speicherort aus und geben Sie den Dateinamen an. Klicken Sie dann auf die Schaltfläche **Speichern**.

Anschließend wählen Sie das Datenschema aus: Legen Sie den Geometrietyp fest – also ob es sich um Punkte, Linien oder Flächen handelt.

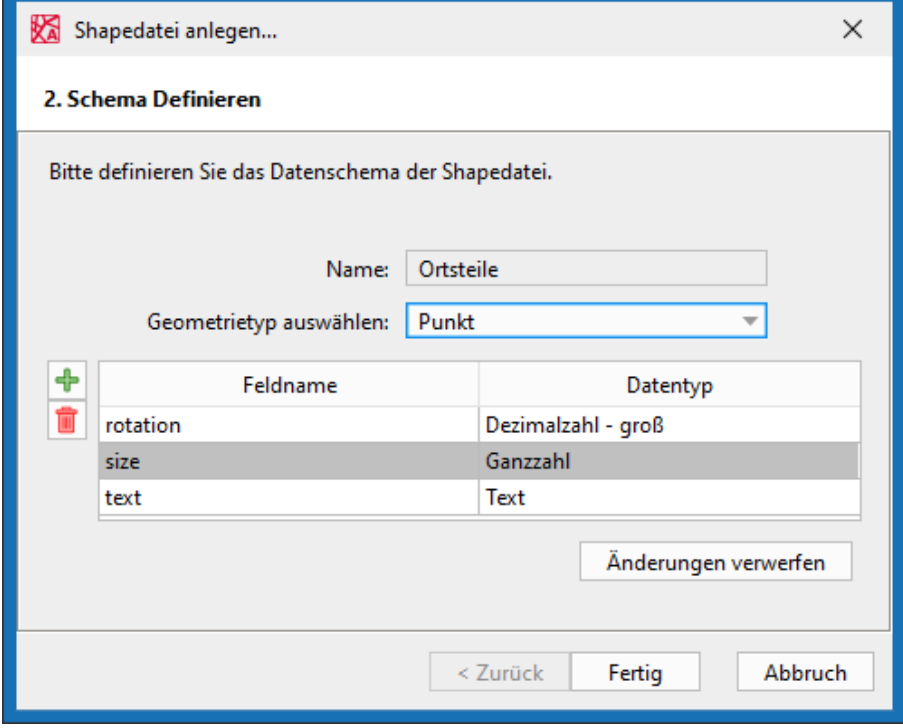

Die Spalten ,rotation', ,size' und ,text' sind vorgegeben.

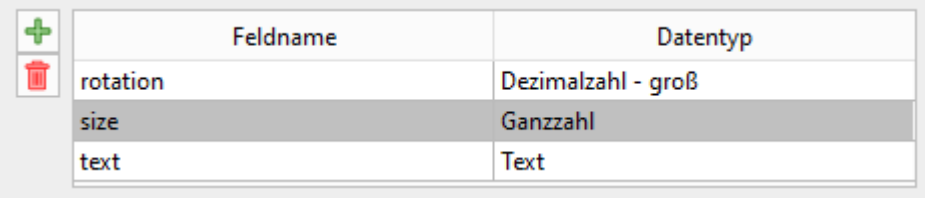

Wenn Sie zusätzlich Attributspalten benötigen, so können Sie diese mit der entsprechenden Schaltfläche hinzufügen:

*Hinweis: Der Attributname (Feldname) ist jeweils auf 10 Zeichen begrenzt.*

Achten Sie immer darauf, den richtigen Datentyp auszuwählen. In Feldern des Datentyps

**Ganzzahl** werden Sie später keine Dezimalzahlen eintragen können usw.

Hier eine Übersicht über die verschiedenen Datentypen:

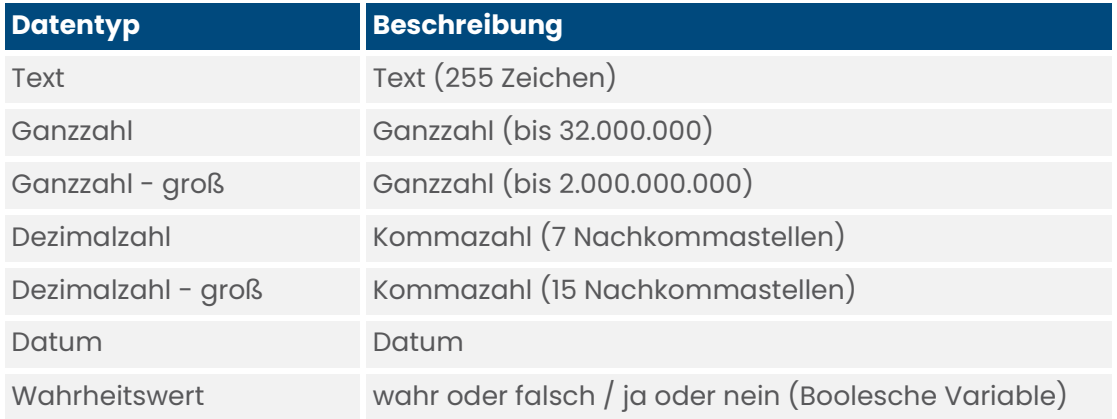

In Beispiel unten wurden die Attribute **Einwohner** und **Fläche km²** ergänzt. Das Attribut **text** wurde umbenannt in **Name**:

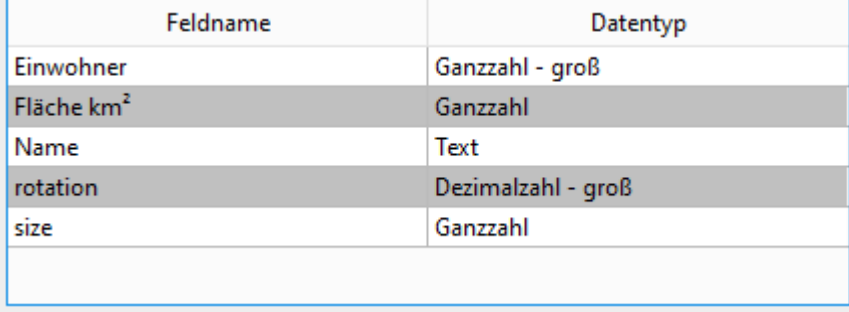

Klicken Sie auf die Schaltfläche **Fertig**.

 Die neue Datei wird in der Ebenengruppe **Shapes** angezeigt und ist im angegebenen Verzeichnis abgelegt.

# <span id="page-56-0"></span>**5.3 Shapedatei ändern**

Mit dieser Funktion ändern Sie bestehende Shape-Dateien – unabhängig davon, ob Sie im Projekt geladen sind, oder nicht. Dabei können Sie Attributspalten umbenennen, löschen und ergänzen. Name und Geometrietyp können Sie nicht ändern.

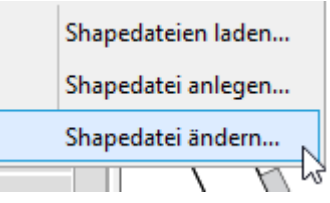

Wählen Sie zunächst die entsprechende Shapedatei aus und klicken Sie auf die Schaltfläche **Weiter**.

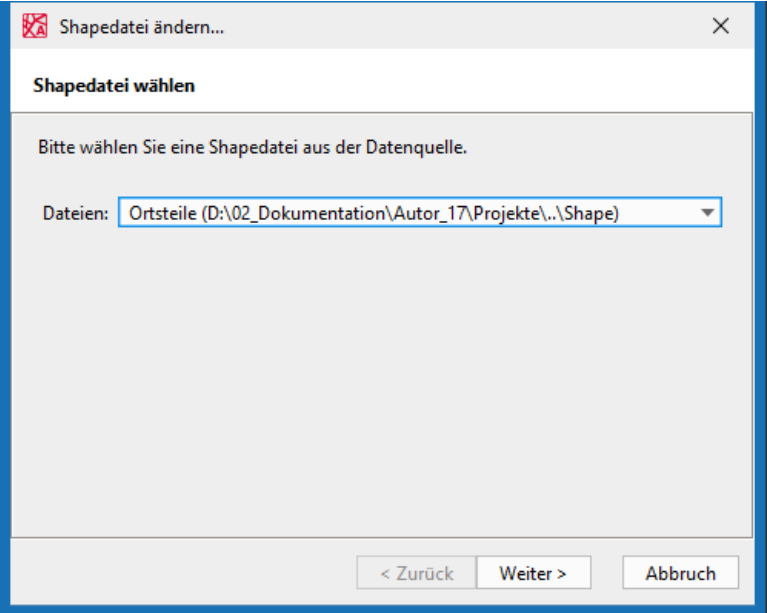

*Hinweis: Angezeigt werden an dieser Stelle alle Dateien aus den Datenquellen, die unter Datei/Projektoptionen/Datenquelle angegeben sind. Siehe Kapitel [3.6.4.](#page-18-0)*

Im nächsten Schritt wird Ihnen empfohlen, eine Datensicherung durchzuführen.

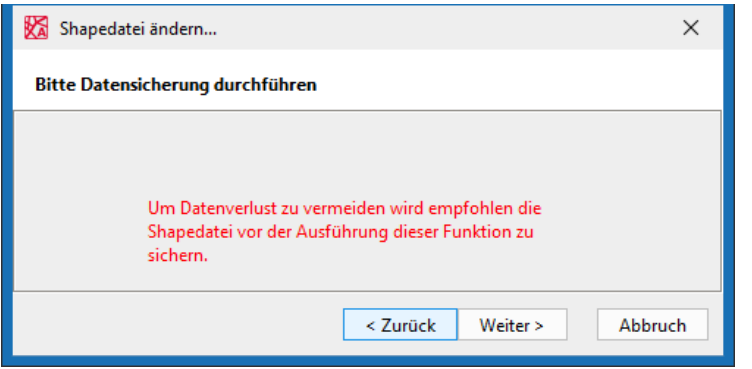

Durch Klick auf **Kopie erstellen** legt das System die Shapedatei im aktuellen Zustand am gleichen Speicherort noch einmal ab – mit dem Zusatz **(Kopie)**. Diese Kopie bleibt in weiterer Folge vom Änderungsvorgang unangetastet.

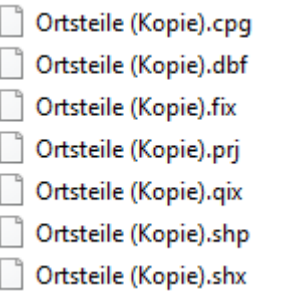

Klicken Sie auf die Schaltfläche **Weiter**.

Im nächsten Dialog können Sie Ihre Änderungen vornehmen.

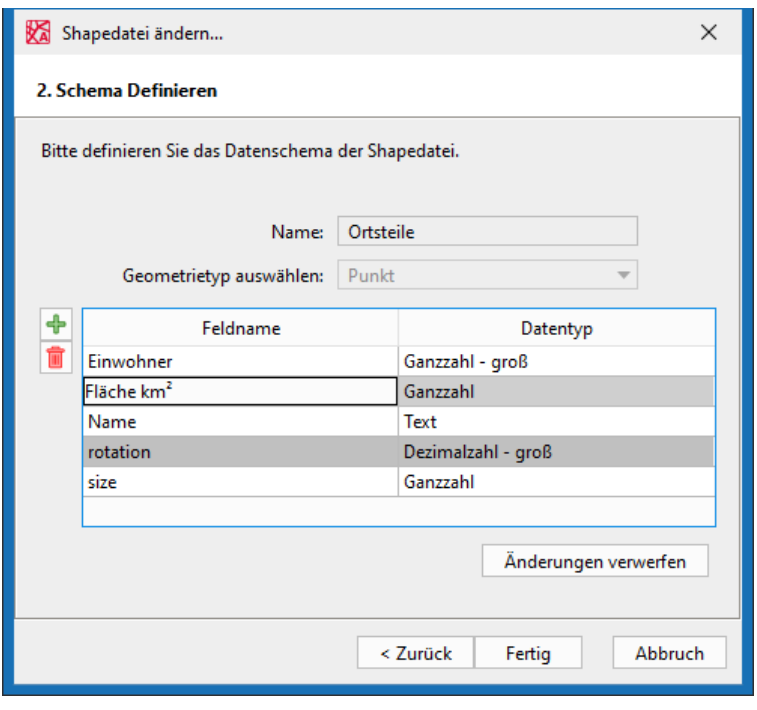

Bestätigen Sie Ihre Änderungen mit Klick auf die Schaltfläche **Fertig**.

# <span id="page-58-0"></span>**6 DWG-Import**

Über die Hauptmenüleiste ist es möglich DWG- bzw. DXF-Dateien zu importieren.

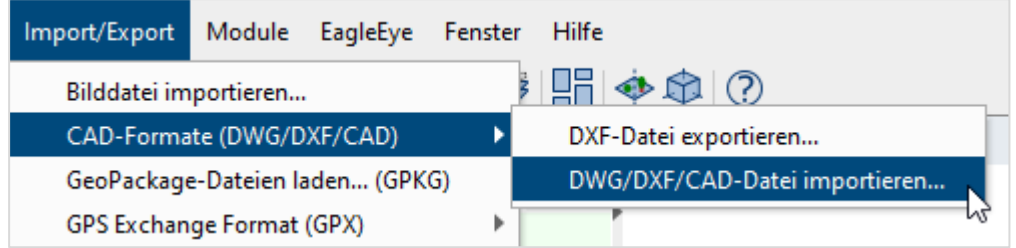

Navigieren Sie zu der gewünschten Datei.

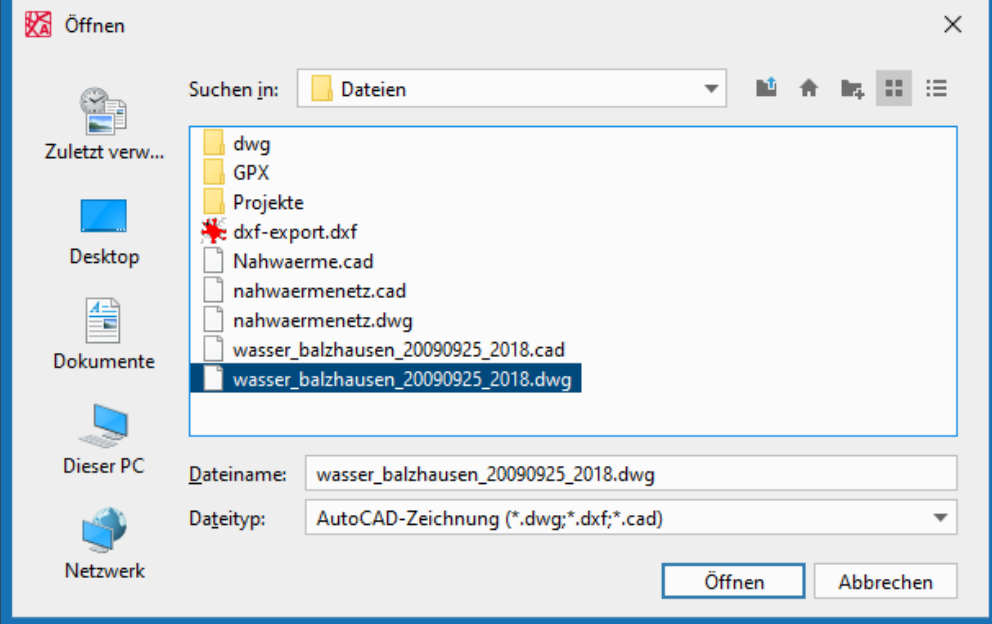

Nach dem Klick auf die Schaltfläche **Öffnen** erscheint folgende Meldung:

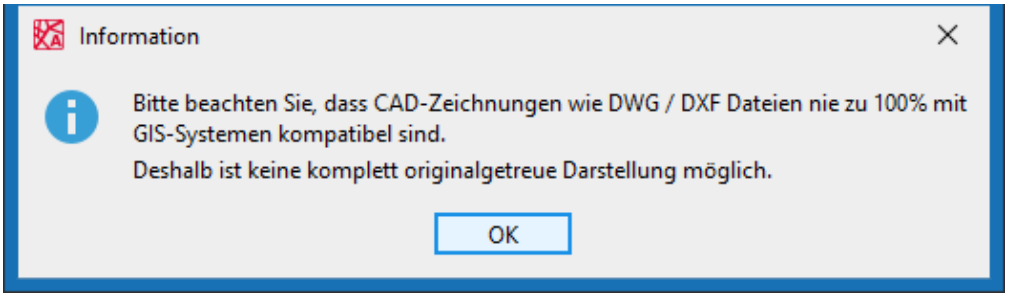

*Hinweis: Wenn die CAD-Datei bereits existiert, erscheint noch ein zusätzlicher Dialog. Hier können Sie die entsprechende Datei auswählen und überschreiben, bzw. eine neue Datei anlegen.*

Nach Klick auf die Schaltfläche **OK** wird die Datei angelegt und die enthaltenen Ebenen in der Karte angezeigt.

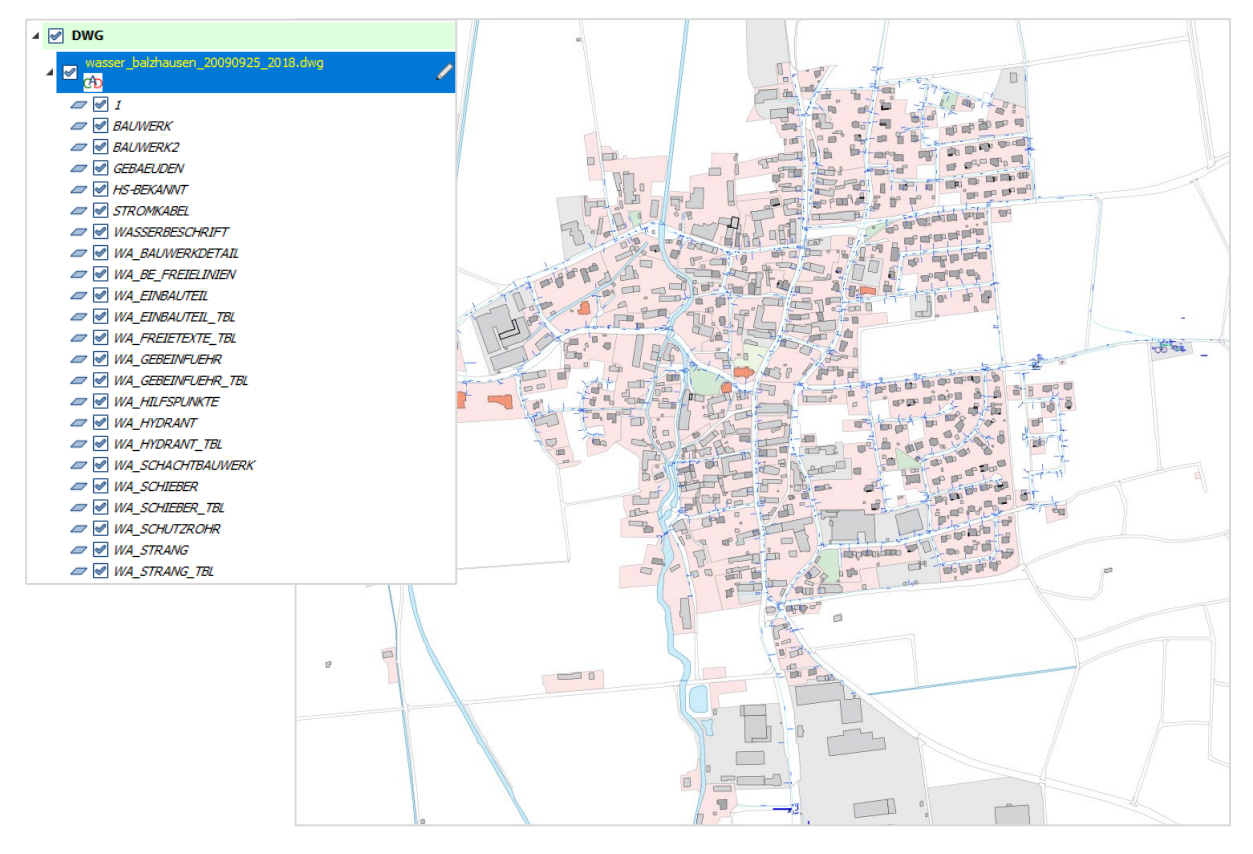

*Hinweis: Erwähnt sei an dieser Stelle die Software "DWG TrueView" von Autodesk. Mit dieser kostenlosen Software können Sie DWG/DXF Dateien zur Ansicht öffnen.*

Zur Erklärung: Beim Import passiert Folgendes:

Die DWG- bzw. DXF-Datei geht an den Server. Dieser konvertiert die Daten in eine CAD-

Datei und legt in das gleiche Verzeichnis wie die Ausgangsdatei eine eigene Datei an:

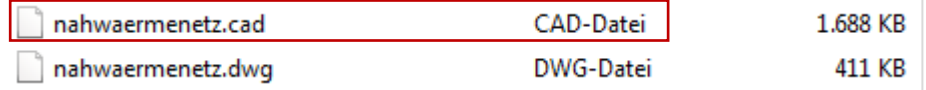

*Empfehlung: Wenn es eine solche CAD-Datei bereits gibt, sollten Sie immer diese öffnen. So verhindern Sie eine erneute Konvertierung.*

*Hinweis: Die DWG / DXF-Datei wird auf einem extra Server [\(https://dwgconverter.riwagis.de/\)](https://dwgconverter.riwagis.de/) umgewandelt. Sollten für den Betrieb des RGZ Ausnahmen in Ihrem Proxyserver / Ihrer Firewall bzgl. des Aufrufes von [https://rgz.riwagis.de](https://rgz.riwagis.de/) notwendig gewesen sein, so wäre dieser zusätzliche Server hier analog als Ausnahme einzutragen.*

# <span id="page-60-0"></span>**7 WMS-Dateien**

# <span id="page-60-1"></span>**7.1 WMS-Dateien laden**

Um eine WMS-Ebene einzulesen, gehen Sie folgendermaßen vor:

1. öffnen Sie den Eintrag **WMS-Ebene hinzufügen**:

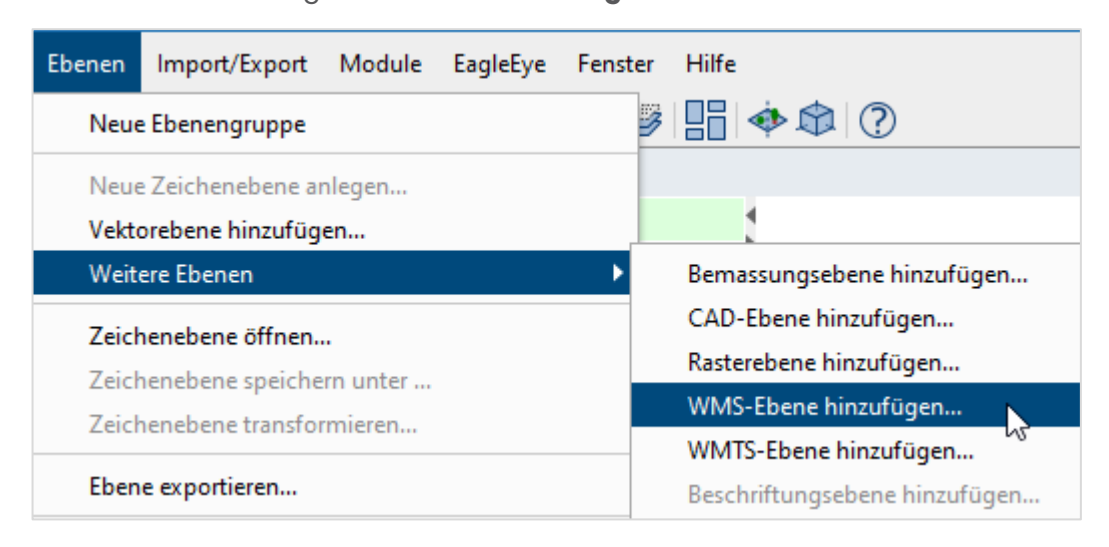

2. Vergeben Sie einen Namen für die Ebenengruppe.

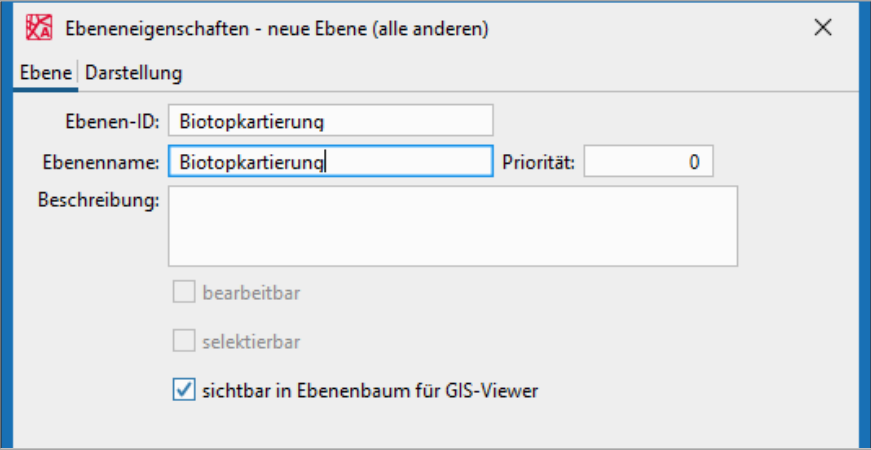

- 3. Wechseln Sie in den Reiter **Darstellung**.
- 4. Klicken Sie hier auf die Schaltfläche **URL wählen...**.

5. Im sich öffnenden Fenster können Sie die URL des WMS-Dienstes hineinkopieren.

Beachten Sie, dass ggf. ein Benutzername und Passwort vom WMS-Dienst verlangt wird.

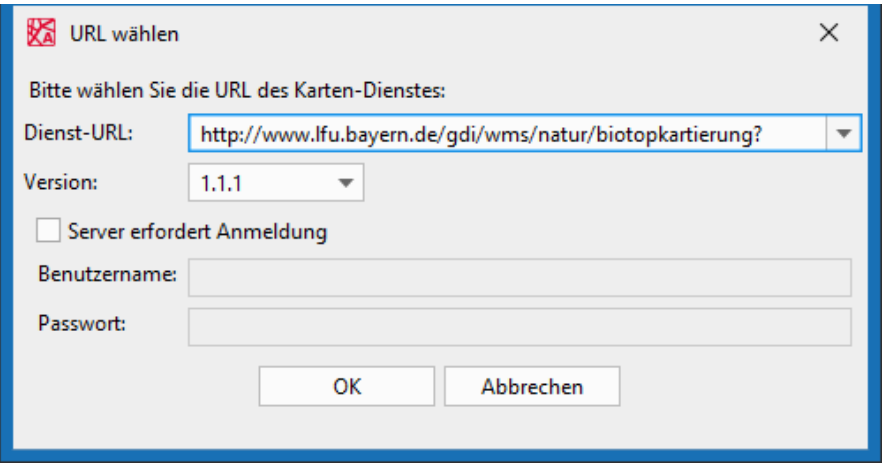

6. Klicken Sie auf die Schaltfläche **OK**.

 Auf der linken Seite werden alle verfügbaren WMS-Ebenen dieses Dienstes angezeigt.

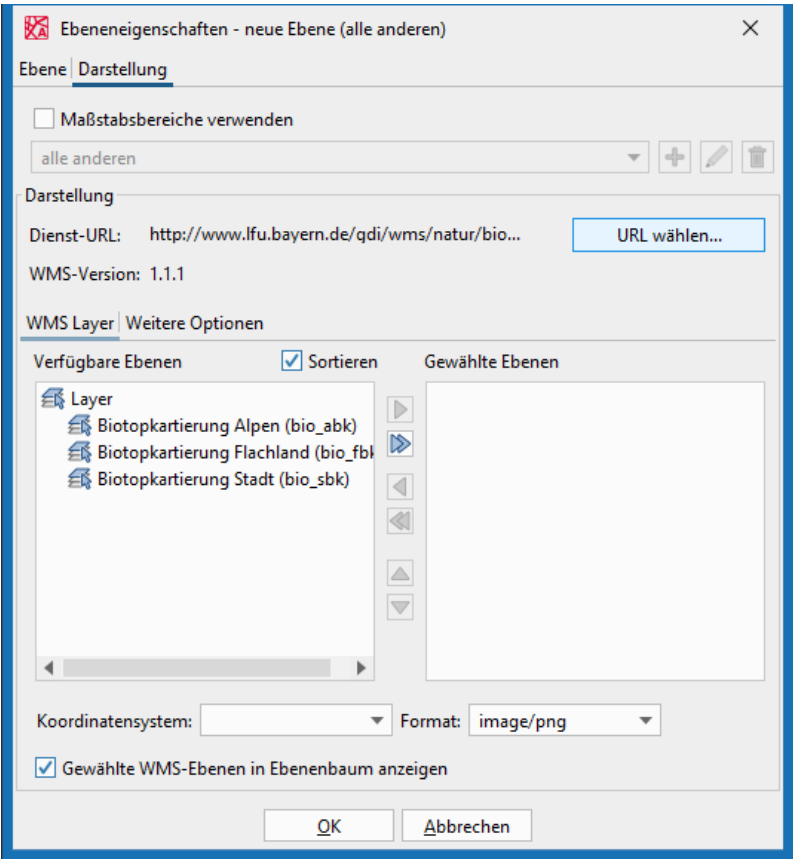

7. Wählen Sie alle relevanten Ebenen aus. Mit gedrückt gehaltener Strg-Taste können Sie mehrere Ebenen auswählen.

*Hinweis: Wenn Sie alle Ebenen verschieben möchten, müssen Sie keine Auswahl treffen, sondern nutzen die folgende Schaltfläche:* 

8. Über die folgende Schaltfläche können Sie die Ebenen nach rechts in das Fenster

**Gewählte Ebenen** verschieben.

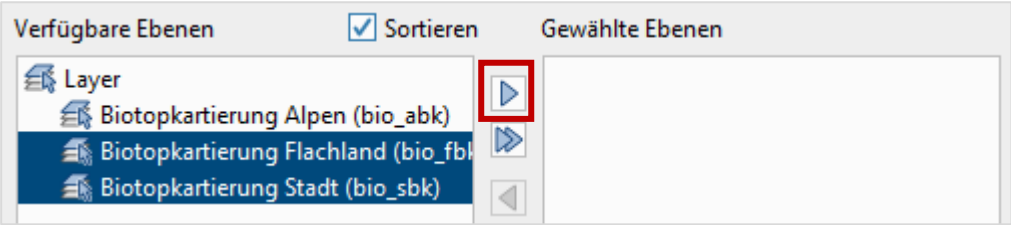

 Alle Ebenen, die unter **Gewählte Ebenen** abgelegt wurden, sind anschließend in der Karte verfügbar.

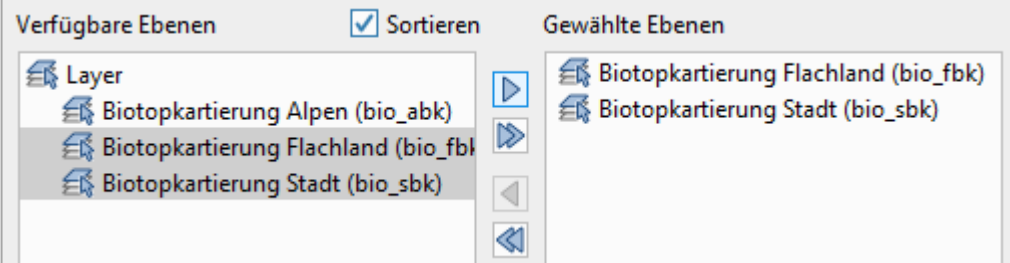

- 9. Stellen Sie das richtige Koordinatensystem ein.
- 10. Bestätigen Sie Ihre Eingaben mit Klick auf die Schaltfläche **OK**.
- → Die WMS-Ebene im Ebenenbaum angezeigt.

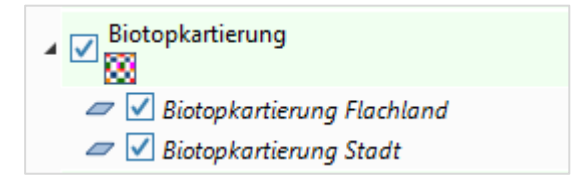

> Im Kartenfenster können Sie sich jetzt die ausgelieferten Daten des WMS-Dienstes anzeigen lassen.

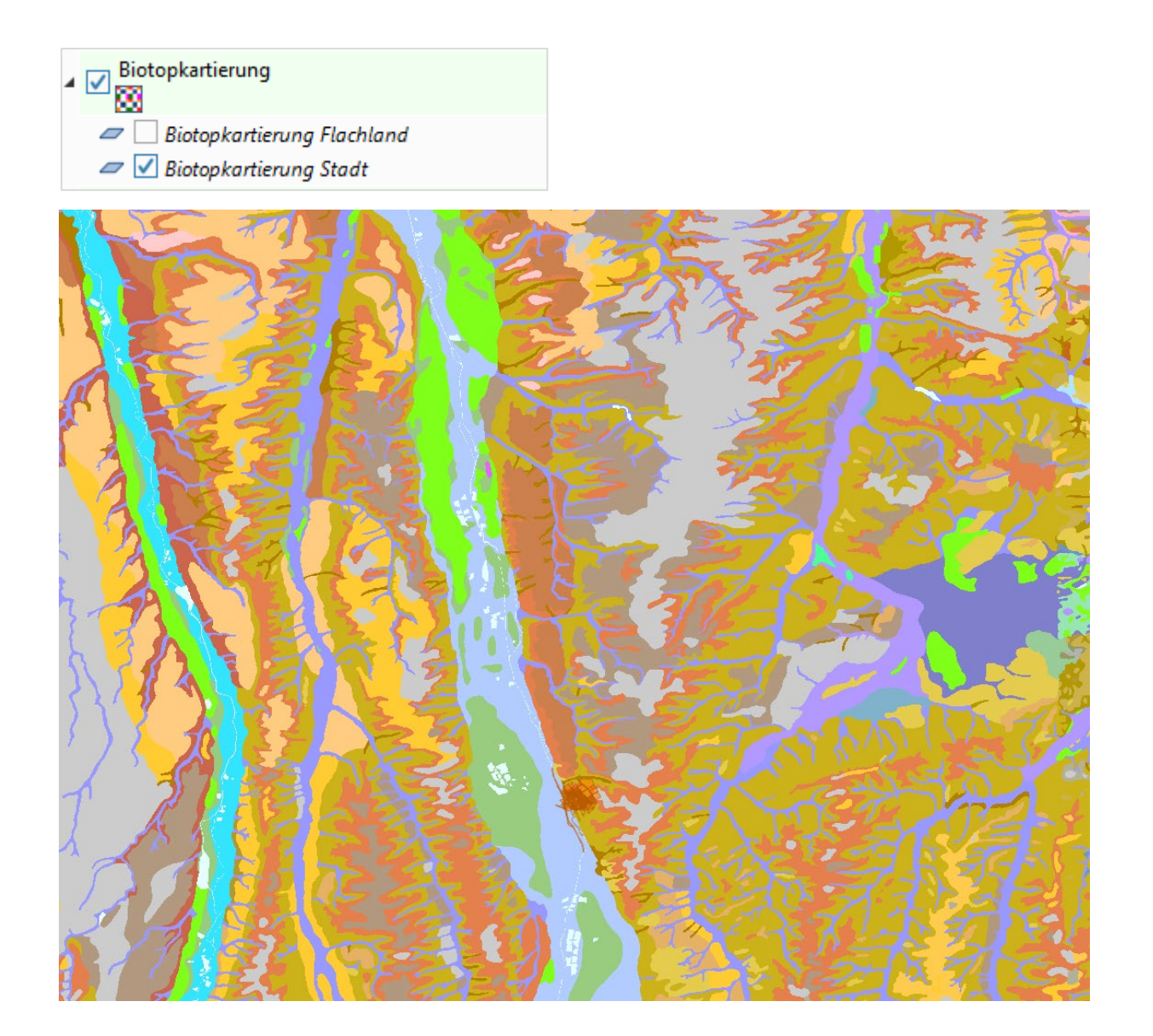

<span id="page-63-0"></span>*Hinweis: Bei den vom WMS-Dienst ausgelieferten Daten handelt es sich um Rasterdaten, d.h. Sie können keine Flächen selektieren jedoch einzelnen Bildpunkte abfragen und so zusätzliche Informationen beziehen. Siehe Kapitel [7.2](#page-63-0)*

# <span id="page-64-0"></span>**7.2 WMS-Daten abfragen**

Ein WMS-Dienst liefert meist nicht nur Flächen, Punkte oder Linien, sondern auch verortete Sachdaten. Auf diese können Sie folgendermaßen zugreifen:

- 1. Klicken Sie mit der rechten Maustaste auf ein WMS-Kartensymbol (Punkt, Linie oder Fläche).
- 2. Im Kontext-Menü wählen Sie dann den Eintrag **Objektinformation WMS**.

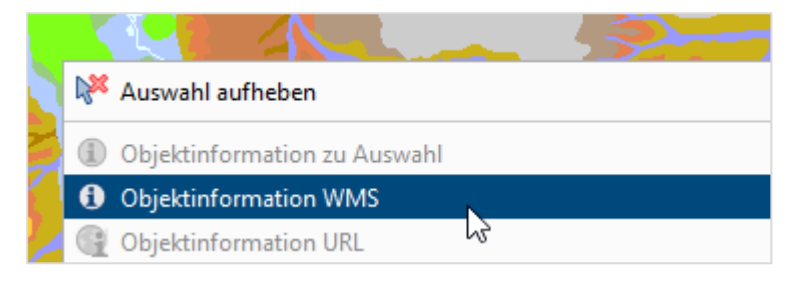

→ Die an der angeklickten Position in der Karte gefundenen Informationen werden Ihnen

angezeigt.

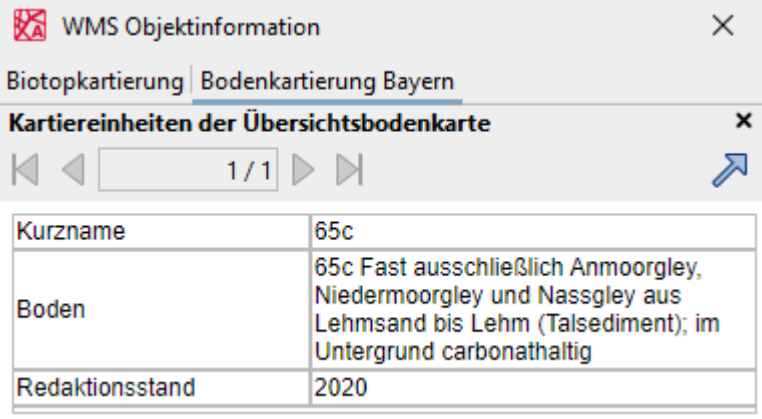

→ Sie können über die folgende Schaltfläche die Browseransicht wechseln: /  $\overline{a}$ 

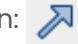

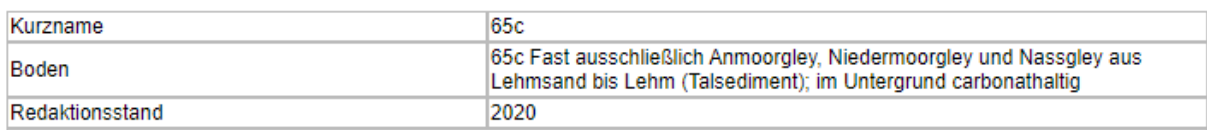

*Hinweis: Werden die Informationen nicht korrekt dargestellt, kann das am Zeichensatz liegen.* 

*Stellen Sie dafür in den Ebeneneigenschaften den Zeichensatz ein z.B. UTF-8.*

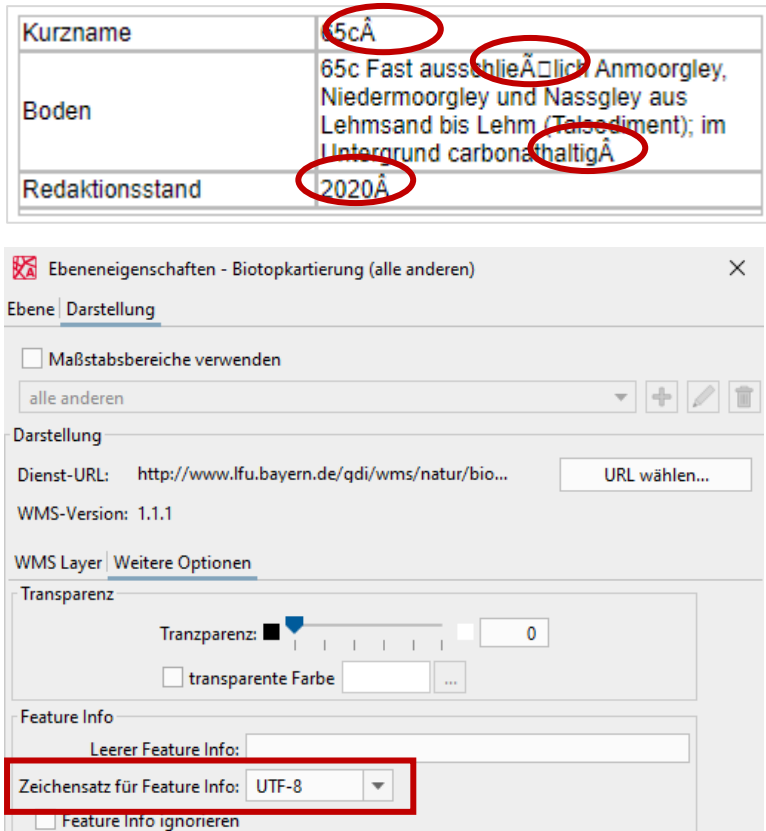

# <span id="page-66-0"></span>**8 Weiterführende Hinweise**

# **8.1 Online-Hilfe**

Sollten Sie noch Fragen haben, hilft Ihnen vielleicht die Online-Hilfe, die direkt im RIWA GIS-Zentrum integriert ist. Hier sind alle allgemeinen Schaltflächen und modulübergreifende Funktionen wie Zeichnen, Drucken und die Legendengenerierung, erklärt.

Sie öffnen die Online-Hilfe über den entsprechenden Eintrag in der Menüleiste oder die Taste F1.

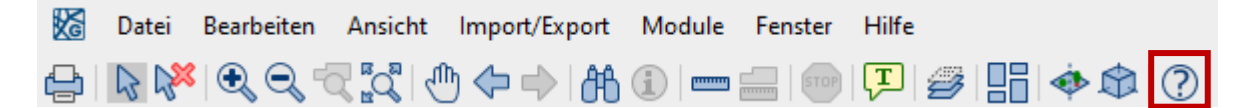

# **8.2 Hotline**

Für individuelle Fragen, können Sie sich gern an unsere Hotline wenden.

# **8.3 Schulungen**

Für ein intensives Training unter Anleitung können Sie sich auch gerne für eine Schulung anmelden. Melden Sie sich bei Interesse einfach bei Ihrem GIS-Partner. Wir informieren Sie gerne über aktuelle Schulungstermine oder koordinieren einen individuellen Termin für Sie und/oder Ihre Kollegen.

# **8.4 Update- Informationen**

Möchten Sie über künftige Änderungen im Modul informiert werden, so stellen Sie die E-Mail-Benachrichtigung entsprechend ein. Sie erhalten dann bei einem Modul-Update eine E-Mail mit einer Übersicht über alle Änderungen sowie eine Beschreibung der neuen Funktionen.

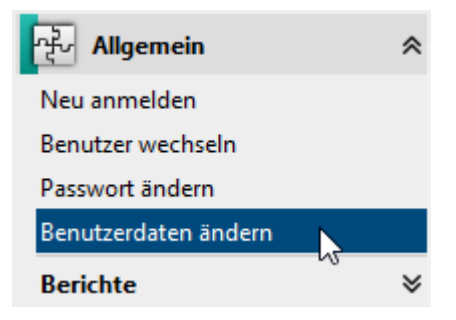

Öffnen Sie im Register 'Allgemein' die Maske 'Benutzerdaten ändern' und setzen Sie den entsprechenden Haken.

![](_page_66_Picture_125.jpeg)